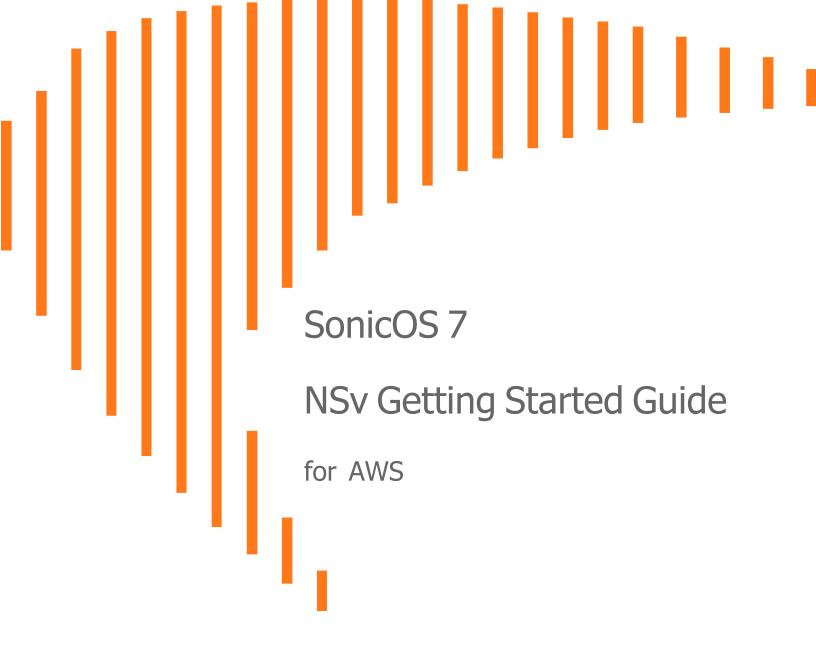

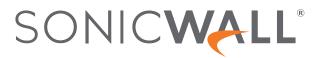

# Contents

| Introducing the NSv Series                                                | . 4  |
|---------------------------------------------------------------------------|------|
| Feature Support Information                                               | . 5  |
| Product Matrix and Requirements                                           | . 7  |
| Backup and Recovery Information                                           | . 8  |
| Exporting and Importing Firewall Configurations                           | . 9  |
| Github Repository                                                         | . 9  |
| Upgrading from SonicOS 6.5                                                | . 9  |
| Upgrading to a Higher Capacity NSv Model                                  | . 10 |
| Creating a MySonicWall Account                                            | . 11 |
| Installing SonicOS on the NSv Series                                      | .13  |
| Supported NSv Models                                                      | . 13 |
| Resizing NSv Virtual Machine                                              | . 14 |
| Task List for NSv Instance Setup                                          | . 19 |
| Deploying AWS from Console                                                | . 19 |
| Deploying AWS from Cloud Template                                         | .27  |
| Accessing the SonicWall NSv Web Interface                                 | .34  |
| Forwarding Traffic to your NSv                                            | . 37 |
| Configuring Internet/Public Access Through the NSv                        | .39  |
| SonicWall NSv Firewall on AWS GovCloud                                    |      |
| Deploying NSv from AWS GovCloud Console                                   |      |
| Creating a Security Policy for Outbound                                   |      |
| Applying Security Services on Policies in NSv for Outbound Traffic        |      |
| Deploying Windows 10 from Console                                         |      |
| Creating a Security Policy and NAT Policy for Inbound RDP to the VM       |      |
| Troubleshooting Installation Configuration Insufficient Memory Assignment |      |
| PAYG Installation Errors                                                  |      |
|                                                                           |      |
| Licensing and Registering Your NSv                                        |      |
| Registering the NSv Virtual Machine as BYOL from SonicOS                  |      |
| Registering the NSv Virtual Machine as PAYG                               | . 62 |
| SonicOS Management                                                        |      |
| Managing SonicOS on the NSv Series                                        |      |
| Using System Diagnostics                                                  | .65  |

| Using the Virtual Console and SafeMode          | 67 |
|-------------------------------------------------|----|
| Connecting to the Management Console with SSH   | 67 |
| Navigating the NSv Management Console           | 6  |
| System Info                                     | '1 |
| Management Network or Network Interfaces        | '2 |
| Test Management Network                         | '3 |
| Diagnostics                                     | '5 |
| NTP Server                                      | '6 |
| Lockdown Mode                                   | '6 |
| System Update                                   | 7  |
| Reboot   Shutdown                               | 7  |
| About                                           | '8 |
| Logs                                            | '8 |
| Using SafeMode on the NSv                       | '9 |
| How Management Console Differs in SafeMode      | '9 |
| Entering SafeMode                               | '9 |
| Enabling SafeMode                               | 30 |
| Disabling SafeMode                              | 31 |
| Configuring the Management Network in SafeMode8 | 31 |
| Using the SafeMode Web Interface                | 35 |
| Accessing the SafeMode Web Interface            | 36 |
| Entering/Exiting SafeMode                       | 37 |
| Locking and Unlocking the Management Console8   | 38 |
| Downloading the SafeMode Logs8                  | 38 |
| Uploading a New Image in SafeMode               | 9  |
| SonicWall Support9                              | )1 |
| About This Document                             | )2 |

# Introducing the NSv Series

This SonicWall® SonicOS 7 NSv Getting Started Guide describes how to install SonicWall NSv and provides basic configuration information.

The basic configuration information is provided for standard AWS cloud servers and on AWS government cloud servers.

(i) NOTE: To deploy an NSv running SonicOS 6.5.4.v, refer to Deploying Previous Versions Of NSv On AWS and the NSv 6.5.4 Getting Started Guide.

To jump directly to the installation instructions, go to Installing SonicOS on the NSv Series.

(i) IMPORTANT: You might choose to operate NSv on a "pay-as-you-go" basis (PAYG) or on a fixed fee per period basis - "bring your own license" (BYOL). This choice is made as you initiate subscription in the AWS Marketplace. Regardless of the pricing model choice, you can go to Installing SonicOS on the NSv Series to start. Separate instructions for different pricing models are given in Licensing and Registering Your NSv.

The SonicWall® NSv is SonicWall's virtualized next-generation firewall appliance that provides Deep Packet Inspection (DPI) security and segmentation in virtual environments. With some platform specific differences, SonicOS 7 running on the NSv offers the same feature functionality and security features of a physical appliance, with comparable performance. SonicOS Virtual is a fully featured 64-bit SonicOS 7 powered by SonicCore.

SonicWall® NSv series firewalls support both *Classic* mode and *Policy* mode. Selection of or changing between *Classic* and *Policy* modes is supported on NSv series from SonicOS 7.0.1 pnwards. For more information on supported or unsupported feature list refer to the Feature Support Information section and changing between *Classic* and *Policy* modes is supported on NSv series refer to the *About SonicOS 7 for the TZ, NSa, NSv, and NSsp Series Features Specific to NSv* guide in https://www.sonicwall.com/support/technical-documentation.

#### **Topics:**

- Feature Support Information
- Product Matrix and Requirements
- Github Repository
- Backup and Recovery Information
- Exporting and Importing Firewall Configurations
- Upgrading from SonicOS 6.5
- Upgrading to a Higher Capacity NSv Model
- Creating a MySonicWall Account

# Feature Support Information

(i) **NOTE:** The AWS VPC does not support Layer 2 functionality. Therefore, the NSv interface to VPCs is restricted to the layer 3 network level and higher.

The Feature Support List table shows key SonicOS features and whether or not they are supported or unsupported in deployments of the NSv. The SonicWall NSv has nearly all the features and functionality of a SonicWall NSa hardware virtual machine running SonicOS 7 firmware.

For more information about supported features, refer to the SonicOS 7 NSv administration guide. This and other documents for the SonicWall NSv are available by selecting **NSv** as the **Product** at: https://www.sonicwall.com/support/technical-documentation.

The Feature Support List of NSv table shows the key SonicOS 7 features.

#### **Functional Category** Feature Area Feature **Unified Security Policy** Unified Policy combining Layer 4 to Source/Destination IP/Port/Service Layer 3 Rules Application based Control CFS/Web Filtering Botnet Geo-IP/country Single Pass Security Services enforcement **Decryption Policy** DoS Policy EndPoint Security Policy Rule Diagram **Profile Based Objects** Endpoint Security **Bandwidth Management** QoS Marking Content Filter Intrusion Prevention **DHCP** Option AWS VPN **Action Profiles** Security Profile

#### FEATURE SUPPORT LIST

| Functional Category | Feature Area                              | Feature                             |
|---------------------|-------------------------------------------|-------------------------------------|
|                     |                                           | DoS Profile                         |
|                     | Signature Objects                         |                                     |
|                     |                                           | AntiVirus Signature Objec           |
|                     |                                           | AntiSpyware Signature<br>Object     |
|                     | Rule Management                           |                                     |
|                     |                                           | Cloning                             |
|                     |                                           | Shadow rule analysis                |
|                     |                                           | In-cell editing                     |
|                     |                                           | Group editing                       |
|                     |                                           | Export of Rules                     |
|                     |                                           | LiveCounters                        |
|                     | Managing Views                            |                                     |
|                     |                                           | Used/unused rules                   |
|                     |                                           | Active/inactive rules               |
|                     |                                           | Sections                            |
|                     |                                           | Customizable Grid/Layout            |
|                     |                                           | Custom Grouping                     |
| TLS 1.3             | Supporting TLS 1.3 with enhanced security |                                     |
| SDWAN               | SDWAN Scalability                         |                                     |
|                     | SDWAN Usability Wizard                    |                                     |
| API                 | API Driven Management                     |                                     |
|                     | Full API Support                          |                                     |
| Dashboard           | Enhanced Home Page                        |                                     |
|                     |                                           | Actionable Dashboard                |
|                     |                                           | Enhanced Device View                |
|                     |                                           | Top Traffic and User summary        |
|                     |                                           | Insights to threats                 |
|                     |                                           | Policy/Object Overview              |
|                     |                                           | Profiles and Signatures<br>Overview |
|                     |                                           | Zero-Day Attack Origin<br>Analysis  |

| Functional Category       | Feature Area                           | Feature |  |  |  |
|---------------------------|----------------------------------------|---------|--|--|--|
|                           | Notification Center                    |         |  |  |  |
| Debugging                 | Enhanced Packet Monitoring             |         |  |  |  |
|                           | UI based System Logs Download          |         |  |  |  |
|                           | SSH Terminal on UI                     |         |  |  |  |
|                           | System Diagnostic Utility Tools        |         |  |  |  |
|                           | Policy Lookup                          |         |  |  |  |
| Capture Threat Assessment |                                        |         |  |  |  |
| (CTA 2.0)                 | Executive Template                     |         |  |  |  |
|                           | Customizable Logo/Name/Company         |         |  |  |  |
|                           | Industry and Global Average Statistics |         |  |  |  |
|                           | Risky File Analysis                    |         |  |  |  |
|                           | Risky Application Summary              |         |  |  |  |
|                           | Malware Analysis                       |         |  |  |  |
|                           | Glimpse of Threats                     |         |  |  |  |
| Monitoring                | Risky Application Summary              |         |  |  |  |
|                           | Enhanced AppFlow Monitoring            |         |  |  |  |
| Management                | CSC Simple Reporting                   |         |  |  |  |
|                           | ZeroTouch Registration and             |         |  |  |  |
|                           | Provisioning                           |         |  |  |  |
|                           | SonicCoreX and SonicOS                 |         |  |  |  |
| General                   | Containerization                       |         |  |  |  |
|                           | Data Encryption using AES-256          |         |  |  |  |
|                           | Enhanced Online Help                   |         |  |  |  |
|                           |                                        |         |  |  |  |

### **Product Matrix and Requirements**

The following table shows the hardware resource requirements for the SonicWall NSv virtual machines.

| Product Models             | NSv 270 | NSv 470 | NSv 870 |
|----------------------------|---------|---------|---------|
| Maximum Cores <sup>1</sup> | 2       | 4       | 8       |
| Minimum Total Cores        | 2       | 4       | 8       |
| Management Cores           | 1       | 1       | 1       |
| Maximum Data Plane Cores   | 1       | 3       | 7       |
|                            |         |         |         |

| Product Models                       | NSv 270   | NSv 470   | NSv 870   |
|--------------------------------------|-----------|-----------|-----------|
| Minimum Data Plane Cores             | 1         | 1         | 1         |
| Network Interfaces                   | 8         | 10        | 12        |
| Supported IP/Nodes                   | Unlimited | Unlimited | Unlimited |
| Minimum Memory Required <sup>2</sup> | 4G        | 8G        | 10G       |
| Minimum Hard Disk/Storage            | 50G       | 50G       | 50G       |

On NSv deployments with Jumbo Frame support enabled, the Minimum Memory requirements are higher. This increases TCP performance. See the Memory Requirements on NSv with Jumbo Frames Enabled vs Disabled table that follows.

#### MEMORY REQUIREMENTS ON NSV WITH JUMBO FRAMES ENABLED VS DISABLED

| NSv<br>Model | Minimum Memory – Jumbo Frames<br>Enabled | Minimum Memory – Jumbo Frames<br>Disabled |
|--------------|------------------------------------------|-------------------------------------------|
| NSv 270      | 6G                                       | 4G                                        |
| NSv 470      | 10G                                      | 8G                                        |
| NSv 870      | 14G                                      | 10G                                       |

<sup>1</sup>If the actual number of cores allocated exceeds the number of cores defined in the previous table, extra cores are used as CPs.

<sup>2</sup>Memory requirements are higher with Jumbo Frames enabled. See the Memory Requirements on NSv with Jumbo Frames Enabled vs Disabled table.

### **Backup and Recovery Information**

In certain situations, it might be necessary to contact SonicWall for help as directed in SonicWall Support, or visit SonicWall, use SafeMode, or deregister the NSv virtual machine:

- If the splash screen remains displayed, this can indicate that the disk is corrupted. Contact SonicWall Technical Support for assistance.
- If the disk is not recoverable, then the NSv virtual machine needs to be deregistered with MySonicWall. Contact technical support for more information.
- If SonicOS does not boot up, you can go into SafeMode and download the log files, upload a new SonicOS image, or take other actions. For more information about SafeMode, see Using SafeMode on the NSv.
- If SonicOS fails three times during the boot process, it boots into SafeMode. Verify that the minimum required memory is available and allocated based on the NSv model. If it still cannot boot up, download the logs while in SafeMode and contact SonicWall Technical Support for assistance.

Moving configuration settings from SonicWall physical appliances to the NSv is not supported. However, configuration settings can be moved from one NSv to another. Contact SonicWall Technical Support for assistance.

# Exporting and Importing Firewall Configurations

Moving configuration settings from SonicWall physical appliances to the NSv is not supported. However, configuration settings can be moved from one SonicOS 7 NSv to another or from an NSv running SonicOS 6.5.4.4 to an NSv running SonicOS 7.0.1 or higher (but not SonicOSX).

Go to https://www.sonicwall.com/support/technical-documentation/ for more information about exporting and importing configuration settings. Search for **SonicOS 7 updates and upgrades**.

### **Github Repository**

SonicWall NSv templates are available in the Github repository:

• https://github.com/sonicwall/sonicwall-nsv-aws-cf-templates

### Upgrading from SonicOS 6.5

- SONICWALL NSV 270 SECURE UPGRADE VIRTUAL APPLIANCE ONLY NO ATTACHED SUBSCRIPTION (EXISTING SONICWALL CUSTOMERS ONLY)
- SONICWALL NSV 470 SECURE UPGRADE VIRTUAL APPLIANCE ONLY NO ATTACHED SUBSCRIPTION (EXISTING SONICWALL CUSTOMERS ONLY)
- SONICWALL NSV 870 SECURE UPGRADE VIRTUAL APPLIANCE ONLY NO ATTACHED SUBSCRIPTION (EXISTING SONICWALL CUSTOMERS ONLY)
- SONICWALL NSV 270 SECURE UPGRADE PLUS ESSENTIAL EDITION (2YR, 3YR, or 5YR)
- SONICWALL NSV 470 SECURE UPGRADE PLUS ESSENTIAL EDITION (2YR, 3YR, or 5YR)
- SONICWALL NSV 870 SECURE UPGRADE PLUS ESSENTIAL EDITION (2YR, 3YR, or 5YR)

SonicOS 7 NSv supports SWI upgrades from SonicOS 7.0.0 to 7.0.1 in Policy Mode, and fresh deployments of 7.0.0 and 7.0.1. Starting with SonicOS 7.0.1, NSv virtual machines support both Classic Mode (SonicOS) and Policy Mode (SonicOS).

Settings from SonicOS 6.5 NSv installations can be imported into an NSv running 7.0.1 in Classic Mode.

SonicOS 6.5 configuration settings cannot be imported into an NSv running in Policy Mode. In this case, users must manually navigate and configure policies, application rules, and content filtering rules for SonicOS 7 NSv installations. Note that there are console, API, and web management approaches to completing these configurations.

#### To upgrade an existing SonicOS 6.5.4.v NSv deployment to SonicOS 7.0.1 or higher:

- 1. Purchase a Secure Upgrade license key.
- 2. Log into MySonicWall and register the Secure Upgrade serial number. Enter a descriptive "friendly" name in the available field, shown here as "SecureUpgrade1."
- 3. Click Choose management options.
- 4. In the Secure Upgrade popup window, select Register Only at the top.
- 5. Select the Trade-In Unit from the list of registered NSv instances. This is the SonicOS 6.5.4.v NSv instance to be upgraded to SonicOS 7.
- 6. Click **Done** after selecting the Trade-In Unit. The Secure Upgrade serial number is then registered to your MySonicWall account.
- 7. The action item Secure Upgrade Transfer is added to the To do list at the bottom of the page.

You can perform the service transfer *after* you have deployed the SonicOS 7 NSv instance and moved the configuration settings ("prefs") from the SonicOS 6.5.4.v NSv to the new SonicOS 7 NSv. The service transfer moves all active services from the SonicOS 6.5.4.v NSv to the new SonicOS 7 NSv and then deregisters the SonicOS 6.5.4.v NSv.

- (i) **NOTE:** If you do not perform the service transfer within 60 days, the transfer is performed automatically.
- 8. Deploy a new SonicOS 7 NSv instance with the desired model and platform.
- Register the SonicOS 7 NSv using the Secure Upgrade serial number. When prompted to select either Classic mode or Policy mode, select Classic mode. Classic mode supports configuration settings imported from a SonicOS 6.5.4.v NSv.

Registration initiates a 60-day countdown at the end of which the SonicOS 6.5.4.v NSv is deregistered, completing the Secure Upgrade Transfer.

- 10. Log into the SonicOS 6.5.4.v NSv and export the configuration settings to a file on your management computer.
- 11. Using the migration tool (https://migratetool.global.sonicwall.com/), migrate the SonicOS 6 NSv preferences to SonicOS 7 NSv model.
- Log into SonicOS 7 NSv and import the configuration settings file.
   The upgrade is now complete and the SonicOS 7 NSv is ready for use.

# Upgrading to a Higher Capacity NSv Model

It is possible to move up to a higher capacity NSv model, but not down to a lower capacity model. Refer to the knowledgebase article: https://www.sonicwall.com/support/knowledge-base/how-do-i-upgrade-from-one-nsv-model-to-another/190503165228828/

For additional details, go to https://www.sonicwall.com/support/technical-documentation/ and search for **SonicOS 7 updates and upgrades**.

For details on the number of process and memory to allocate to the virtual machine to upgrade, refer to Product Matrix and Requirements.

### Creating a MySonicWall Account

A MySonicWall account is required to obtain the OVA file for initial installation of the NSv virtual machine, for product registration to enable full functionality of SonicOS features, and for access to licensed security services. For a High Availability configuration, MySonicWall provides a way to associate a secondary NSv that can share security service licenses with your primary virtual machine.

MySonicWall registration information is not sold or shared with any other company.

#### To create a MySonicWall account:

- 1. In your web browser, navigate to https://www.mysonicwall.com.
- 2. In the login screen, click the Sign Up link.

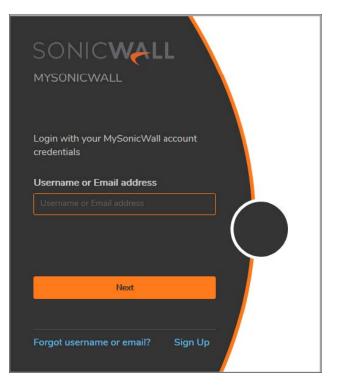

- 3. Complete the account information, including email and password.
- 4. Enable two-factor authentication if desired.
- 5. If you enabled two-factor authentication, select one of the following authentication methods:
  - Email (one-time passcode) where an email with a one-time passcode is sent each time you log into your MySonicWall account.

- **Microsoft/Google Authentication App** where you use a Microsoft or Google authenticator application to scan the code provided. If you are unable to scan the code, you can click on a link for a secret code. After the code is scanned, you need only click a button.
- 6. Click Continue to go to the COMPANY page.
- 7. Complete the company information and click **Continue**.
- 8. On the **YOUR INFO** page, select whether you want to receive security renewal emails.
- 9. Identify whether you are interested in beta testing of new products.
- 10. Click **Continue** to go to the **EXTRAS** page.
- 11. Select whether you want to add additional contacts to be notified for contract renewals.
- 12. If you opted for additional contacts, input the information and click Add Contact.
- 13. Click Finish.
- 14. Check your email for a verification code and enter it in the **Verification Code** field. If you did not receive a code, contact Customer Support by clicking on the link.
- 15. Click **Done**. You are returned to the login window so you can login into MySonicWall with your new account.

# Installing SonicOS on the NSv Series

#### **Topics:**

- Supported NSv Models
- Resizing NSv Virtual Machine
- Task List for NSv Instance Setup
- Deploying AWS from Console
- Deploying AWS from Cloud Template
- Accessing the SonicWall NSv Web Interface
- Forwarding Traffic to your NSv
- Configuring Internet/Public Access Through the NSv
- SonicWall NSv Firewall on AWS GovCloud
- Troubleshooting Installation Configuration

### Supported NSv Models

Determine the NSv instance type required before starting installation.

#### CURRENTLY SUPPORTED AWS SIZE MODELS (VIRTUAL MACHINE SIZES)

| SonicWall NSv Model | AWS Instance Type Size | Core Count | Maximum Network Interfaces Count <sup>1</sup> |
|---------------------|------------------------|------------|-----------------------------------------------|
| NSv 270             | c5.large               | 2          | 3                                             |
| NSv 470             | c5.xlarge              | 4          | 4                                             |
| NSv 870             | c5.2xlarge             | 8          | 4                                             |

2

| SonicWall NSv Model | AWS Instance Type Size | Core Count | Maximum Network Interfaces Count |
|---------------------|------------------------|------------|----------------------------------|
| NSv 270             | c5n.large              | 2          | 3                                |
|                     | c5d.large              |            |                                  |
|                     | m5.large               |            |                                  |
|                     | m5n.large              |            |                                  |
| NSv 470             | c5n.xlarge             | 4          | 4                                |
|                     | c5d.xlarge             |            |                                  |
|                     | m5.xlarge              |            |                                  |
|                     | m5n.2xlarge            |            |                                  |
| NSv 870             | c5n.2xlarge            | 8          | 4                                |
|                     | c5d.2xlarge            |            |                                  |
|                     | m5.2xlarge             |            |                                  |
|                     | m5n.2xlarge            |            |                                  |
|                     |                        |            |                                  |

#### **NEWLY SUPPORTED SIZES (VIRTUAL MACHINE SIZES)**

- (i) **NOTE:** The maximum number of NICs supported by SonicWall NSv is always eight for all models. But the total number of interfaces in an NSv instance could be constrained by the selected Azure size model.
- (i) **NOTE:** Standard\_B server size serves only lab firewall so should be deployed with caution for production networks.

1

The maximum number of interfaces supported on an NSv instance is defined by the type of AWS virtual machine. For example, if more than two interfaces are required for an NSv 270, then use the NSv options with an AWS virtual machine supporting a higher number of interfaces.

The maximum number of NICs supported by SonicWall NSv is always eight for all models. But the total number of interfaces in an AWS instance maybe constrained by the AWS virtual machine. Do select the instance size accordingly.

### **Resizing NSv Virtual Machine**

The process of resizing a NSv AWS virtual machine is summarized in the below steps:

- 1. Log in to AWS console https://aws.amazon.com/console/ .
- 2. Click Sign In to the console.

| Contact Us | Support 🕶 | English <del>-</del> | My Account <del>-</del> | Sign In | Create an AWS Account |
|------------|-----------|----------------------|-------------------------|---------|-----------------------|
|            |           |                      |                         |         |                       |

3. Fill in the details for successful sign in.

| aws                                               |  |
|---------------------------------------------------|--|
| Sign in as IAM user                               |  |
| Account ID (12 digits) or account alias           |  |
| 1                                                 |  |
| IAM user name                                     |  |
| Password                                          |  |
| Remember this account                             |  |
| Sign in                                           |  |
| Sign in using root user email<br>Forgot password? |  |

4. Click on EC2.

| Con        | Console Home Info     |  |  |  |  |
|------------|-----------------------|--|--|--|--|
|            | Recently visited Info |  |  |  |  |
| Ð          | EC2                   |  |  |  |  |
| <u>8</u> - | IAM                   |  |  |  |  |
|            |                       |  |  |  |  |
|            |                       |  |  |  |  |

5. Under Instances, click on Instances. It will display all the running/poweroff instances.

| aws Services Q Sec   |
|----------------------|
| New EC2 Experience X |
| EC2 Dashboard        |
| EC2 Global View      |
| Events               |
| Tags                 |
| Limits               |
| Instances            |
| Instances New        |
| Instance Types       |
| Launch Templates     |

6. Select the instance and then click on **Instance state > Stop instance**.

| Instances (1/94) Info |               |                         | C                        | Connect      | Instance state 🔺 |
|-----------------------|---------------|-------------------------|--------------------------|--------------|------------------|
| Q Search              |               |                         |                          |              | Stop instance    |
| Name                  | ♥ Instance ID | Instance state V Instan | ce type 🛛 🗸 Status check | Alarm status | Start instance   |
| WAFv WAFv             |               | ⊘ Running @Q c5.xla     | rge –                    | No alarms    | Reboot instance  |

7. After the **Instance state** displays Stopped, click on **Actions > Instance settings > Change instance type**.

| Instances (90) Info | 0                                 |                                  | C            | Connect      | nstance state 🔻   | Actions <b>v</b> |
|---------------------|-----------------------------------|----------------------------------|--------------|--------------|-------------------|------------------|
| Q Search            |                                   |                                  |              |              |                   |                  |
| Name                | Instance state $\bigtriangledown$ | Instance type $\bigtriangledown$ | Status check | Alarm status | Availability Zone | ♥ Public IP      |
| WAFv WAFv           | ⊖ Stopped @Q                      | c5.xlarge                        | -            | No alarms +  | ap-south-1c       | -                |

| 0            | Connect Instance state                                                                           | Actions  Launch insta                                                               | ances       |
|--------------|--------------------------------------------------------------------------------------------------|-------------------------------------------------------------------------------------|-------------|
| ck<br>cks    | Alarm status Availability Zone                                                                   | Connect<br>View details<br>Manage instance state<br>Instance settings<br>Networking | 2<br>F<br>1 |
| cks          | Change shutdown behavior Change instance type Change Nitro Enclaves                              | Security Image and templates Monitor and troubleshoot                               | • - 3       |
| :cks<br>:cks | Change credit specification<br>Change resource based naming options<br>Modify instance placement |                                                                                     | 6<br>1      |
|              | Modify Capacity Reservation settings<br>Edit user data<br>Allow tags in instance metadata        | -                                                                                   |             |
|              | Manage tags                                                                                      |                                                                                     |             |

8. Select the instance type and click on **Apply**.

| EC2 > Instances > i-0095fe5aa10bdf030 > Change instance type                                                                          |                 |       |
|----------------------------------------------------------------------------------------------------|-----------------|-------|
| Change instance type Info<br>You can change the instance type only if the current instance type and the instance type that you want a | are compatible. |       |
| Instance ID                                                                                                    |                 |       |
| 口 (WAFv)                                                                                                    |                 |       |
| Current instance type                                                                                                    |                 |       |
| c5.xlarge                                                                                                    |                 |       |
| Instance type                                                                                                    |                 |       |
| c5.xlarge                                                                                                    |                 |       |
| c5.xlarge                                                                                                    |                 |       |
| c5a.12xlarge                                                                                                    |                 |       |
| c5a.16xlarge                                                                                                    |                 |       |
| c5a.24xlarge                                                                                                    | Cancel          | Apply |

(i) **NOTE:** Resizing of NSv is only required if user already has an existing NSv running on previous instance sizes. For new deployments, user can select the required instance size from AWS marketplace directly.

### Task List for NSv Instance Setup

- 1. Deploy a new VPC with NSv from the AWS Console
  - Deploying AWS from Console

#### OR:

- 1. Deploy NSv to an existing VPC with AWS Cloud Formation Templates
  - Deploying AWS from Cloud Template

#### THEN:

- 2. Register the NSv on MySonicWall
  - Licensing and Registering Your NSv
- 3. Configure Traffic Forwarding to the NSv
  - Forwarding Traffic to Your NSv

# **Deploying AWS from Console**

#### To deploy NSv from the console, follow these steps:

- 1. Log into the AWS Console.
  - a. Go to the AWS management console at https://aws.amazon.com.
  - b. Log into the AWS management console.
  - c. From the Services menu select EC2.

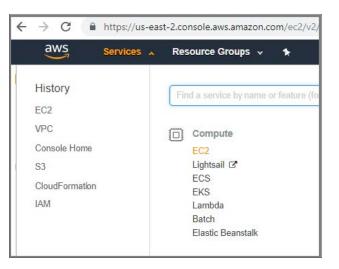

d. Select the AWS region into which you want to deploy.

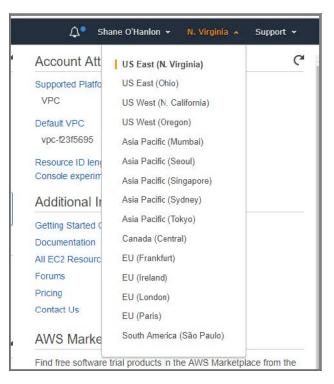

2. Configure a VPC

The virtual machine can be deployed on a new or existing VPC. Refer to the AWS documentation on how to create a VPC at: https://docs.aws.amazon.com/vpc/latest/userguide/what-is-amazon-vpc.html.

- 3. Follow these steps to launch the SonicWall NSv:
  - a. From the EC2 Dashboard select Launch Instance.

| INSTANCES                | 10 Key Pairs                                                                               |        |
|--------------------------|--------------------------------------------------------------------------------------------|--------|
| Instances                | 0 Placement Groups                                                                         |        |
| Launch Templates         |                                                                                            |        |
| Spot Requests            | Create Instance                                                                            |        |
| Reserved Instances       | To start using Amazon EC2 you will want to launch a virtual server, known as an Amazon EC2 | nstanc |
| Dedicated Hosts          | Launch Instance                                                                            |        |
| Scheduled Instances      |                                                                                            |        |
| Capacity<br>Reservations | Note: Your instances will launch in the US East (N. Virginia) region                       |        |
| IMAGES                   | Service Health C                                                                           | Sc     |
| AMIs                     | Service Status:                                                                            | USI    |
| Bundle Tasks             | US East (N. Virginia):                                                                     | 1      |

- b. From the menu click AWS Marketplace and enter sonicWall NSv into the Search box.
- c. Click Select next to the SonicWall NSv (Firewall/Security/VPM/Router).
   (i) NOTE: This procedure applies to both BYOL and PAYG installations.
- d. Select the **Instance Type** corresponding to the SonicWall NSv model you require.

For guidance, refer to Product Matrix and Requirements and Supported NSv Series Models on AWS. Choose instance size from the table displayed:

|    | Compute optimized | có large   | 2  | 4  | EBS only | Yes | Up to 10 Gigebit | Yes |
|----|-------------------|------------|----|----|----------|-----|------------------|-----|
| 1  | Compute optimized | c5.xlarge  | 4  | 8  | EBS only | Yes | Up to 10 Gigabit | Yes |
| 10 | Compute optimized | c6.2xlarge | 8  | 16 | EBS only | Yes | Up to 10 Gigabit | Yes |
|    | Compute optimized | c5 4:darge | 16 | 32 | EBS only | Yes | Up to 10 Gigabit | Yes |

#### **NSV MODELS AND IMAGE TYPES**

| SonicWall NSv Model | NSv EC2 Instance Type |
|---------------------|-----------------------|
| NSv 270             | c5.large              |
| NSv 470             | c5.xlarge             |
| NSv 870             | c5.2xlarge            |

e. Click **Configure Instance Details**. From the **Network** drop-down menu select a VPC to deploy the virtual machine on. Select the subnet that is to be the public or WAN interface (X1) of the virtual machine.

| I. Choose AMI 2. Choose Instance Type | 3. Co    | nfigure Instanc                                                                                                | e 4. Add Storage                             | 5. Add Tags        | 6. Co  | nfigu  | re Security Group    |
|---------------------------------------|----------|----------------------------------------------------------------------------------------------------|----------------------------------------------|--------------------|--------|--------|----------------------|
| tep 3: Configure Instan               |          |                                                                                                    | n multiple instances                         | from the same AMI  | , requ | Jest S | Spot instances to ta |
| Number of instances                   | (1)      | 1                                                                                                    |                                              | Launch into Auto   | Scali  | ng Gi  | roup (j)             |
| Purchasing option                     | (1)      | Request                                                                                                    | Spot instances                               |                    |        |        |                      |
| Network                               | 1        | vpc-0ba966                                                                                                    | 00ddab58c09   exar                           | mple               | Ŧ      | С      | Create new VPC       |
| Subnet                                | 1        | Line and the second second second second second second second second second second second second second second | c2e649082850e4   ≯<br>esses available        | (1WAN   us-east-2a | •      |        | Create new subne     |
| Auto-assign Public IP                 | 1        | Use subnet                                                                                                    | setting (Disable)                            |                    | ¥      |        |                      |
| Placement group                       | 1        | Add insta                                                                                                    | nce to placement gr                          | oup.               |        |        |                      |
| Capacity Reservation                  |          | Open                                                                                                    |                                              |                    | Ŧ      | C      | Create new Capa      |
| IAM role                              | ١        | None                                                                                                    |                                              |                    | Ŧ      | C      | Create new IAM r     |
| CPU options                           | (1)      | Specify C                                                                                                    | PU options                                   |                    |        |        |                      |
| Shutdown behavior                     | 1        | Stop                                                                                                    |                                              |                    | ¥      |        |                      |
| Enable termination protection         | 1        | Protect a                                                                                                    | gainst accidental ter                        | mination           |        |        |                      |
| Monitoring                            |          |                                                                                                    | loudWatch detailed<br>narges apply.          | monitoring         |        |        |                      |
| EBS-optimized instance                | (1)      | E Launch a                                                                                                    | s EBS-optimized ins                          | tance              |        |        |                      |
| Tenancy                               | 1        |                                                                                                    | in a shared hardwar<br>harges will apply for |                    | v      |        |                      |
| Network interfaces (i)                |          |                                                                                                    |                                              |                    |        |        |                      |
| Device Network Interface              | Subnet   |                                                                                                    | Primary IP                                   | Secon              | dary   | IP ad  | ldresses             |
| th0 New network interface 🔻 🛛         | subnet-0 | 72c2e64 🔻                                                                                                    | Auto-assign                                  | Add IP             |        |        |                      |

f. To add additional Elastic Network Interfaces click Add Device. The virtual machine MUST at minimum have two ENI attached. The ENI interfaces MUST be on separate subnets and both subnets must be in the same Availability Zone. If these subnets are not in the same Availability Zone you will not see the subnet you have planned to use for ENI eth1 in the Subnet drop-down menu. The eth0 ENI device is connected to the SonicWall NSv X1 interface that is the public interface. The eth1 ENI device is connected to the SonicWall NSv X0 interface that is the private interface.

| )evice | Network Interface       | Subnet                     | Primary IP              | Secondary IP addresses                                                                                    | IPv6 IPs |
|--------|-------------------------|----------------------------|-------------------------|----------------------------------------------------------------------------------------------------|----------|
| th0    | New network interface • | subnet-072c2e64 ¥          | Auto-assign             | Add IP                                                                                                    | Add IP   |
| th1    | New network interface 🔻 | subnet-06321bdt •          | Auto-assign             | Add IP                                                                                                    |          |
| 0      |                         | ddress feature for this in | stance is disabled beca | Ce<br>use you specified multiple network interfaces. P<br>address feature, please specify only the eth0 r |          |

- g. Accept the default storage options by clicking Add Storage.
- h. Click **Add tags**. Add metadata to the instance configuration to assist in identifying the SonicWall NSv instance.
- i. Click Configure Security Group. At minimum, allow SSH and HTTPS from a predefined source.

|                      | existing one below. Learn more about Amazon EC2 security groups. |              |                           |                            |
|----------------------|------------------------------------------------------------------|--------------|---------------------------|----------------------------|
|                      | ©Select an existing security group                               |              |                           |                            |
| Security group name: | launch-wizard-5                                                  |              |                           |                            |
| Description:         | launch-wizard-5 created 2018-11-19T18:08:10.944+00:00            |              |                           |                            |
| ybe ①                | Protocol (j)                                                     | Port Range ① | Source ①                  | Description (j)            |
| SSH V                | TCP                                                              | 22           | Custom • 107.154.75.50/32 | SSH                        |
| Custom ICMP +        | Echo Reply *                                                     | N/A          | Custom • 107.154.75.50/32 | e.g. SSH for Admin Desktop |
| Custom UDP I *       | UDP                                                              | 4500         | Custom • 107.154.75.50/32 | lpsec-nat-t                |
| Custom UDP I *       | UDP                                                              | 500          | Custom v 107.154.75.50/32 | ISAKMP                     |
| ITTPS T              | TCP                                                              | 443          | Custom • 107.154.75.50/32 | HTTPS management           |

- j. Click **Review** and **Launch**. Review the instance details.
- k. Click Launch. You are prompted to select either **Key-Pair** or **Create a new key pair**. Ensure you have access to the key pair.

| hey allow<br>btain the | ir consists of a <b>public key</b> that AWS stores, and a<br>w you to connect to your instance securely. For Win<br>e password used to log into your instance. For Linu<br>SSH into your instance. | ndows AMIs, the private key file is required to |
|------------------------|----------------------------------------------------------------------------------------------------|-------------------------------------------------|
| lote: The              | e selected key pair will be added to the set of keys                                                                                                    | authorized for this instance. Learn more        |
|                        | moving existing key pairs from a public AMI.                                                                                                    |                                                 |
| Crea                   | ate a new key pair                                                                                                    | T                                               |
|                        | pair name                                                                                                    |                                                 |
| Soni                   | cWall-NSv-example                                                                                                    |                                                 |
|                        |                                                                                                    | Download Key Pair                               |
|                        | You have to download the private key file (* pe<br>it in a secure and accessible location. You wi<br>again after it's created.                                                                     |                                                 |

- I. Click **Launch Instances** to deploy the SonicWall NSv instance. Deployment takes between 5 to 8 minutes. You can monitor the progress by viewing the instance in the EC2 Dashboard.
- 4. Disable source/destination checking:
  - a. Select Network interfaces on the Networking tab.
  - b. Choose the interface ID to go to the network interfaces page.
  - c. Select Choose Actions, Networking, Change source/destination check.
  - d. Clear the **Enable** , and click **Save**.
- 5. Change Routing Tables:
  - a. Change your LAN routing table to add a route with **Destination** 0.0.0.0/0 with **Target** to NSv's LAN Interface. This routes all your LAN traffic to the NSv X0 interface.

|                                      | is 👻 Resource Groups 👻 1                        |                          |                     |              |                                      |                                       |
|--------------------------------------|-------------------------------------------------|--------------------------|---------------------|--------------|--------------------------------------|---------------------------------------|
| C Dashboard                          | Create Route Table Delete Ro                    | ute Table Set As Main Ta | ble                 |              |                                      | 2 0 0                                 |
| by VPC:                              | QSearch Route Tables and their                  | ×                        |                     |              |                                      | $\ll$ $\leq$ 1 to 6 of 6 Route Tables |
|                                      | Name                                            | * Route Table ID         | - Explicitly Assoc  | iat+ Main +  | VPC ~                                |                                       |
| ual Private Cloud                    | SonicWall NSvRoute Table WA                     | N rtb-09bba975786ec      | 1 Subnet            | No           | vpc-00cc37c92d605f311   NSv VPC      |                                       |
| VPCs                                 |                                                 | rtb-0826b63bd5613        | 0 Subnets           |              | vpc-026bc6832afd8be20   existing-vpc |                                       |
| ets                                  |                                                 | rtb-0401b47029ba3        | 0 Subnets           |              | vpc-00cc37c92d605f311   NSv VPC      |                                       |
| e Tables                             | existing-vpc-rtb-wan                            | rtb-0ea9f2ede1645        | a 1 Subnet          | No           | vpc-026bc6832afd8be20   existing-vpc |                                       |
| net Gateways                         | existing-vpc-rtb-lan                            | rtb-060a2b8556883        | 1 Subnet            | No           | vpc-026bc6832afd8be20   existing-vpc |                                       |
| ss Only Internet<br>ways             | SonicWall NSvRoute Table LAM                    | tb-053b9ed4te028         | d 1 Subnet          | No           | vpc-00cc37c92d605f311   NSv VPC      |                                       |
| oint Services<br>Gateways            | rtb-060a2b85568817fec   existing Summary Routes |                          | Route Propagation   | Tags         |                                      | 88                                    |
| ing Connections                      | Cancel Save<br>View                             | : All rules              |                     |              |                                      |                                       |
| urity                                | Destination                                     | Target                   | Status Propa        | gated Remove |                                      |                                       |
| ork ACLs                             | 10.0.0/16                                       | local                    | Active No           |              |                                      |                                       |
| rity Groups                          | 0.0.0.0/0                                       | eni-08daf802f01eda6f4    | No                  | 0            |                                      |                                       |
| Connections                          | Add another route                               | eni-08daf802f01eda6f4    | SonicWall NSv Inter | face LAN     |                                      |                                       |
|                                      |                                                 |                          |                     |              |                                      |                                       |
| omer Gateways                        |                                                 |                          |                     |              |                                      |                                       |
| omer Gateways<br>al Private Gateways |                                                 |                          |                     |              |                                      |                                       |

b. Change your WAN routing table to add a route with **Destination** 0.0.0.0/0 with **Target** to your Internet Gateway (igw-xxxxx). This route's NSv WAN traffic to the Internet Gateway (IGW).

|                                                 | es 👻 Resource Groups 👻 🐪             |                                                                |                      |          |                                      | gula @ 3798-3630-3831 👻 Mumbai 💌 | Support   |     |
|-------------------------------------------------|--------------------------------------|----------------------------------------------------------------|----------------------|----------|--------------------------------------|----------------------------------|-----------|-----|
|                                                 | -                                    |                                                                |                      |          |                                      |                                  |           |     |
| /PC Dashboard                                   | Create Route Table Delete Route      | Table Set As Main Table                                        |                      |          |                                      | C                                | 0         | 0   |
| Q Select a VPC                                  | Q Search Route Tables and their X    |                                                                |                      |          |                                      | <1 to 6 of 6 Rou                 | te Tables | 623 |
|                                                 | Name                                 | * Route Table ID -                                             | Explicitly Associal- | Main -   | VPC -                                |                                  |           |     |
| irtual Private Cloud                            | SonicWall NSvRoute Table WAN         | rtb-09bbe975786ec                                              |                      | NO       | vpc-00cc37c92d605f311   NSv VPC      |                                  |           |     |
| our VPCs                                        | SUBCINE INSTITUTE LEW YOOK           | rtb-0826b63bd5613                                              | 0 Subnets            | Yes      | vpc-026bc6832atd8be20   existing-vpc |                                  |           |     |
| ubnets                                          |                                      |                                                                | 0 Subnets            | Yes      | vpc-00cc37c92d605f311   NSV VPC      |                                  |           |     |
| oute Tables                                     | existing-vpc-rtb-wan                 | nts-0ee912ede1645e                                             | 1 Subnet             | No       | vpc-026bc6832ald8be20   existing-vpc |                                  |           |     |
| ternet Gateways                                 | existing-vpc-rtb-lan                 | rtb-060a2b8556881                                              | 1 Subnet             | No       | vpc-026bc6832atd8be20   existing-vpc |                                  |           |     |
| gress Only Internet<br>ateways                  | Sonic/Wall NSvRoute Table LAN        | ntb-053b9ed4fe028d                                             | 1 Subnet             | No       | vpc-00cc37c92d605f311   NSv VPC      |                                  |           |     |
| HCP Options Sets<br>astic IPs                   |                                      |                                                                |                      |          |                                      |                                  |           |     |
| ndpoints                                        | rtb-0ea9f2ede1645ad25   existing-vpc | -rtb-wan                                                       |                      |          |                                      |                                  |           |     |
| indpoint Services<br>AT Gateways                | Summary Routes                       | Subnet Associations Ro                                         | te Propagation       | Tags     |                                      |                                  |           |     |
| eering Connections                              | Cancel Save                          |                                                                |                      | - age    |                                      |                                  |           |     |
| certify controling to                           | View: All                            | rules                                                          |                      |          |                                      |                                  |           |     |
|                                                 | Destination T                        | arget                                                          | Status Propagate     | d Remove |                                      |                                  |           |     |
| ecurity                                         |                                      |                                                                | Active No            |          |                                      |                                  |           |     |
| ecurity<br>etwork ACLs                          | 10.0.0.0/15                          |                                                                |                      |          |                                      |                                  |           |     |
| etwork ACLs                                     | 10.0.0.0/16 lo                       | cai                                                            |                      | 0        |                                      |                                  |           |     |
| etwork ACLs<br>ecurity Groups                   | 0.0.0/0                              | )                                                              | No                   | 0        |                                      |                                  |           |     |
| etwork ACLs<br>ecurity Groups<br>PN Connections | 0.0.0.0/0 Add another route          | al<br>Igw-05753b1d95f01fe97   ex<br>H02dddc5b1fa57cd62   Sonic | No<br>sting-vpc-igw  | 0        |                                      |                                  |           |     |
|                                                 | 0.0.0.0/0 Add another route          | gw-05753bid95001097   ex                                       | No<br>sting-vpc-igw  | 0        |                                      |                                  |           |     |

6. To assign an Elastic IP, follow these steps:

- a. From the EC2 Dashboard left menu select Elastic IPs.
- b. Right-click on a free Elastic IP and select **Associate**. If no Elastic IPs are available, then click **Allocate new address**.

| aws                      | Services | *    | Resourc       | e Grou   | ips 🗸 🛧            |         |                      |   |              |                   |
|--------------------------|----------|------|---------------|----------|--------------------|---------|----------------------|---|--------------|-------------------|
| Dedicated Hosts          | • -      | Allo | cate new a    | ddress   | Actions *          |         |                      |   |              |                   |
| Capacity<br>Reservations |          | Q    | Filter by tag | s and at | tributes or search | by keyw | ord                  |   |              |                   |
| IMAGES<br>AMIs           |          |      | Name          |          | Elastic IP         |         | Allocation ID        | * | Instance     |                   |
| Bundle Tasks             |          |      |               |          | 13.58.51.54        |         | eipalloc-all(75-618  |   |              | Release addresses |
|                          |          |      |               |          | 13.58 127.241      |         | elpalloc-traine bell |   | i-004db3ee9  | Associate address |
| ELASTIC BLOCK<br>STORE   |          |      |               |          | 52 14 222 51       |         | eipalloc-miliation   |   | i-0dcf39fe37 |                   |
| Volumes                  |          |      |               |          | 12 14 348 195      |         | elpalloc data data   |   | i-02aa41c53  | Add/Edit Tags     |
| Snapshots                |          |      |               |          | 52 15 153 87       |         | eipalloc memory      |   |              |                   |
| Lifecycle Manager        |          |      |               |          |                    |         |                      |   |              |                   |
| E NETWORK & SECURITY     |          |      |               |          |                    |         |                      |   |              |                   |
| Security Groups          |          |      |               |          |                    |         |                      |   |              |                   |
| Elastic IPs              |          |      |               |          |                    |         |                      |   |              |                   |

c. Choose the **Resource type** and **Network Interface**. From the **Network Interface** drop-down menu, choose the first ENI (eth0) connected to the SonicWall NSv Instance. That is the ENI connected to the public subnet. Refer to **Instance** details page to help identify the ENI.

| Addresses > Associate address                                |                                         |                       |                         |                  |
|--------------------------------------------------------------|-----------------------------------------|-----------------------|-------------------------|------------------|
| Associate address                                            |                                         |                       |                         |                  |
|                                                              |                                         |                       |                         |                  |
| Select the instance OR network interface to<br>Resource type |                                         | tic IP address (13.5  | 851.54)                 |                  |
| Network interface                                            | eni-06cbb45af81aa1dee                   | •                     | C                       |                  |
| Private IP                                                   | Select a private IP                     | •                     | CO                      |                  |
| Reassociation                                                | Allow Elastic IP to be reassociated     | l if already attached | 0                       |                  |
| Warning     If you associate an Elastic IP as                | ddress with your instance, your current | public IP address i   | s released. Learn more. |                  |
|                                                              |                                         |                       |                         | Cancel Associate |

- d. Click **Associate**. This IP address can now be used to connect to the SonicWall NSv web management interface.
- 7. Connect to the virtual machine web management interface:
  - a. Now that you have associated an Elastic IP to the SonicWall NSv instance, you are able to connect to the web management interface by entering the IP address into your browser.

|          | ONIC       | 2          |      |
|----------|------------|------------|------|
| 1        | vetwork Se | curity Vir | tual |
| Username |            |            |      |
|          |            |            |      |
| Password |            |            |      |
|          |            |            |      |
|          |            |            |      |

b. Enter the username *admin* and the password, which is the AWS instance ID of the newly created SonicWall NSv instance such as i-02axxxxxxxx given by your SonicWall representative.

After logging in you should proceed to registering your SonicWall NSv virtual machine, see Licensing and Registering Your NSv.

# Deploying AWS from Cloud Template

This section describes how to deploy NSv to an existing VPC using AWS Cloud Formation Templates. This is referred to as a *Launch Stack* deployment.

Prerequisites include:

- AMI ID of NSv
- A key pair
- A VPC with:

- 1. Two subnets:
  - WAN subnet.
  - LAN subnet.
- 2. Two routing tables (in addition to main routing table main routing table is automatically created when you created your VPC):
  - WAN routing table (with WAN subnet associated with it).
  - LAN routing table (with LAN subnet associated with it).
- 3. An Internet Gateway attached to the VPC.

Populate the routing tables after the stack has been deployed successfully.

#### Steps:

- 1. Go to: https://github.com/sonicwall/sonicwall-nsv-aws-cf-templates
- 2. Click Launch Stack following the Deploy SonicWall NSv to an existing VPC.

| sonicwall-github Upd | ate readme file                                                         | Latest commit adapte 24 seconds ago      |
|----------------------|-------------------------------------------------------------------------|------------------------------------------|
| 🖿 single-ami         | upload launch page and templates first revision                         | 2 minutes ago                            |
| README.md            | Update readme file                                                      | 24 seconds ago                           |
| E README.md          |                                                                         | /                                        |
| sonicwa              | ll-nsv-aws-cf-templates                                                 |                                          |
| SonicWall NSv - A    | WS doud formation templates                                             |                                          |
| https://www.soni     | owall.com/                                                              |                                          |
| Deployi              | ng                                                                      |                                          |
| Marketplac           | e deployment                                                            |                                          |
| Find the SonicWa     | II NSv product in AWS Marketplace: https://aws.amazon.com/marketpla     | ace/search/results?searchTerms=SonicWall |
| Cloud Form           | nation Template deployment                                              |                                          |
| Deploy SonicWa       | II NSv to an existing VPC                                               |                                          |
| Press the "Laund     | Instance" button to deploy the SonicWall NS $\!\nu$ to an existing VPC. |                                          |
| Launch Stack         | 0                                                                       |                                          |
| Deploy SonicWa       | II NSv to a new VPC                                                     |                                          |
| Press the "Laund     | Instance" button to deploy the SonicWall $\text{NS}\nu$ to a new VPC.   |                                          |
| Launch Stack         | 0                                                                       |                                          |

- 3. To select a Region, identify the region into which you wish to deploy NSv.
  - (i) **NOTE:** You must copy the AMI to the chosen region and have its ID ready.
- 4. Click Launch Stack under Deploy NSv in existing VPC.

| aws Services ~                     | Resource Groups ~ 1           |                                                                                                    | ۵             | smadugula @ 3798-3630-3831        |
|------------------------------------|-------------------------------|----------------------------------------------------------------------------------------------------|---------------|-----------------------------------|
| CloudFormation ~                   | Stacks > Create Stac          | ×                                                                                                    |               |                                   |
| Create stack                       |                               |                                                                                                    |               |                                   |
| Select Template<br>Specify Details | Select Template               |                                                                                                    |               |                                   |
| Options<br>Revew                   | Seect the template that descr | bes the stack that you want to create. A stack is a group of related resou                                                       | urces that yo | cu manage as a single unit.       |
|                                    | Design a template             | Lise AWS ClaudFormation Designer to create or modify an existing tem<br>Design template                                          | nplate Lean   | n more.                           |
|                                    | Choose a template             | A template is a JSCNVYAML-formatted text file that describes your stat                                                           | ck's resourc  | es and their properties. Leam mor |
|                                    |                               | <ul> <li>Upload a template to Amazon S3</li> <li>Browse No file selected.</li> <li>Specify an Amazon S3 template URL.</li> </ul> |               |                                   |
|                                    |                               | https://s3.amazonaws.com/nsv-cfn-dev/cf-existing-vpc.template                                                                    | View/Ed       | It tempate in Designer            |

5. Click Next.

| Specify Details<br>Specify Details<br>Specif | eate stack |                               |                                                             |                                                                                        |
|----------------------------------------------------------------------------------------------------|------------|-------------------------------|-------------------------------------------------------------|----------------------------------------------------------------------------------------|
| book paties have a parameter values. Vou can use or change the default parameter values, which are defined in the AWS Cloud/Foundation template. Lean more.<br>Stack name conception of the State of the State of the S                                                                                                    |            | Specify Details               |                                                             |                                                                                        |
| Parameters         Project         Project, Name       Sonic/Will NBy         Project, Name       Sonic/Will NBy         Test and Project, Name       Sonic/Will NBy         Ausliability Zom       Sonic/Will NBy         Sonic Will NBy       The will be in Add Semources tag         Instance       Sonic/Will NBy         Instance Name       Sonic/Will NBy         Instance Name       S                                                                                                    | ions       | Specify a stack name and para | meter values. You can use or change the default             | parameter values, which are defined in the AWS CloudFormation template. Learn more.    |
| Project         Project Name       Sonic/Mail NSv       The with be in AMS resources tog         Location         Availability Zone       ap-outh-1a         Description       Beter the AMS Availability Zone         Instance       ami-03030bc/22000b7/861         Mail       mi-03030bc/22000b7/861         Instance Name       Sonic/Mail NSv         Instance Name       Sonic/Mail NSv         Instance Type       Goldrige         Instance Type       Goldrige         Instance Type                                                                                                    |            | Stack name                    | SonicWall-NSv                                               |                                                                                        |
| Project Name       Sonic/Wall N5y       The will be in AVIS resources tog         Location       Instance       Instance         Instance       Sonic/Wall N5y       New N5y instance Name         Sonic/Wall N5y       New N5y instance Name       Sonic/Wall N5y         Instance Name       Sonic/Wall N5y       New N5y instance Name         Instance Name       Sonic/Wall N5y       New N5y instance Name         Instance Name       Sonic/Wall N5y       New N5y instance Name         Instance Name       Sonic/Wall N5y       New N5y instance Name         Instance Name       Sonic/Wall N5y       New N5y instance Name         Instance Name       Sonic/Wall N5y       New N5y instance Name         Instance Name       Instance Stop Per Iame       Instance Stop Per Iame         Instance Stop Per Iame       Instance Stop Per Iame       Instance Stop Per Iame         Instance Stop Per Iame       Instance Stop Per Iame       Instance Stop Per Iame         Instance Stop Per Iame       Instance Stop Per Iame       Instance Stop Per Iame         Instance Stop Per Iame       Instance Stop Per Iame       Instance Stop Per Iame         Instance Stop Per Iame       Instance Stop Per Iame       Instance Stop Per Iame         Instance Stop Per Iame       Instance Stop Per Iame       Instance Stop Per                                                                                                    |            | Parameters                    |                                                             |                                                                                        |
| Location Availability Zone ap-south-1a ap-south-1a benct the XMS Availability Zone Instance AMI ami-00305bc22808b7861 SenictVall NSV New NSV Instance Name Control Name Control Name Contro                                                                                                    |            | Project                       |                                                             |                                                                                        |
| Availability Zom       ap-studh-11         Better the AVKE Availability Zome         Instance         Instance Xmm         Scinic/Vall XMV         Instance Type         Childred         Instance Type         Childred         Instance Type         Childred         Instance Type         Childred         Instance Type         Childred         Instance Type         Childred         Instance Type         Childred         Instance Type         Childred         Instance Type         Childred         Instance Type         Childred         Instance Type         Childred         Instance Type         Childred         Instance Type         Childred         Instance Type         Operational Exact Physics Physics                                                                                                    |            | Project Name                  | SonicWall NSv                                               | This will be in AWS resources tag                                                      |
| Better the XMS Availability Zone       Instance       Attile     ami-03030bc2202005/7861       Instance Name     Sonic/Mail NSv       Instance Name     Sonic/Mail NSv       Instance Type     Charge       Instance Type     Charge <td></td> <td>Location</td> <td></td> <td></td>                                                                                                    |            | Location                      |                                                             |                                                                                        |
| AMI       ami-0.0030bcbc22808b7861       SknickNat Nik AAA ID         Instance Name       ScnicKNall NDv       New Kitk instance Name         Instance Type       C6.large       Sketc the type of Instance         Key Paar       smachulyule-steve-munchal       Instance Name         Allow management<br>(ssinVhitphttphtp) from this<br>Sketc the UDP from which management access (http./ttpstel) is allowed on WAN interface. Must be in IP-4 ODP notation: x.x.x.kx         WAN Subset ID       submet-0480348e025c1e325e (192.168.f.,, •<br>Enry LWA Submet ID         LAN Interface Subset ID       submet-0480348e025c1e325e (192.168.f.,, •<br>Enry LWA Subset ID         Uptionall Existing Elseito<br>IP Address (EIP)       Address (EIP)         VPC       Vpc:00027/682e0505111 (192.168.L., •                                                                                                    |            | Availability Zone             |                                                             |                                                                                        |
| Instance Name Social/Wall Nov New Klov Instance Name Collarge Collarge Coll                                                                                                    |            | Instance                      |                                                             |                                                                                        |
| C5.large C5.large C5                                                                                                    |            | AMI                           | ami-0303bbc22808b7861                                       | SonicWall NSv AMI ID                                                                   |
| Key Pair       immadugula-deve-mumbbal         Intance Key Pair Name       intance Key Pair Name         Allow management<br>(sel/hitp/htp/htp/htp/htp/htp/htp/htp/htp/htp/h                                                                                                    |            | Instance Name                 | SonicWall NSv                                               | New NSv Instance Name                                                                  |
|                                                                                                    |            |                               |                                                             | Select the type of instance                                                            |
|                                                                                                    |            | Key Pair                      |                                                             |                                                                                        |
| Enter WAN Bubmet ID LAN Interface Submet ID submet-0959e35849f0/c2bb05 (192.168.1, Enter LAN Bubmet ID (Optional) Existing Elastic IP Address (EIP) IP Address (EIP) Address (EIP) Address (EIP) Address (EIP) Address (EIP) Address (EIP) Vpcd Vpcd Vpcd Vpcd Vpcd Vpcd Vpcd Vpcd                                                                                                    |            | (ssh/http/https) from this    |                                                             | , https://shi is allowed on WAN interface, Must be in IPv4 CIDR notation: x.x.x.v/x    |
| Coptional) Existing Elastic IP Address (EIP VPC Vpc Vpc Vpc Vpc Vpc Vpc Vpc Vpc Vpc Vpc                                                                                                    |            | WAN Subnet ID                 |                                                             |                                                                                        |
| IP Address (EIP) Alocation ID of an existing Elastic IP (EIP), The EIP is associated to the WAN interface of the NSx. A new EIP will be allocated if left blank VPC Vpcl Vpcl Vpcl Vpcl Vpcl Vpcl Vpcl Vpcl                                                                                                    |            | LAN Interface Subnet ID       |                                                             |                                                                                        |
| Vpcid vpc-00cc37c82d605f311 (192.168.0.001, •                                                                                                    |            |                               | Allocation ID of an existing Elastic IP (EIP). The EIP is a | associated to the WiAN interface of the NSx. A new EIP will be allocated if left blank |
|                                                                                                    |            | VPC                           |                                                             |                                                                                        |
|                                                                                                    |            | Vpcld                         |                                                             |                                                                                        |

- 6. Specify **Stack Name**: Name for your stack. The name helps you find a particular stack from a list of stacks.
- 7. Set the following parameters:
  - Project Name: A name that is added to the resources tag.
  - Location

Availability Zone: Select the Availability Zone into which NSv is launched.

Instance

AMI: AMI ID of SonicWall NSv.

Instance Name: A descriptive name for the NSv instance.

**Instance Type**: Select the type of the instance from the drop-down menu.

**Key Pair**: Select the key pair. This is the key pair available in AWS that can be used to SSH to the SonicWall NSv management console. See:

https://docs.aws.amazon.com/AWSEC2/latest/UserGuide/ec2-key-pairs.html.

Allow management (ssh/http/https) from this CIDR: Specify the IP address from which management access is allowed on the WAN interface. Must be in IPv4 CIDR notation x.x.x.x/x. Open HTTP, HTTPS, and SSH ports for this address in the Ingress Security Group.

WAN Interface Subnet ID: Select the subnet id for your WAN interface.

LAN Interface Subnet ID: Select the subnet id for your LAN interface.

**Optional Existing Elastic IP Address (EIP)**: You can specify Allocation ID of an existing Elastic IP address. This EIP can connect to the WAN interface of the NSv. If this field is left blank, the system allocates a new EIP.

• VPC

Vpcld: Select existing VPC to which to deploy NSv.

8. Click Next.

| CloudFormation             | <ul> <li>Stacks &gt; Create Stack</li> </ul> |                                              |                                                              |                                         |
|----------------------------|----------------------------------------------|----------------------------------------------|--------------------------------------------------------------|-----------------------------------------|
| Create stack               |                                              |                                              |                                                              |                                         |
| Select Template            | Options                                      |                                              |                                                              |                                         |
| Specify Details<br>Options | Tags                                         |                                              |                                                              |                                         |
| Review                     |                                              | resources in your stack. You can add up      | to 50 unique key-value pairs for each stack. Learn more.     |                                         |
|                            | Key (127 characters maximum)                 |                                              | Value (255 characters maximum)                               |                                         |
|                            | 1                                            |                                              |                                                              |                                         |
|                            |                                              |                                              |                                                              |                                         |
|                            | Permissions                                  |                                              |                                                              |                                         |
|                            |                                              | rmation uses to create, modify, or delete    | resources in the stack. If you don't choose a role, CloudFor | mation uses the permissions defined i   |
|                            | your account. Learn more.                    |                                              |                                                              |                                         |
|                            |                                              | a role (optional)                            |                                                              |                                         |
|                            | Enter role                                   | am                                           |                                                              |                                         |
|                            |                                              |                                              |                                                              |                                         |
|                            | <ul> <li>Rollback Triggers</li> </ul>        |                                              |                                                              |                                         |
|                            | Rollback triggers enable you to have AWS     |                                              | ar application during stack creation and updating, and to ro | lback that operation if the application |
|                            | breaches the threshold of any of the alarm   | s you've specified. Learn more               |                                                              |                                         |
|                            | Monitoring Time 0 0-180                      | ‡ Minutes                                    |                                                              |                                         |
|                            |                                              | value of 0. Maximum value of 180.            |                                                              |                                         |
|                            |                                              |                                              |                                                              |                                         |
|                            |                                              |                                              |                                                              | Available triggers remaining:           |
|                            | 1 AWS::CloudWatch::Alarm                     |                                              | ARN (Amazon Resource Name)                                   |                                         |
|                            | AWSGOUDWARDT.Alenn                           |                                              |                                                              |                                         |
|                            |                                              |                                              |                                                              |                                         |
|                            | Advanced                                     |                                              |                                                              |                                         |
|                            | You can set additional options for your sta  | ick, like notification options and a stack p | olicy. Learn more.                                           |                                         |
|                            |                                              |                                              |                                                              |                                         |
|                            |                                              |                                              |                                                              | Cancel Previous Next                    |

9. Click Next.

| aws Services ~                          | Resource Groups 🗸 🔸               |                                                                                                |                                                  | 31 ~ Mumbai ~ Support ~                |
|-----------------------------------------|-----------------------------------|------------------------------------------------------------------------------------------------|--------------------------------------------------|----------------------------------------|
| CloudFormation ~                        | Stacks > Create Stac              | <                                                                                              |                                                  |                                        |
| 120000000000000000000000000000000000000 |                                   |                                                                                                |                                                  |                                        |
| Create stack                            |                                   |                                                                                                |                                                  |                                        |
| Select Template                         | Review                            |                                                                                                |                                                  |                                        |
| Specify Details                         |                                   |                                                                                                |                                                  |                                        |
| Options Review                          | Template                          |                                                                                                |                                                  |                                        |
| - Contraction                           |                                   | https://s3.amazonaws.com/nsv-cfn-dev/of-existing-vpc.template                                  |                                                  |                                        |
|                                         |                                   | SonicWall NSv CloudFormation Template to deploy NSv in an existing VPC<br>Unk is not available |                                                  |                                        |
|                                         |                                   |                                                                                                |                                                  |                                        |
|                                         | Details                           |                                                                                                |                                                  |                                        |
|                                         | Stack name:                       | Sonic/Wall-NSv                                                                                 |                                                  |                                        |
|                                         |                                   |                                                                                                |                                                  |                                        |
|                                         | Project<br>ProjectName            | Sonic/Wall NSv                                                                                 |                                                  |                                        |
|                                         | Location                          | SAN INSTERN PROF                                                                               |                                                  |                                        |
|                                         | AvailabilityZone                  | ap-south-1a                                                                                    |                                                  |                                        |
|                                         | Instance                          |                                                                                                |                                                  |                                        |
|                                         |                                   | ami-0303bbc22808b7861                                                                          |                                                  |                                        |
|                                         | InstanceName<br>InstanceType      |                                                                                                |                                                  |                                        |
|                                         | KeyPairName                       | smadugula-aws-mumbai                                                                           |                                                  |                                        |
|                                         | ManagementWhitelistCidr           |                                                                                                |                                                  |                                        |
|                                         |                                   | subnet-0449348e025c1e32e<br>subnet-099e53649f2c2bf05                                           |                                                  |                                        |
|                                         | ExistingEipAllocationId           |                                                                                                |                                                  |                                        |
|                                         | VPC                               |                                                                                                |                                                  |                                        |
|                                         | Vpcld                             | vpc-00cc37c92d605f311                                                                          |                                                  |                                        |
|                                         |                                   |                                                                                                |                                                  |                                        |
|                                         | Options                           |                                                                                                |                                                  |                                        |
|                                         | Tags                              |                                                                                                |                                                  |                                        |
|                                         | No tags provided                  |                                                                                                |                                                  |                                        |
|                                         | Rollback Triggers                 |                                                                                                |                                                  |                                        |
|                                         | No monitoring time provided       |                                                                                                |                                                  |                                        |
|                                         | No rollback triggers provided     |                                                                                                |                                                  |                                        |
|                                         | Advanced                          |                                                                                                |                                                  |                                        |
|                                         | Notification                      | Rischief                                                                                       |                                                  |                                        |
|                                         | Termination Protection<br>Timecut |                                                                                                |                                                  |                                        |
|                                         | Rollback on failure               |                                                                                                |                                                  |                                        |
|                                         |                                   |                                                                                                |                                                  |                                        |
|                                         | Quick Create Stack (Create stac   | iss similar to this one, with most details auto-populated)                                     |                                                  |                                        |
|                                         |                                   |                                                                                                |                                                  |                                        |
|                                         |                                   |                                                                                                |                                                  | Cancel Previous Create                 |
|                                         |                                   |                                                                                                |                                                  | Closed                                 |
| 🗬 Feedback 🔇 English (US)               |                                   | @ 2008 - 2018 Amazon 18                                                                        | b Services, Inc. or its affiliates. All rights n | eserved. Privacy Policy Terms of Use   |
| reduback by English (US)                |                                   | 10 2006 - 2016, Amazon Ve                                                                      | to the noos, exercises annuales. All rights r    | and room privately rolley terms of Use |

10. Review details and click Create.

| Cloud        | Services   |             | e Groups 🗸 🤸    |                 |                |                | ۵                        | smadugula @ 3798-363     |                | Mumbai Y   | Support   |       |
|--------------|------------|-------------|-----------------|-----------------|----------------|----------------|--------------------------|--------------------------|----------------|------------|-----------|-------|
| Create Stac  | k - Action | ns -        | Design template |                 |                |                |                          |                          |                |            | C         | 0     |
| Filter: Acti | By Stack P | Name        |                 |                 |                |                |                          |                          |                | Sho        | wing 2 st | tacks |
| Stack        | Name       |             | Created Tim     | 10              | Status         |                | Description              |                          |                |            |           |       |
| SonicV       | Vall-NSv-1 |             | 2018-10-04      | 23:57:32 UTC+05 | 50 CREATE_IN   | PROGRESS       | SonicWall NSv CloudFon   | nation Template to deple | y NSv in an ex | isting VPC |           |       |
| SonicV       | Vall-NSv   |             | 2018-10-04      | 23:44:19 UTC+05 | 50 CREATE_CO   | MPLETE         | RepialAlall MSv ClaudEan | nation Template to depk  | y NSv in a nev | VPC        |           |       |
|              |            |             | 2010-10-04      |                 |                |                |                          |                          |                |            |           |       |
| Overview     | Outputs Re | esources E  | zents Template  | Parameters      | Tags Stack Pol |                |                          |                          |                |            | -         | =     |
| Overview     | Outputs Re | esources Et | _               |                 | Tags Stack Pol |                |                          |                          |                |            | =         | 8     |
| Overview     | Outputs Re | esources En | _               |                 | Tags Stack Pol | icy Change Set |                          |                          |                |            |           | =     |

11. Status changes to **CREATE\_COMPLETE**.

| Actions        | s - Desig        | n template                 |                                                          |                                                                                                    |                                                                                                    |                                                                                                    | C O                                                                                                    |
|----------------|------------------|----------------------------|----------------------------------------------------------|----------------------------------------------------------------------------------------------------|----------------------------------------------------------------------------------------------------|----------------------------------------------------------------------------------------------------|----------------------------------------------------------------------------------------------------|
| e · By Stack N | lame             |                            |                                                          |                                                                                                    |                                                                                                    | 1                                                                                                    | Showing 2 stacks                                                                                                    |
| tame           |                  | Created Time               | Status                                                   | De                                                                                                    | scription                                                                                                    |                                                                                                    |                                                                                                    |
| all-NSv-1      |                  | 2018-10-04 23:57:32 UTC+05 | 50 CREATE_COM                                            | PLETE So                                                                                               | nicWall NSv CloudFormation Ter                                                                                                    | nplate to deploy NSv in an existing VPC                                                                                                    | )                                                                                                    |
| all-NSv        |                  | 2018-10-04 23:44:19 UTC+05 | 50 CREATE_COM                                            | PLETE So                                                                                               | nicWall NSv CloudFormation Ter                                                                                                    | plate to deploy NSv in a new VPC                                                                                                    |                                                                                                    |
| Outputs Re     | sources Events   | Template Parameters        | Tags Stack Policy                                        | Change Sets                                                                                            | Rollback Triggers                                                                                                    |                                                                                                    | 880                                                                                                    |
| Outputs Re     | sources Events   |                            | Tags Stack Policy                                        |                                                                                                    | Rollback Triggers                                                                                                    | Fxport Name                                                                                                    | 880                                                                                                    |
| Outputs Re     | sources Events   | Value                      |                                                          | Change Sets<br>Description                                                                             | Rollback Triggers                                                                                                    | Export Name                                                                                                    | 880                                                                                                    |
| Outputs Re     | sources Events   |                            | ibai.pem management@                                     | Description                                                                                            | Rollback Triggers                                                                                                    | Export Name                                                                                                    |                                                                                                    |
|                | ame<br>all-NSv-1 | ame<br>all-NSv-1           | ame Created Time<br>all-NSv-1 2018-10-04 23:57:32 UTC+05 | Created Time         Status           BI-NSv-1         2018-10.04 23:57:32 UTC+0550         CREATE_COM | Created Time         Status         De           BI-NSv-1         2018-10-04 23:57:32 UTC+0550         GREATE_COMPLETE         Soc | Created Time         Status         Description           ail H5v-1         2018-10-04 23:57:32 UTC-0550         CREATE_COMPLETE         SonicWall N5v CloudFormation Tem | Bit Work         Created Time         Status         Description           all NSv-1         2015-10-04 23:57:32 UTG-0550         CREATE_COMPLETE         SonicWall NSv CloudFormation Template to deploy NSv in an existing VPC |

- 12. When the stack creation is complete (**Status** changes to **CREATE\_COMPLETE**). You can get the management and access details in the **Outputs** section.
- 13. Wait at EC2 Dashboard for Instance State running, AND Status checks 2/2 checks passed.

| EC2 Dashboard<br>Events                                                                                        | Launch Instand   | Consec                                                                                                    | ct Actions ~                                                                                                    |                                                |                                   |                  |                                                                                           |                                                              |                                                           | 4        | 0       | • 6      |
|----------------------------------------------------------------------------------------------------|------------------|----------------------------------------------------------------------------------------------------|----------------------------------------------------------------------------------------------------|------------------------------------------------|-----------------------------------|------------------|-------------------------------------------------------------------------------------------|--------------------------------------------------------------|-----------------------------------------------------------|----------|---------|----------|
| Tags                                                                                                    | Q. Filter by tag | s and attributes or se                                                                                                    | earch by keyword                                                                                                    |                                                |                                   |                  |                                                                                           |                                                              | ØK                                                        | < 1 to   | 1 of 1  | > >      |
| Reports                                                                                                    | Name             | - Instance ID                                                                                                    | - Inst                                                                                                    | tance Type                                     | - Availability Zone -             | Instance State - | Status Checks -                                                                           | Alarm Statu                                                  | s Public DNS (IPvi                                        | 6) -     | IPv4 Pv | ublic IP |
| Limits                                                                                                    | SonicWall        | NSv i-0c6b32aa                                                                                                    | 163026d20 c5.1a                                                                                                    | arge                                           | ap-south-1a                       | 🥥 running        | 2/2 checks                                                                                | None                                                         | 6                                                         |          | 13.232  | 198.249  |
| INSTANCES                                                                                                    |                  |                                                                                                    |                                                                                                    |                                                |                                   |                  |                                                                                           |                                                              |                                                           |          |         |          |
|                                                                                                    |                  |                                                                                                    |                                                                                                    |                                                |                                   |                  |                                                                                           |                                                              |                                                           |          |         |          |
| Launch Templates                                                                                               |                  |                                                                                                    |                                                                                                    |                                                |                                   |                  |                                                                                           |                                                              |                                                           |          |         |          |
| Spot Requests                                                                                                  |                  |                                                                                                    |                                                                                                    |                                                |                                   |                  |                                                                                           |                                                              |                                                           |          |         |          |
| Reserved Instances                                                                                             |                  |                                                                                                    |                                                                                                    |                                                |                                   |                  |                                                                                           |                                                              |                                                           |          |         |          |
| Dedicated Hosts                                                                                                |                  |                                                                                                    |                                                                                                    |                                                |                                   |                  |                                                                                           |                                                              |                                                           |          |         |          |
|                                                                                                    |                  |                                                                                                    |                                                                                                    |                                                |                                   |                  |                                                                                           |                                                              |                                                           |          |         |          |
| m IMAGES                                                                                                    | Instance: 1-00   | 6b32ead63026d20                                                                                                    | (SonicWall NSv                                                                                                    | <ul> <li>Elastic</li> </ul>                    | IP: 13.232.198.249                |                  |                                                                                           |                                                              |                                                           |          | -       |          |
| AMIs                                                                                                    |                  |                                                                                                    |                                                                                                    |                                                | IP: 13.232.196.249                |                  |                                                                                           |                                                              |                                                           |          |         | 80       |
|                                                                                                    | Description      | Status Checks                                                                                                    | Monitoring                                                                                                    | 7) Elastic                                     | IP: 13.232.196.249                |                  |                                                                                           |                                                              |                                                           |          |         | 80       |
| AMIs<br>Bundle Tasks                                                                                           |                  | Status Checks<br>Instance D                                                                                                    | Monitoring                                                                                                    | Tags                                           | IP: 13.232.196.249                |                  | Public DNS (IPv4)                                                                         |                                                              |                                                           |          |         |          |
| AMIs<br>Bundle Tasks                                                                                           |                  | Status Checks<br>Instance ID<br>Instance state                                                                                             | Monitoring<br>I-0c6b32ead630<br>running                                                                                                    | Tags                                           | IP: 13.232.198.249                |                  | IPv4 Public IP                                                                            | 13.232.198                                                   | 249                                                       |          | -       | 80       |
| AMIs<br>Bundle Tasks                                                                                           |                  | Status Checks<br>Instance ID<br>Instance state<br>Instance type                                                                            | Monitoring<br>i-0c6b32ead630<br>running<br>c5.Jarge                                                                                        | Tags<br>026d20                                 | IP: 13.232.196.249                |                  | IPv4 Public IP<br>IPv6 Ps                                                                 | 13.232.198.                                                  |                                                           | interna  |         |          |
| AMIs<br>Bundle Tasks<br>ELASTIC BLOCK STORE<br>Volumes                                                         |                  | Status Checks<br>Instance ID<br>Instance state                                                                                             | Monitoring<br>I-0c6b32ead630<br>running                                                                                                    | Tags<br>026d20                                 | IP: 13.232.196.249                |                  | IPv4 Public IP                                                                            | 13.232.198.<br>-<br>ip-192-168-                              | 249<br>0-4.ap-south-1.compute.<br>, 192.168.1.121         | interna  |         |          |
| AMIs<br>Bundle Tasks<br>ELASTIC BLOCK STORE<br>Volumes<br>Snapshots<br>Lifecycle Manager                       |                  | Status Checks<br>Instance ID<br>Instance state<br>Instance type<br>Elastic IFs                                                             | Monitoring<br>I-Oc6b32ead630<br>running<br>c5.large<br>13.232.198.249<br>ap-south-1a<br>SonicWall-NSy-                                     | Tags<br>126d20<br>NSvSecGrpW                   | han-7J2P8ASWNK58.                 |                  | IPv4 Public IP<br>IPv6 Ps<br>Private DNS                                                  | 13.232.198.<br>-<br>ip-192-168-                              | 0-4.ap-south-1.compute.                                   | interna  |         |          |
| AMIs<br>Bundle Tasks<br>ELASTIC BLOCK STORE<br>Volumes<br>Snapshots<br>Lifecycle Manager<br>NETWORK & SECURITY |                  | Status Checks<br>Instance ID<br>Instance stale<br>Instance type<br>Elestic IPs<br>Availability zore<br>Security groups                     | Monitoring<br>i-0c6b32ead630<br>running<br>c5.Jarge<br>13.232.198.249<br>ap-south-1a<br>SonicWall-NSv-<br>view inbound no                  | Tags<br>126d20<br>NSvSecGrpW<br>Jes. view out  | han-7J2P8ASWNK58.                 |                  | IPv4 Public IP<br>IPv6 Ps<br>Private DNS<br>Private IPs<br>Secondary private Ps           | 13.232.198<br>-<br>ip-192-168-<br>192.168.0.4                | 0-4.ap-south-1.compute.<br>, 192.168.1.121                | internal |         |          |
| AMIs<br>Bundle Tasks<br>ELATIC BLOCK STORE<br>Volumes<br>Snapshots<br>Lifecycle Manager<br>Security Groups     |                  | Status Checks<br>Instance ID<br>Instance state<br>Instance type<br>Elestic IPs<br>Availability zone<br>Security groups<br>Scheduled events | Monitoring<br>i-0x6b32ead630<br>running<br>c5.large<br>13.232.198.249<br>ap-south-1a<br>SonicVMI-NSv-<br>view inbound ru<br>No scheduled e | Tags<br>126d20<br>NSvSecGrpW<br>des. view outb | lan-7J2P9ASWNK58 .<br>bound nules | 5                | IPv4 Public IP<br>IPv6 Ps<br>Private DNS<br>Private IPs<br>Secondary private IPs<br>VPCID | 13.232.198.<br>-<br>ip-192-168-<br>192,168.0.4<br>vpc-00cc37 | 0-4.ap-south-1.compute.<br>, 192.168.1.121<br>c92d805f311 | internal |         |          |
| AMIs<br>Bundle Tasks<br>ELASTIC BLOCK STORE<br>Volumes<br>Snapshots<br>Lifecycle Manager<br>NETWORK & SECURITY |                  | Status Checks<br>Instance ID<br>Instance stale<br>Instance type<br>Elestic IPs<br>Availability zore<br>Security groups                     | Monitoring<br>i-0c6b32ead630<br>running<br>c5.Jarge<br>13.232.198.249<br>ap-south-1a<br>SonicWall-NSv-<br>view inbound no                  | Tags<br>126d20<br>NSvSecGrpW<br>des. view outb | lan-7J2P9ASWNK58 .<br>bound nules |                  | IPv4 Public IP<br>IPv6 Ps<br>Private DNS<br>Private IPs<br>Secondary private Ps           | 13.232.198.<br>-<br>ip-192-168-<br>192,168.0.4<br>vpc-00cc37 | 0-4.ap-south-1.compute.<br>, 192.168.1.121                | interna  |         |          |

- 14. Change Routing Tables:
  - a. Change Your LAN routing table to add a route with **Destination** 0.0.0.0/0 with **Target** to NSv's LAN Interface. This routes all your LAN traffic to the NSv X0 interface.

| aws service:            | s 👻 Resource Groups 👻 🐈                               |                                       |                     |                 | 🗘 smad                                                                  |                              |
|-------------------------|-------------------------------------------------------|---------------------------------------|---------------------|-----------------|-------------------------------------------------------------------------|------------------------------|
|                         |                                                       | 10                                    |                     |                 | 20045 - Miller                                                          |                              |
| PC Dashboard            | Create Route Table Delete Rout                        | e Table Set As Main Ta                | ble                 |                 |                                                                         | 2 0                          |
| iter by VPC:            | QSearch Route Tables and their >                      |                                       |                     |                 |                                                                         | 1 to 6 of 6 Route Tables > 3 |
| C DERCLA VPC            | Name                                                  | Route Table ID                        | - Explicitly Ase    | sociat - Main - | VPC v                                                                   |                              |
| irtual Private Cloud    |                                                       |                                       |                     |                 |                                                                         |                              |
| our VPCs                | SonicWall NSvRoute Table WAN                          | ntb-09bba975786ec                     |                     |                 | vpc-00cc37c92d605f311   NSv VPC                                         |                              |
| ubnets                  |                                                       | ntb-0826b63bd5613                     |                     |                 | vpc-026bc6832afd8be20   existing-vpc                                    |                              |
| oute Tables             |                                                       | rtb-0401b47029ba7                     |                     |                 | vpc-00cc37c92d605f311 [ NSv VPC                                         |                              |
| ternet Gateways         | existing-vpc-rtb-wan                                  | rtb-Oea9f2ede1645s                    |                     |                 | vpc-026bc6832afd9be20   existing-vpc                                    |                              |
| gress Only Internet     | existing-vpc-rtb-lan     SonicWall NSvRoute Table LAN | nb-060a2b8556881<br>nb-053b9ed4te028c |                     |                 | vpc-026bc6832a/d8be20   existing-vpc<br>vpc-00cc37c92d606f311   NSv VPC |                              |
| ateways                 | Sonewai Novhoule Table DAV                            | 10/05209604160280                     | I outriet           | NO              | Abconcestentingeneration and abo                                        |                              |
| HCP Options Sets        |                                                       |                                       |                     |                 |                                                                         |                              |
| lastic IPs              |                                                       |                                       |                     |                 |                                                                         |                              |
| ndpoints                |                                                       |                                       |                     |                 |                                                                         |                              |
| ndpoint Services        | rtb-060a2b85568817fec   existing-v                    | pc-rtb-lan                            |                     |                 |                                                                         | 880                          |
| AT Gateways             | Summary Routes                                        | Subnet Associations                   | Route Propagatio    | n Tags          |                                                                         |                              |
| eering Connections      | Cancel Save                                           |                                       |                     |                 |                                                                         |                              |
|                         | View:                                                 | All rules                             |                     |                 |                                                                         |                              |
| iecurity                | Destination                                           | Target                                | Status Pro          | pagated Remove  |                                                                         |                              |
| etwork ACLs             | 10.0.0/16                                             | local                                 | Active No           |                 |                                                                         |                              |
| ecurity Groups          | 0.0.0/0                                               | eni-08dat802f01eda6f4                 | No                  | 0               |                                                                         |                              |
| PN Connections          |                                                       | eni-08daf802f01eda6f4                 |                     |                 |                                                                         |                              |
|                         | Add another route                                     | em-oedaro02101eda614                  | Serie real (NSV II) | ternice DAN     |                                                                         |                              |
| ustomer Gateways        |                                                       |                                       |                     |                 |                                                                         |                              |
| irtual Private Gateways |                                                       |                                       |                     |                 |                                                                         |                              |
| PN Connections          |                                                       |                                       |                     |                 |                                                                         |                              |

b. Change your WAN routing table to add a route with **Destination** 0.0.0.0/0 with **Target** to your Internet Gateway (igw-xxxx). This routes NSv WAN traffic to the Internet Gateway (IGW).

| CloudFormation Manage X     ← → C <sup>a</sup> ☆ |                                  | S3 Management Console X<br>sole.aws.amazon.com/vpc/hon |                    |             |                                                                                                    | EC2 Management Conso: X | icanhazip.com/        | ×   +     |       | =  |
|--------------------------------------------------|----------------------------------|--------------------------------------------------------|--------------------|-------------|----------------------------------------------------------------------------------------------------|-------------------------|-----------------------|-----------|-------|----|
| aws services                                     |                                  |                                                        |                    |             |                                                                                                    | \$ smadugula @ 3798     | -3630-3831 • Mumbal • |           |       |    |
| VPC Dashboard<br>Filter by VPC                   | Greate Route Table Delete Roo    | ute Table Set As Main Table                            | i -                |             |                                                                                                    |                         | 4                     | •         | 0     | į. |
| Q Select a VPC                                   | Q Search Route Tables and their  | ×                                                      |                    |             |                                                                                                    |                         | < 1 to 6 of 6 F       | toute Tab | les>> |    |
| Virtual Private Cloud                            | Name                             | * Route Table ID -                                     | Explicitly Associa | l- Main -   | VPC -                                                                                                    |                         |                       |           |       |    |
| Your VPCs                                        | SonicWall NSvRoute Table WAT     | 4 ntb-09bba975786ec                                    | 1 Subnet           | No          | vpc-00cc37c92d605f311   NSv VPC                                                                                 |                         |                       |           |       | 2  |
| Subnets                                          |                                  | rtb-0826b63bd5613                                      | 0 Subnets          | Yes         | vpc-026bc6832afd8be20   existing-vpc                                                                            |                         |                       |           |       |    |
| Route Tables                                     |                                  | mb-0401b47029ba7                                       | 0 Subnets          | Yes         | vpc-00cc37c92d605f311   NSv VPC                                                                                 |                         |                       |           |       |    |
|                                                  | existing-vpc-rtb-wan             | rtb-0ea9f2ede1645a                                     |                    | No          | vpc-026bc6832ald8be20   existing-vpc                                                                            |                         |                       |           |       |    |
| Internet Gateways                                | existing-vpc-rtb-lan             | rtb-060a2b8556881                                      |                    | No          | vpc-026bc6832afd8be20   existing-vpc                                                                            |                         |                       |           |       | -  |
| Egress Only Internet<br>Gateways                 | SonicWall NSvRoute Table LAN     | rtb-053b9ed4fe028d                                     | 1 Subnet           | No          | vpc-00cc37c92d605f311   NSv VPC                                                                                 |                         |                       |           |       | -  |
| Endpoint Services                                | rtb-0ea9f2ede1645ad25   existing |                                                        |                    |             |                                                                                                    |                         |                       |           | 80    | -  |
| NAT Gateways Peering Connections                 | Summary Routes                   | Subnet Associations Ro                                 | te Propagation     | Tags        |                                                                                                    |                         |                       |           |       | -  |
| Peering Connections                              |                                  | All rules                                              |                    |             |                                                                                                    |                         |                       |           |       |    |
| Security                                         | Destination                      | Target                                                 | Status Propaga     | ated Remove |                                                                                                    |                         |                       |           |       |    |
|                                                  | 10.0.0.0/16                      | local                                                  | Active No          |             |                                                                                                    |                         |                       |           |       |    |
| Security Groups                                  | 0.0.0.0/0                        | [                                                      | No                 | 0           |                                                                                                    |                         |                       |           |       |    |
| VPN Connections                                  | Add another route                | igw-05753b1d95f01fe97   ex                             | sting-spo-igw      |             |                                                                                                    |                         |                       |           |       |    |
| Customer Gateways                                |                                  | I-02dddc5b1fa57cd62   Sonid                            |                    |             |                                                                                                    |                         |                       |           |       |    |
| Virtual Private Gateways                         |                                  |                                                        |                    |             |                                                                                                    |                         |                       |           |       |    |
| VPN Connections                                  |                                  |                                                        |                    |             |                                                                                                    |                         |                       |           |       |    |
|                                                  |                                  |                                                        |                    |             |                                                                                                    |                         |                       |           |       |    |
|                                                  | 2224                             |                                                        |                    |             | 100 W 100 W 100 W 100 W 100 W 100 W 100 W 100 W 100 W 100 W 100 W 100 W 100 W 100 W 100 W 100 W 100 W 100 W 100 |                         |                       | 2.2 2     |       |    |
| 🗨 Feedback 🧐 English                             | (US)                             |                                                        |                    |             | 0 2008 - 2018                                                                                                   |                         |                       |           |       |    |

15. Your NSv should now be operational. Next, register your NSv as described in Licensing and Registering Your NSv. The following section details how to set up access to the NSv from the public Internet.

### Accessing the SonicWall NSv Web Interface

To access the SonicWall NSv web interface, you need to assign an Elastic IP (EIP) to the NSv management interface. For this, you need to use the management Elastic Network Interface (ENI).

#### To locate the management ENI:

1. In your browser, navigate to **EC2 > Instances**.

|                                                                                                    | 4                |                                                                                   |                                                        |                 |                     |                                   |                 |                                                             |                                                                                                    |                              |
|----------------------------------------------------------------------------------------------------|------------------|-----------------------------------------------------------------------------------|--------------------------------------------------------|-----------------|---------------------|-----------------------------------|-----------------|-------------------------------------------------------------|----------------------------------------------------------------------------------------------------|------------------------------|
| Tags                                                                                                    | Q, Filter by tag | s and attributes or se                                                            | arch by keywo                                          | and             |                     |                                   |                 |                                                             |                                                                                                    |                              |
| Reports                                                                                                    | Name             | < Instance ID                                                                     |                                                        | Instance Type · | Availability Zone + | Instance State - Status Checks    | - Alarm Statu   | s Public DNS (IPv4)                                         | * IPv4 Public IP *                                                                                                    | IPv6 IPs - Key Nam           |
| imita                                                                                                    |                  | i-01e                                                                             |                                                        | t2 micro        | us-east-2a          | stopped                           | None            | ¥.                                                          |                                                                                                    |                              |
| ISTANCES                                                                                                    |                  | 1-02¢                                                                             |                                                        | c4 large        | us-east-2a          | stopped                           | None            | >                                                           | and the second second                                                                                                    | <ul> <li>Internet</li> </ul> |
| stances                                                                                                    | 1                | 1-035                                                                             |                                                        | t2 micro        | us-east-2a          | stopped                           | None            | >                                                           |                                                                                                    |                              |
| unch Templates                                                                                                    | 10 mm            | +044                                                                              |                                                        | t2 micro        | us-east-2a          | stopped                           | None            | a ec2-                                                      | a and a second second se |                              |
| ot Requests                                                                                                    | () and ()        | +0.85                                                                             | -                                                      | t2 medium       | us-east-2a          | stopped                           | None            | >                                                           |                                                                                                    |                              |
| served instances                                                                                                    |                  | 1-08#                                                                             |                                                        | t2 micro        | us-east-2c          | stopped                           | None            | 5                                                           |                                                                                                    |                              |
| dicated Hosts                                                                                                    | 10 mm            | 1-08e                                                                             | -                                                      | t2 micro        | us-east-2a          | stopped                           | None            | \$                                                          |                                                                                                    |                              |
| uges.                                                                                                    | El man           | -0a16                                                                             | -                                                      | t2 micro        | us-east-2a          | stopped                           | None            | S.                                                          |                                                                                                    | - 4                          |
| lls                                                                                                    | 0                | i-0e61                                                                            |                                                        | t2 micro        | us-east-2b          | stopped                           | None            | 5                                                           |                                                                                                    |                              |
| ndle Tasks                                                                                                    | R19888           |                                                                                   |                                                        | c4 large        | us-east-2a          | running Ø 2/2 checks passed       | Abre 2          | <u> </u>                                                    |                                                                                                    |                              |
| ASTIC BLOCK                                                                                                    |                  |                                                                                   |                                                        |                 |                     |                                   | $\sim$ - $\sim$ |                                                             | Network Interface eth0                                                                                                    | マク                           |
| DRE                                                                                                    |                  |                                                                                   |                                                        |                 |                     |                                   |                 |                                                             |                                                                                                    |                              |
| lumes                                                                                                    | Instance:   I-0a | JE I                                                                              | (R19)                                                  | Private IP: 10. |                     |                                   |                 |                                                             | Interface ID<br>VPC ID                                                                                                    |                              |
| apshots                                                                                                    |                  |                                                                                   |                                                        |                 |                     |                                   |                 |                                                             | Attachment Owner                                                                                                    |                              |
| TWORK &                                                                                                    | Description      | Status Checks                                                                     | Monitorin                                              | g Tags          |                     |                                   |                 |                                                             | Attachment Status                                                                                                    |                              |
|                                                                                                    |                  | Instance ID                                                                       | i-0a8                                                  |                 |                     |                                   |                 | Public DNS (IPv4)                                           | Attachment Time                                                                                                    | Fri Aug 10 15:31:09 GMT+100  |
| A STATE OF A STATE OF A STATE OF A STATE OF A STATE OF A STATE OF A STATE OF A STATE OF A STATE OF A STATE OF A                                                   |                  | Instance state                                                                    | running                                                |                 |                     |                                   |                 | IPv4 Public IP                                              | Delete on Terminate                                                                                                    |                              |
| curity Groups                                                                                                    |                  |                                                                                   | out taxaaa                                             |                 |                     |                                   |                 | IPv6 IPs                                                    | Private IP Address<br>Private DNS Name                                                                                                    | 10                           |
| curity Groups<br>stic IPs                                                                                                    |                  | Instance type                                                                     | Califige                                               |                 |                     |                                   |                 |                                                             |                                                                                                    |                              |
| curity Groups<br>istic IPs<br>icement Groups                                                                                                    |                  | Elastic IPs                                                                       |                                                        |                 |                     |                                   |                 | Private DNS                                                 |                                                                                                    |                              |
| culty Groups<br>istic IPs<br>coment Groups<br>y Pairs                                                                                                    |                  | Elastic IPs<br>Availability zone                                                  | us-east-2a                                             |                 |                     |                                   |                 | Private IPs                                                 | Public IP Address<br>Source/Dest. Check                                                                                                    | -<br>false                   |
| suity Groups<br>stic IPs<br>cement Groups<br>Pairs                                                                                                    |                  | Elastic IPs<br>Availability zone                                                  | us-east-2a<br>r10                                      | onic            |                     | view inbound rules, view outbound | £.              |                                                             | Public IP Address                                                                                                    |                              |
| suity Groups<br>stic IPs<br>cement Groups<br>Pairs<br>work Interfaces                                                                                             |                  | Elastic IPs<br>Availability zone                                                  | us-east-2a                                             |                 |                     | view inbound rules. View outbound | £.              | Private IPs                                                 | Public IP Address<br>Source/Dest. Check                                                                                                    | -<br>r19                     |
| curity Groups<br>stic IPs<br>cement Groups<br>( Pairs<br>work Interfaces<br>ND BALANCING                                                                          |                  | Elastic IPs<br>Availability zone<br>Security groups                               | us-east-2a<br>r19                                      | ad events       | 0                   | view inbound rules, view outbound | 1               | Private IPs<br>Secondary private IPs                        | Public IP Address<br>Source/Dest. Check<br>Description                                                                                                    |                              |
| curity Groups<br>etic IPs<br>cement Groups<br>/ Pairs<br>work Interfaces<br>NO BALANCING<br>dd Balancers                                                          |                  | Elastic IPs<br>Availability zone<br>Security groups<br>Scheduled events           | us-east-2a<br>r19<br>rules<br>No scheduk<br>R19 (ami-1 | ad events       | 0                   | view inbound rules. view outbound | 1               | Private IPs<br>Secondary private IPs<br>VPC ID              | Public IP Address<br>Source/Dest. Check<br>Description<br>Security Groups                                                                                                    | -<br>r19                     |
| ECURITY<br>ecurity Groups<br>lastic IPs<br>lacement Groups<br>etwork Interfaces<br>DAD BALANCING<br>DAD BALANCING<br>and Balancers<br>arget Groups<br>UTD SCALING |                  | Elastic IPs<br>Availability zone<br>Security groups<br>Scheduled events<br>AMI ID | us-east-2a<br>r19<br>rules<br>No scheduk<br>R19 (ami-1 | ad events       | D                   | view inbound rules. View outbound |                 | Private IPs<br>Secondary private IPs<br>VPC ID<br>Subnet ID | Public IP Address<br>Source/Dest. Check<br>Description                                                                                                    | -<br>r19                     |

- 2. Select the SonicWall NSv instance.
- 3. Select eth0 in the lower pane.
- 4. Copy the Interface ID value into your clipboard (eni-xxxxxxxxxxxxxx). This is the management ENI.
- 5. Paste the value into a temporary file, so you can refer to it during the next procedure.

To locate or create the Elastic IP (EIP) and associate it with the management interface:

1. In the left navigation pane, click **Elastic IPs**.

| EC2 Dashboard                         | Allocate new ad   | dress Actions *             |                 |              |                      |         |                       |                                     |             |                      |
|---------------------------------------|-------------------|-----------------------------|-----------------|--------------|----------------------|---------|-----------------------|-------------------------------------|-------------|----------------------|
| Events<br>Tags                        | Q, Filter by tags | and attributes or search by | keyword         |              |                      |         |                       |                                     |             |                      |
| Reports<br>Limits                     | Name              | Elastic IP                  | - Allocation ID | Instance     | - Private IP address | - Scope | - Association ID -    | Network Interfac                    | e ID        | Network Interface Ov |
| A Contract of the second              |                   | 13.58                       | eipalioc-a2     |              | 10                   | vpc     | elpassoc-04           | en-De                               |             | 37                   |
| instances                             | • 2               | 13.50                       | eipalloc-63     | - Release    | addresses            | vpc     | -                     | -                                   |             | +                    |
| Launch Templates                      |                   | 52.                         | eipalloc-d4     |              | te address           | 3       | eipassoc-a7           | en-se-                              |             | 37                   |
|                                       |                   | 52                          | eipalloc-98     |              | ciate address        | vpc     | 14 contraction of the | -                                   |             | +                    |
| Spot Requests                         |                   | 52.1                        | elpalloc-f9     | HOZe Add/Edi | Tags 1.5             | VDC     | elpassoc-27           | eni-5b                              |             | 37                   |
| Reserved Instances<br>Dedicated Hosts |                   |                             |                 |              |                      |         |                       |                                     |             |                      |
| E INAGES                              |                   |                             |                 |              |                      |         |                       |                                     |             |                      |
| AMIs                                  |                   |                             |                 |              |                      |         |                       |                                     |             |                      |
| Bundle Tasks                          |                   |                             |                 |              |                      |         |                       |                                     |             |                      |
| ELASTIC BLOCK                         |                   |                             |                 |              |                      |         |                       |                                     |             |                      |
| Volumes                               |                   |                             |                 |              |                      |         |                       |                                     |             |                      |
| Snapshots                             |                   |                             |                 |              |                      |         |                       |                                     |             |                      |
| B NETWORK &                           |                   |                             |                 |              |                      |         |                       |                                     |             |                      |
| Security Groups                       |                   |                             |                 |              |                      |         |                       |                                     |             |                      |
| Elastic IPs                           | 1                 |                             |                 |              |                      |         |                       |                                     |             |                      |
| Placement Groups                      |                   |                             |                 |              |                      |         |                       |                                     |             |                      |
| Key Pairs                             |                   |                             |                 |              |                      |         |                       |                                     |             |                      |
| Network Interfaces                    |                   |                             |                 |              |                      |         |                       |                                     |             |                      |
| H LOAD BALANCING                      | 1                 |                             |                 |              |                      |         |                       |                                     |             |                      |
| Load Balancers                        | Address: 13.59.1  | 127.241                     |                 |              |                      |         |                       |                                     |             |                      |
| Target Groups                         |                   |                             |                 |              |                      |         |                       |                                     |             |                      |
| ■ 4JT0 SCALING                        | Description       | Tags                        |                 |              |                      |         |                       |                                     |             |                      |
| Launch<br>Configurations              |                   | Elastic IP 13.59.           |                 |              |                      |         |                       |                                     | elpelloc-63 |                      |
| Auto Scaling Groups                   |                   | Instance -                  |                 |              |                      |         | P                     | rivate IP address                   | 1           |                      |
|                                       |                   | Scope vpc<br>Public DNS -   |                 |              |                      |         |                       | Association ID<br>work interface ID | 10          |                      |
| SYSTEMS MANAGER<br>SERVICES           | Network           | k interface owner           |                 |              |                      |         | Net                   | eors internace ID                   |             |                      |

- 2. Select an IP address that is "free," or if no addresses are available, click **Allocate new address** at the top of the screen.
- 3. Right-click on the address row and select **Associate Address** from the right-click menu. The **Associate address** screen displays.

| hich you want to associate this Elastic IP address (13.59.                      |                                                |
|---------------------------------------------------------------------------------|------------------------------------------------|
| Instance                                                                        |                                                |
| ni-06a: • C 🖊 2                                                                 |                                                |
| ielect a private IP - C O                                                       |                                                |
| Allow Elastic IP to be reassociated if already attached                         |                                                |
| ess with your instance, your current public IP address is released. Learn more. |                                                |
| d                                                                               |                                                |
| e<br>s<br>s                                                                     | Instance<br>Network interface 1<br>eni-05a C 2 |

- 4. For Resource type, select Network interface.
- 5. In the Network interface drop-down menu, select the ENI of the management interface that you located

in the previous procedure.

6. Click Associate.

At this point, you can point your browser to the Elastic IP (EIP) address that you just associated to the ENI of the NSv management interface, by typing in the URL consisting of the IPv4 EIP address (for example: https://xx.xx.xxx).

To locate the EIP address, see Step 1.

| SONICWELL<br>Network Security Virtual<br>Username<br>admin |
|------------------------------------------------------------|
| Password<br>LOG IN                                         |
|                                                            |

If you have not already registered, register your NSv virtual machine with MySonicWall. See Registering the NSv Appliance as PAYG.

# Forwarding Traffic to your NSv

After installing and registering the NSv, the next step is to configure routing of the LAN subnet so that the traffic is forwarded through the NSv.

## To configure routing:

1. Navigate to the VPC Dashboard and click Route Tables in the left navigation pane.

| VPC Dashboard                                 | Create Route Table  | Delete Route Table Se |                      |             |       |                |   |
|-----------------------------------------------|---------------------|-----------------------|----------------------|-------------|-------|----------------|---|
| Filter by VPC:                                | Q Search Route Tal  | the read that he      |                      |             |       |                |   |
| Q Select a VPC                                | G Search Roule Tai  |                       |                      |             |       |                |   |
| Virtual Private Cloud                         | Name                | ✓ Route Table ID ✓    | Explicitly Associal- | Main        | - VPC | •              |   |
| Your VPCs                                     |                     | rtb-a7                | 0 Subnets            | Yes         | vpc-e |                |   |
| Subnets                                       |                     | rtb-0c                | 0 Subnets            | Yes         | vpc-( |                | ~ |
| Route Tables                                  | 1                   | rtb-52                | 0 Subnets            | Yes         |       | · Z            | 1 |
|                                               | - <b>O</b>          | rtb-f5                | 2 Subnets            | No          | vpc-6 | 66   vpc       |   |
| Internet Gateways                             |                     | rtb-c7                | 1 Subnet             | Yes         | vpc-4 | 49   -test     | 2 |
| Egress Only Internet<br>Gateways              |                     | rtb-98                | 1 Subnet             | No          | vpc-4 |                | 2 |
| DHCP Options Sets                             |                     | rtb-0di               | 2 Subnets            | No          | vpc-0 | )b   vpc-shane |   |
|                                               |                     | rtb-a3                | 0 Subnets            | Yes         | vpc-6 | 56 /pc         |   |
| Elastic IPs                                   |                     |                       |                      |             |       |                |   |
| Endpoints                                     |                     |                       |                      |             |       |                |   |
| Endpoint Services                             |                     |                       |                      |             |       |                |   |
| NAT Gateways                                  |                     |                       |                      |             |       |                |   |
| Peering Connections                           |                     |                       |                      |             |       |                |   |
| Security                                      |                     |                       |                      |             |       |                |   |
| Network ACLs                                  | rtb-0c37d885d0907c8 | 2f                    |                      |             |       |                |   |
| Security Groups                               | Summary             | Routes Subnet As      | sociations Route I   | Propagation | Tags  |                |   |
| VPN Connections                               | Edit                | 3                     |                      |             |       |                |   |
|                                               |                     | View: All rules       | v                    |             |       |                |   |
| Customer Gateways                             |                     |                       |                      |             |       |                |   |
| Customer Gateways<br>Virtual Private Gateways | Destination         | Target                | St                   | tatus Propa | gated |                |   |

- 2. Select the row for which the **Main** column displays **Yes** and the **VPC** column displays the VPC where the NSv instance is configured.
- 3. Select the Routes tab in the lower pane.
- 4. Click Edit. The lower pane display changes.
- 5. Click Add another route. A new row is displayed in the table.

|    | rtb-0c3<br>Summary | Subnet Associations  | Route Propa | gation     | Tags   |
|----|--------------------|----------------------|-------------|------------|--------|
|    | Cancel Save        | 3<br>View: All rules |             |            |        |
|    | Destination        | Target               | Status      | Propagated | Remove |
| ~  | 10.99.0.0/16       | local                | Active      | No         |        |
| 2  | 0.0.0/0            | eni-090              |             | No         | 0      |
| -V | Add another route  |                      |             |            |        |
|    | $\wedge$           |                      |             |            |        |
|    | ז ר                |                      |             |            |        |

- 6. For **Destination**, enter 0.0.0/0 to match all traffic.
- 7. For **Target**, type eni- to display a drop-down menu with available ENIs and then select the **eth1** ENI for your NSv.
- 8. Click Save.

Proceed to Configuring Internet/Public Access Through the NSv.

# Configuring Internet/Public Access Through the NSv

The X1 interface typically needs egress/ingress access to the public internet. To allow access, the X1 interface must be configured with an Elastic IP (EIP). Otherwise, traffic from the X1 interface is directed to a NAT Instance.

To assign an EIP to the NSv X1 interface, you need to use the Elastic Network Interface (ENI).

## To locate the ENI:

1. In your browser, navigate to **EC2 > Instances**.

| EC2 Dashboard                                                                                                    |      | Resource Gr        | roups - 1e                                                                                                    |                                                                                                    |                                         |                     |                  |                            |     |             |                                                                                                    |                                                                                                    |                                                                                                    | 4                     | State O'Harlan + | Ohio -  |
|----------------------------------------------------------------------------------------------------|------|--------------------|----------------------------------------------------------------------------------------------------|----------------------------------------------------------------------------------------------------|-----------------------------------------|---------------------|------------------|----------------------------|-----|-------------|----------------------------------------------------------------------------------------------------|----------------------------------------------------------------------------------------------------|----------------------------------------------------------------------------------------------------|-----------------------|------------------|---------|
| Events                                                                                                    |      | inch Instance      | Connect                                                                                                    | Actio                                                                                              | vis ¥                                   |                     |                  |                            |     |             |                                                                                                    |                                                                                                    |                                                                                                    |                       |                  |         |
| Taga                                                                                                    | Q    | Filter by legs and | attribules or sear                                                                                                    | rich by key                                                                                        | yiard.                                  |                     |                  |                            |     |             |                                                                                                    |                                                                                                    |                                                                                                    |                       | 0                | Re      |
| Reports                                                                                                    |      | Name               | instance ID                                                                                                    |                                                                                                    | Isstance Type -                         | Availability Zone - | Instance State - | Status Checks              | - A | Uarm Status | Public DNS (IPv4)                                                                                                    | · IPv4 Public IP                                                                                                    | <ul> <li>IPv6 IPs</li> </ul>                                                                                                    | - Key Name            | - Monitoring     | - Laure |
| Limits                                                                                                    |      | softestoc          | i-003b                                                                                                    | -                                                                                                  | t2/micro                                | 10-00120            | a synthing       | 2/2 checks pussed          | N   | Vore        | -                                                                                                    | 52                                                                                                    |                                                                                                    |                       | disabled         | Augus   |
| NSTANCES                                                                                                    |      | interoniccore      | H02wr.                                                                                                    |                                                                                                    | of large                                | un-east-2n          | e stopped        |                            | Ň   | Vorw        | S                                                                                                    |                                                                                                    |                                                                                                    |                       | divabled.        | July 1  |
| netances                                                                                                    | 1    |                    | 1-03ra2                                                                                                    |                                                                                                    | 12/11/20                                | 10-6892-28          | 💓 stopped        |                            |     | VOTW        |                                                                                                    |                                                                                                    |                                                                                                    | and the second second | theme            | Juty S  |
| eartch Templates                                                                                                    |      | se demosery        | 1-0441                                                                                                    |                                                                                                    | t2.micro                                | 10-885128           | stopped          |                            |     | Vorie       | ar2.62                                                                                                    | 52                                                                                                    |                                                                                                    | CONTRACTOR OF A       | disabled.        | July 1  |
| pot Requests                                                                                                    |      |                    | H08a7                                                                                                    |                                                                                                    | t2.micro                                | un-eest-2c          | stopped          |                            |     | Vone:       |                                                                                                    |                                                                                                    |                                                                                                    | Contraction of the    | disabled.        | Febru   |
| leserved instances                                                                                                    |      | vpo-ruit           | HODel                                                                                                    |                                                                                                    | 12 micró                                | in-east-2n          | beqqdh 🤤         |                            | Ň   | Vore        |                                                                                                    |                                                                                                    |                                                                                                    |                       | disabled         | May 1   |
| iedicated Hosts                                                                                                    |      | se-denteserv       | H0w10                                                                                                    | -                                                                                                  | t2.micro                                | 10-4451-29          | Dequit 🤤         |                            | 1 . | Vone        |                                                                                                    |                                                                                                    | -                                                                                                    | Contraction of the    | disabled         | July 1  |
| AGES                                                                                                    |      | R199               | HOact                                                                                                    | -                                                                                                  | c5 large                                | up-east-2a          | a running        | @ 32 checks passed         |     | 2++ 2       |                                                                                                    | 13.59.                                                                                                    |                                                                                                    | and the second        | eisabied         | Augus   |
| LASTIC BLOCK                                                                                                    |      |                    |                                                                                                    |                                                                                                    |                                         |                     |                  |                            |     |             |                                                                                                    |                                                                                                    |                                                                                                    |                       |                  |         |
| /skimes                                                                                                    | 1410 |                    |                                                                                                    |                                                                                                    |                                         |                     |                  |                            |     |             |                                                                                                    | Read and the second second                                                                                                    |                                                                                                    |                       |                  |         |
| inapshots                                                                                                    | Ins  | tancs: 1-0acffil   | 18                                                                                                    | (19. a                                                                                             | Elestic P: 13.                          | 52. 1               |                  |                            |     |             |                                                                                                    | Network Interface othic                                                                                                    |                                                                                                    |                       |                  |         |
|                                                                                                    |      | 100 C 100 C        |                                                                                                    |                                                                                                    |                                         |                     |                  |                            |     |             |                                                                                                    | NARWORK FIREFULD CALL                                                                                                    |                                                                                                    |                       |                  |         |
| ETWORK IL                                                                                                    |      |                    |                                                                                                    |                                                                                                    |                                         |                     |                  |                            |     |             |                                                                                                    |                                                                                                    |                                                                                                    | _ ~                   |                  |         |
| ECURITY                                                                                                    | De   | escription         | tatus Checks                                                                                                    | Monitor                                                                                            | ing Tags                                |                     |                  |                            |     |             |                                                                                                    | Interface<br>VPC                                                                                                    | iD eni-def                                                                                                    | - 🗘                   |                  |         |
| ecurity Groups                                                                                                    | De   | escription S       |                                                                                                    | Monitor                                                                                            | ing Tags                                |                     |                  |                            |     |             | Public DNS (IPv4)                                                                                                    | Intertace<br>VPC<br>Atlactment Over                                                                                                    | 10 eni-Set<br>10 vpc (ha956)<br>14 3/1                                                                                                    | _ (                   |                  |         |
| iculary<br>iculty Groups<br>iastic IPs                                                                                                    | Đ    |                    | Instance ID                                                                                                    |                                                                                                    |                                         |                     |                  |                            |     |             | Public DNS ((Pv4)<br>IPv4 Public IP                                                                                                    | Intertace<br>VPC<br>Attachment Own<br>Attachment Stat                                                                                                    | 10 em-Set<br>10 epc/ba996<br>14 3/1<br>14 attached                                                                                                    | _<                    |                  |         |
| ecularity<br>acuity Groups<br>lastic IPs<br>lacement Groups                                                                                                    | D    |                    | Instance ID<br>Instance state<br>Instance type                                                                                                    | Hoseffill<br>running<br>c5 large                                                                   |                                         |                     |                  |                            |     |             | IPv4 Public IP<br>IPv8 IPs                                                                                                    | Intertace<br>VPC<br>Atlactment Over                                                                                                    | 10 em-Sat<br>10 epc/ba990<br>nar 3/1<br>na attached<br>na Man Aug 13-10                                                                                                    | 95 28 OMT+100 2018    |                  |         |
| ecularity<br>acuelty Groups<br>lastic IPs<br>lacement Groups<br>by Pairs                                                                                                    | De   |                    | Instance ID<br>Instance state<br>Instance type<br>Elastic IPs                                                                                                 | Hoseffill<br>running<br>c5 targe<br>13.59                                                          |                                         |                     |                  |                            |     |             | IPv4 Public IP<br>IPv8 IPs<br>Private DNS                                                                                                   | Interface<br>VPC<br>Atlactorent Over<br>Atlactorent Stat<br>Atlactorent Te                                                                                                    | 10 eni-Saft<br>10 upc Obu990<br>10 stacked<br>11 Man Aug 13 10<br>14 bus                                                                                                    | at 28 GWT+100 2018    |                  |         |
| ecusery<br>acuity Groups<br>action Pa<br>accenent Groups<br>by Pairs<br>abuork Interfaces                                                                                                    | D    |                    | Instance ID<br>Instance state<br>Instance type<br>Elastic IPs<br>valiability zone                                                                             | Hösettill<br>running<br>et5 targe<br>13 59<br>us-east 23                                           |                                         |                     |                  | - Phone of Index - stars - |     |             | IPv4 Public IP<br>IPv8 IPs<br>Private DNS<br>Private IPs                                                                                    | Interface<br>VPC<br>Attactment Out<br>Attactment Stat<br>Datate en terreter<br>Provate DHD har<br>Provate DHD har                                                                | 10 em-Sat<br>10 ep-Ohu996<br>ar 3/1<br>ar affacted<br>he Man Aug 13 10<br>de tue<br>s 10.95 5                                                                                                    | # 23 GMT+100 2018     |                  |         |
| cusory<br>curity Groups<br>astic IPs<br>scenert Groups<br>by Pairs<br>doork Interfaces<br>w/D mico/cinic                                                                                                    | D    |                    | Instance ID<br>Instance state<br>estance type<br>Elastic IPs<br>valiability zone<br>ecurity groups                                                            | Hösettill<br>running<br>et5 targe<br>13 59<br>us-east 23                                           | Sonc Spingres Pass                      | MgmDQstp11n5Bke-    | 3. viev          | information view           |     |             | IPv4 Public IP<br>IPv8 IPs<br>Private DNS                                                                                                   | Interface<br>VPC<br>Atlachment Own<br>Atlachment Stat<br>Datate an Terman<br>Private IP Addre<br>Private DNS Nat<br>Patric IP Addre<br>Patric IP Addre                           | 10 em-Sat<br>10 epc (huy96)<br>10 apc (huy96)<br>11 at<br>10 at<br>10 at<br>1 | = <                   |                  |         |
| CLUSTY<br>Acuity Groups<br>astic IPs<br>accement Groups<br>by Pairs<br>dwork Interfaces<br>AD BALANCING<br>ad Balancers                                                                                                    | D    | A                  | Instance ID<br>Instance state<br>estance type<br>Elastic IPs<br>valiability zone<br>ecurity groups<br>reduced overits                                         | +Dect<br>tutning<br>c5.targe<br>t3.50<br>us-each2s<br>r190<br>suthound<br>No sched                 | son: Sgingres Pars<br>uas<br>ded events |                     |                  | inbound rules, view        |     |             | IPv4 Public IP<br>IPv8 IPs<br>Private DNS<br>Private IPs                                                                                    | Interface<br>VPC<br>Attactment Out<br>Attactment Stat<br>Datate en terreter<br>Provate DHD har<br>Provate DHD har                                                                | 10 emi-Saff<br>10 epi-Obu996<br>ari 37<br>ari attached<br>ne Man Aug 13 10<br>an true<br>os 10.95<br>5<br>-<br>ck Date                                                                                                    | = <                   |                  |         |
| ECURITY<br>acturity Groups<br>laceneerd Groups<br>ey Pairs<br>etwork Interfaces<br>JAD BALANCING<br>pad Balancers                                                                                                    | D    | A                  | Instance ID<br>Instance state<br>Instance type<br>Elastic IPs<br>valiability zone<br>ecurity groups<br>reduked oversts<br>AMI ID                              | Hoect<br>running<br>c5 large<br>t3 50<br>as each 20<br>r190<br>softward<br>No schedt<br>Soric/Wall | son: Sgingres Pars<br>uas<br>ded events | Mgr6X2dpi1n88ke-    |                  | l bound rules, view        |     |             | IPv4 Public IP<br>IPv3 IPs<br>Private DMS<br>Private IPs<br>Secondary private IPs<br>VPC ID<br>Dubnet ID                                    | Interface<br>VFC<br>Attactment Own<br>Attachment Ter<br>Matterner Ter<br>Dielete an Termes<br>Pinute (P Adte<br>Pinute (P Adte<br>Pinute (P Adte<br>Source/Dest Che<br>Descripti | ID emi-3af<br>ID epic Obu995<br>as albached<br>In Main Aug 13 10<br>In Lue<br>s 10.95<br>is 10.95<br>is -<br>s -<br>ot laise<br>an -                                                                                                    | 95 28 GWT+100 2018    | 4<br>x1#3840-    |         |
| ECURITY<br>iaccelly Groups<br>alastic IPs<br>facement Groups<br>(sy Pairs<br>ialastock Interfecens<br>CAD INLANCING<br>oad Balancers<br>inget Groups<br>V/TO ISCALING                                                                                                    | D    | A                  | Instance ID<br>Instance state<br>estance type<br>Elastic IPs<br>valiability zone<br>ecurity groups<br>reduced overits                                         | Hoect<br>running<br>c5 large<br>t3 50<br>as each 20<br>r190<br>softward<br>No schedt<br>Soric/Wall | son: Sgingres Pars<br>uas<br>ded events |                     |                  | i bound rules, vev         |     |             | IPv4 Public IP<br>IPv8 IPs<br>Private DNS<br>Private IPs<br>Secondary private IPs<br>VPC ID                                                 | Interface<br>VFC<br>Attactment Own<br>Attachment Ter<br>Matterner Ter<br>Dielete an Termes<br>Pinute (P Adte<br>Pinute (P Adte<br>Pinute (P Adte<br>Source/Dest Che<br>Descripti | ID emi-3af<br>ID epic Obu995<br>as albached<br>In Main Aug 13 10<br>In Lue<br>s 10.95<br>is 10.95<br>is -<br>s -<br>ot laise<br>an -                                                                                                    |                       | 4<br>sta3se      |         |
| ECURITY<br>acurity (Insups<br>lastic IPs<br>loscenert Groups<br>ay Pairs<br>letwork Interfaces<br>DAD RELAYCING<br>DAD RELAYCING<br>DAD RELAYCING<br>DAD RELAYCING<br>DATO SCALDIG<br>DATO                                                                                                    | D    | A                  | Instance ID<br>Instance state<br>Instance type<br>Elastic IPs<br>valiability zone<br>ecurity groups<br>reduked oversts<br>AMI ID                              | Hoect<br>running<br>c5 large<br>t3 50<br>as each 20<br>r190<br>softward<br>No schedt<br>Soric/Wall | son: Sgingres Pars<br>uas<br>ded events |                     |                  | inbound rules were         |     |             | IPv4 Public IP<br>IPv3 IPs<br>Private DMS<br>Private IPs<br>Secondary private IPs<br>VPC ID<br>Dubnet ID                                    | Interface<br>VFC<br>Attactment Own<br>Attachment Ter<br>Matterner Ter<br>Dielete an Termes<br>Pinute (P Adte<br>Pinute (P Adte<br>Pinute (P Adte<br>Source/Dest Che<br>Descripti | ID emi-3af<br>ID epic Obu995<br>as albached<br>In Main Aug 13 10<br>In Lue<br>s 10.95<br>is 10.95<br>is -<br>s -<br>ot laise<br>an -                                                                                                    |                       | 4                |         |
| Accusity Groups<br>Security Groups<br>Security Groups<br>Macement Groups<br>(sy Pairs<br>Security Content<br>Security Security<br>Security Security<br>Security<br>Security<br>Security Se | D    | A<br>So            | Instance ID<br>Instance state<br>Instance state<br>Eastic Ps<br>valiability zone<br>ecurity groups<br>reduked overts<br>AMI ID<br>Platform<br>IAM role        | Hoeff<br>turning<br>c5 large<br>t3 50<br>us east 20<br>r190<br>schoord<br>No school<br>Sonic/Wall  | son: Sgingres Pars<br>uas<br>ded events |                     |                  | i inbound rules. Kew       |     | 3           | IPVE PLACE IP<br>IPVE IPS<br>Private IPS<br>Private IPS<br>Private IPS<br>Secondary private IPS<br>VPC ID<br>Submet ID<br>Network Instators | Interface<br>VFC<br>Attactment Own<br>Attachment Ter<br>Matterner Ter<br>Dielete an Termes<br>Pinute (P Adte<br>Pinute (P Adte<br>Pinute (P Adte<br>Source/Dest Che<br>Descripti | ID emi-3af<br>ID epic Obu995<br>as albached<br>In Main Aug 13 10<br>In Lue<br>s 10.95<br>is 10.95<br>is -<br>s -<br>ot laise<br>an -                                                                                                    |                       | 4<br>stu38e      |         |
| ELEVIORE &<br>ELEVIORE &<br>ELISIETY<br>Sociality Orisigne<br>Elisade Dra<br>Macoment Occupie<br>Gry Palts<br>Unito Instantismo<br>(Instantismo<br>Instantismo<br>Instantismo<br>Configurations<br>Auto: Scalause<br>Juanch<br>Configurations<br>Auto: Scalause<br>Juanch<br>Configurations<br>Auto: Scalause<br>Juanch<br>Configurations                                                                                                    | D    | A<br>So            | Instance ID<br>Instance state<br>Instance state<br>Instance type<br>Erastic Ps<br>usitability zone<br>lecarity groups<br>reduked overts<br>AMI ID<br>Plattern | Hoeff<br>turning<br>c5 large<br>t3 50<br>us east 20<br>r190<br>schoord<br>No school<br>Sonic/Wall  | son: Sgingres Pars<br>uas<br>ded events |                     |                  | i inbound njies, view      |     | 3           | IPVE PLace IP<br>IPVE IPS<br>PRIvate IPS<br>Private IPS<br>Secondary private IPS<br>VPC ID<br>Dubnet ID<br>Network referance<br>T Unimited  | Idention<br>VPC<br>Attachment Dat<br>Attachment Dat<br>Attachment Tat<br>Delete an Termes<br>Private IP Adde<br>Private IP Adde<br>Security Grou<br>Security Grou                | ID emi-3af<br>ID epic Obu995<br>as albached<br>In Main Aug 13 10<br>In Lue<br>s 10.95<br>is 10.95<br>is -<br>s -<br>ot laise<br>an -                                                                                                    |                       | 4                |         |

- 2. In the top pane, select the NSv instance.
- 3. In the lower pane, click eth2 to display the Network Interface eth2 pop-up menu.
- 4. Copy the Interface ID from the pop-up menu. This is the X1 ENI.
- 5. Paste the value into a temporary file, so you can refer to it during the next procedure.

To locate or create the Elastic IP (EIP) and associate it with the X1 interface:

1. In the left navigation pane, click **Elastic IPs**.

| gs                                                                                                    | Q, Filter by lags an | nd attributes or search by i           | keyword       |              |                      |                 |                                                       |                                       |   |
|----------------------------------------------------------------------------------------------------|----------------------|----------------------------------------|---------------|--------------|----------------------|-----------------|-------------------------------------------------------|---------------------------------------|---|
| sports                                                                                                    | Name                 | - Elastic IP                           | Allocation ID | - Instance - | Private IP address - | Scope -         | Association ID                                        | - Network Interface ID                |   |
| nits                                                                                                    |                      | 13.58                                  | eipalloc-     |              | 10.99                | vрс             | elpassoc-                                             | eni-della della                       |   |
| STANCES                                                                                                    |                      | 13.59 1                                | eipalloc-     | i-0acff      | 10.99                | vpc             | elpassoc-                                             | eni-08                                |   |
| stances                                                                                                    |                      | 52.14                                  | eipafloc-     | H0441        | 10.0                 | vpc             | elpassoc-                                             | eni-5e                                |   |
| unch Templates                                                                                                    |                      | 52.14                                  | eipelloc-     | H0036        | 10.99                | vpc             | eipassoc-                                             | eni-05e                               | _ |
| ot Requests<br>eserved Instances                                                                                  |                      | 52.15. 7                               | eipalioc-f9   |              | · Relea              | se addresses 🖊  | -                                                     | · · · · · · · · · · · · · · · · · · · |   |
|                                                                                                    |                      |                                        |               |              |                      | sala address <  | 3                                                     |                                       |   |
| licated Hosts                                                                                                    |                      |                                        |               |              |                      | sociale address |                                                       |                                       |   |
| GES                                                                                                    |                      |                                        |               |              | Addle                | dit Tags        |                                                       |                                       |   |
| 5                                                                                                    |                      |                                        |               |              |                      |                 |                                                       |                                       |   |
| dle Tasks                                                                                                    |                      |                                        |               |              |                      |                 |                                                       |                                       |   |
| STIC BLOCK<br>RE                                                                                                  |                      |                                        |               |              |                      |                 |                                                       |                                       |   |
| mes                                                                                                    |                      |                                        |               |              |                      |                 |                                                       |                                       |   |
| pshots                                                                                                    |                      |                                        |               |              |                      |                 |                                                       |                                       |   |
|                                                                                                    |                      |                                        |               |              |                      |                 |                                                       |                                       |   |
| WORK IL                                                                                                    |                      |                                        |               |              |                      |                 |                                                       |                                       |   |
|                                                                                                    |                      |                                        |               |              |                      |                 |                                                       |                                       |   |
| urity Groups                                                                                                    | 11111                |                                        |               |              |                      |                 |                                                       |                                       |   |
| stic IPs                                                                                                    | 1                    |                                        |               |              |                      |                 |                                                       |                                       |   |
| stic IPs                                                                                                    | 1                    |                                        |               |              |                      |                 |                                                       |                                       |   |
| tic IPs<br>ement Groups                                                                                           | 1                    |                                        |               |              |                      |                 |                                                       |                                       |   |
| tic IPs<br>ement Groups<br>Pairs                                                                                  | 1                    |                                        |               |              |                      |                 |                                                       |                                       |   |
| stic IPs<br>sement Groups<br>Pairs<br>work Interfaces                                                             | Address: 52.15       | -                                      |               |              |                      |                 |                                                       |                                       |   |
| etic IPs<br>coment Groups<br>Pairs<br>work Interfaces<br>D BALANCING                                              |                      | Tags                                   |               |              |                      |                 |                                                       |                                       |   |
| stic IPs<br>coment Groups<br>Pairs<br>work Interfaces<br>D BALANCING<br>d Balancers                               |                      | Tags                                   |               |              |                      |                 |                                                       |                                       |   |
| etic IPs<br>comment Groups<br>Pairs<br>work Interfaces<br>D BALANCING<br>d Balancers<br>get Groups                |                      | Tags<br>Elastic IP 52.15               |               |              |                      |                 | Allocation ID                                         | eipalise 19                           |   |
| etic IPs<br>comment Groups<br>Pairs<br>work Interfaces<br>D BALANICING<br>d Balancers<br>yeit Groups<br>O SCALING |                      | Tags<br>Elastic IP 52.15<br>Instance - |               |              |                      |                 | Allocation ID<br>Private IP address                   | eipatoc-9                             |   |
| stic IPs<br>coment Groups<br>Pairs<br>work Interfaces<br>D BALANCING<br>d Balancers<br>yet Groups                 |                      | Tags<br>Elastic IP 52.15               |               |              |                      |                 | Allocation ID<br>Private IP address<br>Association ID |                                       |   |

- 2. Select an IP address that is "free," or if no addresses are available, then click **Allocate new address** at the top of the screen.
- 3. Right-click on the address row and select **Associate Address** from the right-click menu. The **Associate address** screen displays.

| Associate address                                                               | which you want to associate this Elastic IP address (13.59.                       |  |
|---------------------------------------------------------------------------------|-----------------------------------------------------------------------------------|--|
| Resource type                                                                   | Instance<br>Network interface 1                                                   |  |
| Network interface                                                               | eni-06a - C 🔁 2                                                                   |  |
| Private IP                                                                      | Select a private IP   C  O                                                        |  |
| Reassociation                                                                   | Allow Elastic IP to be reassociated if already attached                           |  |
| Warning<br>If you associate an Elastic IP a     AWS Command Line Interface comm | dress with your instance, your current public IP address is released. Learn more. |  |

- 4. For **Resource type**, select **Network interface**.
- 5. In the Network interface drop-down menu, select the ENI of the X1 interface that you located in the

previous procedure.

6. Click Associate.

## SonicWall NSv Firewall on AWS GovCloud

The AWS Govt Region is an isolated AWS region that meets the regulatory and compliance requirements of the US government agencies and customers.

To secure the workloads that contain all categories of Controlled Unclassified Information (CUI) data and government-oriented, publicly available data in the AWS GovCloud (US) Region, the NSv-Series firewall provides the same robust security features in the standard AWS region cloud servers and on AWS GovCloud servers.

(i) **NOTE:** The AWS GovCloud (US) Regions are maintained by U.S. citizens only and provide customers with the ability to access the regions through service endpoints. If you are not deploying from AWS GovCloud, you can skip this section.

## **Topics:**

- Deploying NSv from AWS GovCloud Console
- Creating a Security Policy for Outbound
- Applying Security Services on Policies in NSv for Outbound Traffic
- Deploying Windows 10 from Console
- · Creating a Security Policy and NAT Policy for Inbound RDP to the VM

## Deploying NSv from AWS GovCloud Console

## To deploy NSv from the console, follow these steps:

- 1. Log into the AWS GovCloud console.
  - a. Go to the AWS management console at https://aws.amazon.com.
  - b. Log into the AWS management console.

c. From the Services menu select EC2.

| aws   🏭 | ervices                                                                                                    | ▶ � ⑦ US-Gov-West ▼ jlaserso                                                                                                    |
|---------|----------------------------------------------------------------------------------------------------|----------------------------------------------------------------------------------------------------|
|         | AWS Management Console                                                                                                    |                                                                                                    |
|         | AWS services                                                                                                    | Explore AWS                                                                                                    |
|         | Find Services You can enter names, keywords or acronyms.           Q.         Example: Relational Database Service, database, RDS | What's New in AWS GovCloud (US)<br>Read about all of the new services and features recently<br>made available in AWS GovCloud (US). Learn more                                                           |
|         | ▼ Recently visited services                                                                                                    | AWS GovCloud (US) Services in Scope<br>View a complete list of compliance authorization for each<br>AWS service in AWS GovCloud (US), Learn more [2]                                                     |
|         | ► All services                                                                                                    | AWS Marketplace for AWS GovCloud (US)                                                                                                    |
|         | Build a solution<br>Get started with simple wizards and automated workflows.                                                      | Find, buy, and deploy software products and services in AWS GovCloud (US). There are 950+ products to choose from, and hourly, monthly, annulty, and multi-year contract terms are available. Learn more |

2. Create a VPC

The virtual machine can be deployed on a new or existing VPC.

- 3. In the navigation pane, choose Your VPCs, Create VPC.
- 4. Under **Resources to create**, choose **VPC and more**.Refer to the AWS documentation on how to create a VPC at: https://docs.aws.amazon.com/vpc/latest/userguide/what-is-amazon-vpc.html.
- 5. Follow these steps to launch the SonicWall NSv:
  - a. From the EC2 Dashboard select Launch Instance.

| Services               |       |                                        |              |                                                       |  |                | Σ    | \$ Ø          | US-Gov-West 🔻 jlasersol | nn @        |    |
|------------------------|-------|----------------------------------------|--------------|-------------------------------------------------------|--|----------------|------|---------------|-------------------------|-------------|----|
| New EC2 Experience     | Insta | ances (9) Info                         | [            | C Connect Instance state ▼ Actions ▼ Launch instances |  |                |      |               |                         |             |    |
| reit us what you think | QI    | ind instance by attribute or tag (case | e-sensitive) |                                                       |  |                |      |               | $\sim$                  | < 1 >       | 6  |
| EC2 Dashboard          |       | Name                                   | ▼            |                                                       |  | Instance state | . ▼  | Instance type |                         | Alarm statu | JS |
| Events                 |       | JDL NSv 870                            |              |                                                       |  | <b>Running</b> | QQ   | c5.2xlarge    | ⊘ 2/2 checks passed     | No alarms   | +  |
| Tags                   |       | Win10 VM on X0 LAN NSv 870             |              |                                                       |  | ⊘ Running      | ଭ୍ର୍ | c5.large      | Ø 2/2 checks passed     | No alarms   | +  |
| Limits                 |       | Win10 VM on 2nd LAN NSv 870            | 10           |                                                       |  | <b>Running</b> | θQ   | c5.xlarge     | Ø 2/2 checks passed     | No alarms   | +  |
| Instances              |       | Shane NSv-270                          | 1            |                                                       |  | <b>Running</b> | QQ   | c5.large      | Ø 2/2 checks passed     | No alarms   | +  |
| Instances              |       | soh-test-vm-new-vpc                    |              |                                                       |  | ⊘ Running      | QQ   | c5.2xlarge    | ⊘ 2/2 checks passed     | No alarms   | +  |
| Instance Types         |       | Win10 VM Shane NSv 270                 |              |                                                       |  | ⊘ Running      | QQ   | c5.xlarge     | Ø 2/2 checks passed     | No alarms   | +  |
| Launch Templates       |       | Win10 VM2 Shane NSv 270                | 1.1          |                                                       |  | ⊘ Running      | QQ   | c5.4xlarge    | Ø 2/2 checks passed     | No alarms   | +  |
| Spot Requests          |       | jdl-NSv-470-2022-1116                  | 1            |                                                       |  | <b>Running</b> | ΦQ   | c5.xlarge     | Ø 2/2 checks passed     | No alarms   | +  |
| Reserved Instances     |       | VM1 NSv-470-2022-1116                  | 1.1          |                                                       |  | ⊘ Running      | QQ   | c5.xlarge     | ⊘ 2/2 checks passed     | No alarms   | +  |
| Dedicated Hosts        | 4     |                                        | -            |                                                       |  |                |      |               |                         |             |    |

- b. From the menu click AWS Marketplace and enter <code>SonicWall NSv</code> into the Search box.
- c. Click Select next to the SonicWall NSv (Firewall/Security/VPM/Router)-BYOL.
- d. Select the Instance Type corresponding to the SonicWall NSv model you require.
   For guidance, refer to Product Matrix and Requirements and Supported NSv Series Models on AWS. Choose instance size from the table displayed:

|    | Compute optimized | ත් large   | 2  | 4  | EBS only | Yes | Up to 10 Gigabit | Yes |
|----|-------------------|------------|----|----|----------|-----|------------------|-----|
| 0  | Compute optimized | c5.xlarge  | 4  | 8  | EBS only | Yes | Up to 10 Gigabit | Yes |
| 10 | Compute optimized | c6.2xlarge | 8  | 16 | EBS only | Yes | Up to 10 Gigabit | Yes |
| 8  | Compute optimized | c5.4xlarga | 16 | 32 | EBS anly | Yes | Up to 10 Gigabit | Yes |

#### **NSV MODELS AND IMAGE TYPES**

| SonicWall NSv Model | NSv EC2 Instance Type |  |
|---------------------|-----------------------|--|
| NSv 270             | c5.large              |  |
| NSv 470             | c5.xlarge             |  |
| NSv 870             | c5.2xlarge            |  |

e. Click **Configure Instance Details**. From the **Network** drop-down menu select a VPC to deploy the virtual machine on. Select the subnet that is to be the public or WAN interface (X1) of the virtual machine.

| Choose AMI 2. Choose Instance Type | 3. Co    | nfigure Instance                      | 4. Add Storage                                                                                                 | 5. Add Tags      | 6. Co          | nfigur            | e Security Group 7.    |
|------------------------------------|----------|---------------------------------------|----------------------------------------------------------------------------------------------------|------------------|----------------|-------------------|------------------------|
| tep 3: Configure Instan            |          |                                       | tiple instances                                                                                                | from the same Al | MI, requ       | iest S            | Spot instances to take |
| Number of instances                |          | 1                                     |                                                                                                    | Launch into Aut  | o Scalir       | ng Gr             | oup 🕕                  |
| Purchasing option                  |          | Request Spot                          | instances                                                                                                    |                  |                |                   |                        |
| Network                            | 1        | vpc-0ba96600dd                        | lab58c09   exar                                                                                                | nple             | v              | C                 | Create new VPC         |
| Subnet                             | (1)      | subnet-072c2e6<br>243 IP Addresses    |                                                                                                    | 2a 🔻             |                | Create new subnet |                        |
| Auto-assign Public IP              |          | Use subnet setti                      |                                                                                                    |                  | Ŧ              |                   |                        |
| Placement group                    | (1)      | Add instance t                        | o placement gr                                                                                                 | oup.             |                |                   |                        |
| Capacity Reservation               |          | Open                                  |                                                                                                    |                  | Ŧ              | C                 | Create new Capaci      |
| IAM role                           | 1        | None                                  |                                                                                                    |                  | Ŧ              | C                 | Create new IAM rol     |
| CPU options                        | (1)      | Specify CPU o                         | ptions                                                                                                    |                  |                |                   |                        |
| Shutdown behavior                  | ()       | Stop                                  |                                                                                                    |                  | •              |                   |                        |
| Enable termination protection      | ()       | Protect agains                        | t accidental terr                                                                                              | nination         |                |                   |                        |
| Monitoring                         |          | Enable Cloud<br>Additional charge     |                                                                                                    | nonitoring       |                |                   |                        |
| EBS-optimized instance             | 1        | Launch as EB                          | S-optimized ins                                                                                                | ance             |                |                   |                        |
| Tenancy                            | 1        | Shared - Run a s<br>Additional charge | and a second second second second second second second second second second second second second second second |                  | <b>▼</b><br>y. |                   |                        |
| Network interfaces (i)             |          |                                       |                                                                                                    |                  |                |                   |                        |
| Device Network Interface           | Subnet   | Prin                                  | nary IP                                                                                                    | Seco             | ndary          | IP ad             | dresses                |
| th0 New network interface •        | subnet-0 | 72c2e64 V Aut                         | o-assign                                                                                                    | Add I            | P              |                   |                        |
|                                    |          |                                       |                                                                                                    |                  |                |                   |                        |

f. To add additional Elastic Network Interfaces click Add Device.

New row appears for ENI *eth1* select the **Subnet** drop-down menu.

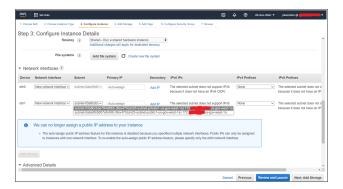

- g. Accept the default storage options by clicking Add Storage.
- h. Click **Add tags**. Add metadata to the instance configuration to assist in identifying the SonicWall NSv instance.
- i. Click **Configure Security Group**. At minimum, allow SSH and HTTPS from a predefined source.

| ate a new security group or select from an exist | trol the traffic for your instance. On this page, you can add rules to allow<br>sting one below. Learn more about Amazon EC2 security groups. | specific traffic to reach your instance. For example, it | f you want to set up a web server and allow Internet traffic to reach your in | stance, add rules that allow unrestricted access to the HTT |
|--------------------------------------------------|----------------------------------------------------------------------------------------------------|----------------------------------------------------------|-------------------------------------------------------------------------------|-------------------------------------------------------------|
|                                                  | Create a new security group                                                                                                    |                                                          |                                                                               |                                                             |
|                                                  | Select an existing security group                                                                                                    |                                                          |                                                                               |                                                             |
| Security group name:<br>Description:             | launch-wizard-5<br>launch-wizard-5 created 2018-11-19T18:08:10.944+00:00                                                                      |                                                          |                                                                               |                                                             |
|                                                  |                                                                                                    |                                                          |                                                                               |                                                             |
| (ype ()                                          | Protocol ()                                                                                                    | Port Range (j)                                           | Source ①                                                                      | Description ①                                               |
| SSH V                                            | TCP                                                                                                    | 22                                                       | Custom • 107.154.75.50/32                                                     | SSH                                                         |
| Custom ICMP *                                    | Echo Reply V                                                                                                    | N/A                                                      | Custom • 107.154.75.50/32                                                     | e.g. SSH for Admin Desktop                                  |
| Custom UDP   •                                   | UDP                                                                                                    | 4500                                                     | Custom • 107.154.75.50/32                                                     | lpsec-nat-t                                                 |
| Custom UDP I *                                   | UDP                                                                                                    | 500                                                      | Custom • 107.154.75.50/32                                                     | ISAKMP                                                      |
| HTTPS T                                          | TCP                                                                                                    | 443                                                      | Custom • 107.154.75.50/32                                                     | HTTPS management                                            |
| Add Rule                                         |                                                                                                    |                                                          |                                                                               |                                                             |
|                                                  |                                                                                                    |                                                          |                                                                               |                                                             |
|                                                  |                                                                                                    |                                                          |                                                                               |                                                             |

- j. Click Review and Launch. Review the instance details.
- k. Click Launch. You are prompted to select either **Key-Pair** or **Create a new key pair**. Ensure you have access to the key pair.

| ey allow<br>otain the<br>ecurely S | you to connect to your instance securely.<br>password used to log into your instance. I<br>SH into your instance. | , and a private key file that you store. Together,<br>For Windows AMIs, the private key file is required to<br>For Linux AMIs, the private key file allows you to |
|------------------------------------|----------------------------------------------------------------------------------------------------|----------------------------------------------------------------------------------------------------|
|                                    | selected key pair will be added to the set<br>oving existing key pairs from a public AMI                          | of keys authorized for this instance. Learn more                                                                                                    |
|                                    | e a new key pair                                                                                                  | Ŧ                                                                                                    |
|                                    | air name                                                                                                    |                                                                                                    |
| Sonic\                             | Wall-NSv-example                                                                                                  |                                                                                                    |
|                                    |                                                                                                    | Download Key Pair                                                                                                    |
|                                    |                                                                                                    | ile (*.pem file) before you can continue. Store                                                                                                    |

- I. Click **Launch Instances** to deploy the SonicWall NSv instance. Deployment takes few minutes. You can monitor the progress by viewing the instance in the EC2 Dashboard.
- 6. Disable source/destination checking:
  - a. Select Network interfaces on the Networking tab.
  - b. Choose the interface ID to go to the network interfaces page.
  - c. Select Choose Actions, Networking, Change source/destination check.
  - d. Clear the Enable , and click Save.
- 7. To assign an Elastic IP, follow these steps:
  - a. From the EC2 Dashboard left menu select Elastic IPs.
  - b. Right-click on a free Elastic IP and select **Associate Elastic IPs**. If no Elastic IPs are available, then click **Allocate new address**.

|                          |         | _    |               | _       |                       |         |                      |   |              |                   |
|--------------------------|---------|------|---------------|---------|-----------------------|---------|----------------------|---|--------------|-------------------|
| Dedicated Hosts          | - * - I | Allo | cate new a    | ddress  | Actions ¥             |         |                      |   |              |                   |
| Capacity<br>Reservations |         | Q,   | Filter by tag | s and a | ttributes or search i | by keyv | vord                 |   |              |                   |
| AMIs                     |         |      | Name          |         | Elastic IP            |         | Allocation ID        | * | Instance     |                   |
| Bundle Tasks             |         |      |               |         | 13.56.51.54           |         | eipalloc-all/75-all  |   |              | Release addresses |
|                          |         |      |               |         | 13.58 127.241         |         | elpalloc-traine and  |   | i-004db3ee5  |                   |
| ELASTIC BLOCK<br>STORE   |         |      |               |         | 52 14 222 51          |         | eipalloc-miliaterina |   | i-0dcf39fe37 |                   |
| Volumes                  |         |      |               |         | 12 14 348 156         |         | elpalloc della stati |   | i-02aa41c53  | Add/Edit Tags     |
| Snapshots                |         |      |               |         | 82 15 153 87          |         | eipalloc miserando   |   |              |                   |
| Lifecycle Manager        | 11      |      |               |         |                       |         |                      |   |              |                   |
| NETWORK & SECURITY       |         |      |               |         |                       |         |                      |   |              |                   |
| Security Groups          |         |      |               |         |                       |         |                      |   |              |                   |

c. Choose the **Resource type** and **Network Interface**.

From the **Network Interface** drop-down menu, choose the first ENI (eth0) connected to the SonicWall NSv Instance. That is the ENI connected to the public subnet. Refer to **Instance** details page to help identify the ENI.

| /5 Hitl Services                                                                                                    |                    |           |
|----------------------------------------------------------------------------------------------------|--------------------|-----------|
| Associate Elastic IP address                                                                                                    |                    |           |
| Choose the instance or network interface to associate to this Elastic IP address (15.                                                                                                    | •                  |           |
| Elastic IP address: 15.                                                                                                    |                    |           |
| Resource type Choose the type of resource with which to associate the Elastic IP address. Instance Network interface                                                                                                    |                    |           |
| ▲ If you associate an Elastic IP address with an instance that already has an Elastic IP previously associated Elastic IP address will be disassociated, but the address will st account. Learn more[2] If no private IP address is specified, the Elastic IP address will be associated with the address. | ill be allocated   | l to your |
| eni-02 (NSv470Jan23 WAN)<br>Q eni-                                                                                                    | C                  |           |
| Private IP address<br>The private IP address with which to associate the Elastic IP address.                                                                                                    |                    |           |
| Q Choose a private IP address                                                                                                    |                    |           |
| Reassociation Specify whether the Elastic IP address can be reassociated with a different resource if it already associated Allow this Elastic IP address to be reassociated                                                                                                    | I with a resource. |           |
|                                                                                                    |                    |           |

- d. Click **Associate**. This IP address can now be used to connect to the SonicWall NSv web management interface.
- 8. Connect to the virtual machine web management interface:
  - a. Now that you have associated an Elastic IP to the SonicWall NSv instance, you are able to connect to the web management interface by entering the IP address into your browser.

| Network Security Virtual Username Password | ity Virtual |
|--------------------------------------------|-------------|
|                                            |             |
| Password                                   |             |
| Password                                   |             |
|                                            |             |
|                                            |             |
|                                            |             |

b. Enter the username *admin* and the password.

After installing and configuring the network settings for your NSv Series virtual machine, you can log into SonicOS management and register it in your MySonicWall account. See Registering the NSv Virtual Machine as BYOL from SonicOS.

## Creating a Security Policy for Outbound

After registering of your SonicWall NSv Series, you can create security policy and apply security services such as SonicWall Gateway Anti-Virus (GAV), Intrusion Prevention, Anti-Spyware Security, Botnet Filtering and Content Filtering.

## To configure a Security Policy:

- Navigate to Policy > Rules and Policies > Security Policy. The Security Policy page is displayed.
- 2. Choose LAN to WAN in **Zone Matrix Selector**.
- From the bottom of the Security Policy table, click Add. The Adding Rule page is displayed.

| SONICWALL                      | <li>€ NSv 470 </li> |                        | OR 💻 DEVICE                | 🔆 NETWORK        | 🗊 овјест 🔏       | POLICY      |                                                                |              | 🥵 🔉 વ          |
|--------------------------------|---------------------|------------------------|----------------------------|------------------|------------------|-------------|----------------------------------------------------------------|--------------|----------------|
|                                | 🔰 004010            | olicy / Rules and Poli | cies / Security Policy     |                  | •                |             |                                                                | Configura    | ition 🔵 Non-Co |
| Rules and Policies             | Q + Group By: No Gr | ouping 🔻 IPv4          | ▼ ::: LAN ->               | WAN Active & Ina | ctive 🔻 🛛 Used & | Unused 🔻    |                                                                |              | 🚺 🔽 🚍 Settir   |
| — Settings                     | GEN                 | IERAL                  | ZONE                       | ADDRESS          | SERVIC           | E US        | ER                                                             | APP/URL/CUST | ГОМ МАТСН      |
| Security Policy     NAT Policy | PR 🔶 HITS           | NAME                   | SOURCE DESTINA.            | SOURCE DE        | STINATI DESTINA  | TI USERS    | APPLICATI                                                      | WEB CATE     | URL LIST CUS   |
| Route Policy                   | Adding R            | ule                    |                            |                  |                  |             |                                                                |              | 0              |
|                                |                     |                        |                            |                  |                  |             |                                                                |              |                |
| DoS Policy     Endpoint Policy | Name                | allow LAN2WAN an       | ny LAN Subnets to any J    | an 2023 Security |                  | Action      | Allow X Deny                                                   | / 🥥 Discard  |                |
| - Shadow                       | Tags                | add upto 3 tags, use   | e comma as separator       |                  |                  | Туре        | IPv4 O IPv6                                                    |              |                |
| Capture ATP                    | Tags                |                        |                            |                  |                  | Schedule    | Always                                                         |              | - / O          |
|                                | Description         | provide a short desc   | cription of your access ru | Je               |                  | Enable      |                                                                |              |                |
|                                | Description         |                        |                            |                  | Security F       | Rule Action |                                                                |              | <b>-</b> / 0   |
|                                |                     |                        |                            |                  |                  |             | Security Profile                                               |              |                |
|                                | Source / Destin     | ation User & (         | Country App/L              | JRL/Custom Match |                  |             | Botnet Profile                                                 |              |                |
|                                |                     |                        |                            |                  |                  |             | <ul> <li>Default Profile</li> <li>Jan 2023 Security</li> </ul> |              |                |
|                                | SOURCE              |                        |                            |                  | DESTINATION      |             | Jan 2023 Security                                              |              |                |
|                                | Zone/Interface      | LAN                    |                            | -                | Zone/Interface   | WAN         |                                                                |              | -              |
|                                | Address             | LAN Subnets            |                            | ▼ 🖊 🛈            | Address          | Any         |                                                                |              | <b>~</b> / ()  |
|                                | Port/Services       | Any                    |                            | <b>~</b> / ()    | Port/Service:    | Any         |                                                                |              | <b>v</b> / ()  |
|                                | Show Diagram        |                        |                            |                  | Create And       | ther        | Validate                                                       | Cancel       | Add            |

- 4. Enter the policy Name and any identifying Tags you would like to enter to help sort your policies.
- 5. Enter a **Description** of the policy and its intent.
- 6. Select an Action, whether to Allow, Deny, or Discard access.
- 7. Specify the IP version in Type, IPv4 or IPv6.
- 8. Set your Security Policy's Priority.
- 9. Specify when the rule is applied by selecting a schedule or Schedule Group from the **Schedule** dropdown menu.
- 10. Click **Enable** to activate the policy schedule and enable logging.
- 11. In the **Source/Destination** view, select the **Source** and **Destination** zones, and network address objects, and **Port/Services** for each from the drop-down menus.

There are no default zones. Any is supported for both zone fields.

|                | Source                      | Destination |
|----------------|-----------------------------|-------------|
| Zone/Interface | LAN                         | WAN         |
| Address        | LAN Subnets (custom subnet) | Any         |
| Port/Services  | Any                         | Any         |

12. Under **Users**, specify if this rule applies to all users or to an individual user or group in the **Include** dropdown menu. You can exclude users as well using the **Exclude** drop-down menu.

- 13. Under GEO Country, indicate a (From/To) Country from the drop-down menu.
- 14. Click Save, and continue with App/URL/Custom Match and Action Profile.

After creating security policy, apply security services. See Applying Security Services on Policies in NSv for Outbound Traffic.

## Applying Security Services on Policies in NSv for Outbound Traffic

Security Rules define how the Security Rule Action policies react to matching events. You can create a custom Security Rule Action object or select the predefined, default action.

## To add the Security Action Profiles:

1. Navigate to **Object > Action Profiles > Security Action Profile**.

The Security Rule table is displayed.

| Q Sear | ch                    |             |             |                   |    |                  | 🕂 Add 🍵 Delete   | 🔾 Refresh | 🚯 Column |
|--------|-----------------------|-------------|-------------|-------------------|----|------------------|------------------|-----------|----------|
|        | NAME                  | PROFILES    | PROPERTIES  | REFERENCES        |    | CREATED          | UPDATED          | CONFIGU   | RE       |
|        |                       |             |             | default_1         | C+ |                  |                  |           |          |
| 1      | Security Profile      | a 😁 🖬 🌒     | © 14        | LAN to WAN<br>3.5 | 0+ | 03/23/2020 20:37 | 03/23/2020 20:37 | 16        | 1        |
|        |                       |             |             | LAN to WAN<br>3_6 | 0+ |                  |                  |           |          |
| 2      | 😌 Botnet Profile      | •           | @ 24        |                   |    | 03/23/2020 20:37 | 03/23/2020 20:37 | / 6       | 1        |
|        |                       |             |             | default_2         | C+ |                  |                  |           |          |
| 3      | Orfault Profile       |             | © 24        | LAN to<br>WAN_3   | 0+ | 03/23/2020 20:37 | 03/23/2020 20:37 | / 6       | 1        |
| - 4    | my sec action profile | 9 💀         | ٢           |                   |    | 04/05/2020 15:10 | 04/05/2020 15:10 | / 6       | 6        |
|        |                       |             |             | LAN to WAN<br>2_4 | 0+ |                  |                  |           |          |
|        |                       |             |             | my Rule_7         | 0+ |                  |                  |           |          |
|        |                       |             |             | Deny_8            | 0+ |                  |                  |           |          |
|        |                       |             |             | Deny_9            | 0+ |                  |                  |           |          |
| 5      | All enforced          | 🐬 🔍 🔮 📑 🖬 🌒 | @ <u>24</u> | Deny_10           | 0+ | 04/13/2020 02:26 | 04/15/2020 02:19 | / 6       | 1        |
|        |                       |             |             | Deny_11 C+        |    |                  |                  |           |          |
|        |                       |             |             | Deny_12           | C+ |                  |                  |           |          |
|        |                       |             |             | Deny_13           | C+ |                  |                  |           |          |
|        |                       |             |             | My Rule_14        | C+ |                  |                  |           |          |
| 6      | my action profile     | 💎 🔍 😬 🖬 🌢   | Q           | my rule_15        | C+ | 06/12/2020 09:50 | 05/12/2020 09:50 | 16        | 1        |

2. Click +Add to add security action profile.

## Or

Hover the mouse over the existing security profile, you can, **Edit**, **Clone**, or **Delete** Security Rule Action policies. You can also configure **Column** elements.

| SONICWALL                                           | 🗲 NSv 470 🕜 Home 🏦 Monitor 💻 Devic               | ce 🔀 network 🦰 object 🔏 policy |
|-----------------------------------------------------|--------------------------------------------------|--------------------------------|
|                                                     | 😺 00401 Object / Action Profiles / Security Acti | ion Profile                    |
| Aatch Objects                                       | Q. Search + Used and Unused V                    | + Add                          |
| — Zones                                             |                                                  |                                |
| — Addresses                                         | # NAME FILES                                     | PROPERTIES REFERENCES          |
| — Services                                          | 📄 🕨 1 🛛 🔍 Security Profile                       | © <u>2</u> 4                   |
| <ul> <li>Countries</li> <li>Applications</li> </ul> | ► 2 ● Botnet Profile                             | © 14                           |

Hover over icons within the columns for additional information about the profile configuration, including

enabled and disabled services, policy properties, referenced or associated policies, and so on.

| Edi    | t Security            | Action     | Profile                  |                   |                     |                |                        |
|--------|-----------------------|------------|--------------------------|-------------------|---------------------|----------------|------------------------|
|        |                       |            |                          |                   |                     |                |                        |
|        |                       |            | Action Profile Name      | Jan 2023 Security |                     |                |                        |
|        |                       |            |                          |                   |                     |                |                        |
| < 1    | Bandwidth/QoS         | Anti-Virus | Intrusion Prevention     | Anti-Spyware      | Botnet Filter       | Content Filter | Block Page and Logging |
| CONTR  | ENT FILTER PROFILE    |            |                          |                   |                     |                |                        |
| CONT   | ENT FILTER FROFILE    |            |                          | _                 |                     |                |                        |
|        |                       | I.         | inable Content Filtering |                   |                     |                |                        |
|        |                       |            | Content Filter Action    | None              | · (i)               |                |                        |
|        |                       |            |                          | m Header          |                     |                |                        |
| Gen    | eral Passphrase       | Confirm    | Consent Custo            | m Header          |                     |                |                        |
|        |                       | -          |                          | Enable You        | Tube Restrict Mode  |                |                        |
|        | Safe Search Enforcem  |            |                          | Enable Bing       | g Force Safe Search |                |                        |
| Enable | Google Force Safe Sea | arch       |                          |                   | Wipe Cookies        | 0              |                        |
|        |                       |            |                          |                   |                     |                |                        |
|        |                       |            |                          |                   |                     | $\subset$      | Cancel Save            |

## Deploying Windows 10 from Console

Create a Windows 10 Virtual Machine (VM) similar to the NSv on the AWS VPC, and configure the settings to send the Windows 10 VM's outbound traffic to the NSv LAN interface, instead of using the AWS routing infrastructure.

#### To deploy Windows 10 from the console, follow these steps:

- 1. Log into the AWS GovCloud console.
  - a. Go to the AWS management console at https://aws.amazon.com.
  - b. Log into the AWS management console.
  - c. From the Services menu select EC2.

| aws its services                                                                                                |                                                                                                    |
|----------------------------------------------------------------------------------------------------|----------------------------------------------------------------------------------------------------|
| AWS Management Console                                                                                          |                                                                                                    |
| AWS services                                                                                                    | Explore AWS                                                                                                    |
| Find Services You can enter names, keywords or acronyms. Q. Example: Relational Database Service, database, RDS | What's New in AWS GovCloud (US)<br>Read about all of the new services and features recently<br>made available in AWS GovCloud (US). Learn more 🔀                                                            |
|                                                                                                    | AWS GovCloud (US) Services in Scope<br>View a complete list of compliance authorization for each<br>AWS service in AWS GovCloud (US). Learn more [2]                                                        |
| ► All services                                                                                                  | AWS Marketplace for AWS GovCloud (US)                                                                                                    |
| Build a solution<br>Get started with simple wizards and automated workflows.                                    | Find, buy, and deploy software products and services in AWS GovCloud (US). There are 950+ products to choose from, and hourly, monthly, annually, and multi-year contract terms are available. Learn more 2 |

2. Create a VPC

The virtual machine can be deployed on a new or existing VPC.

3. In the navigation pane, choose Your VPCs, Create VPC.

- 4. Under **Resources to create**, choose **VPC and more**.Refer to the AWS documentation on how to create a VPC at: https://docs.aws.amazon.com/vpc/latest/userguide/what-is-amazon-vpc.html.
- 5. Follow these steps to launch the SonicWall NSv:
  - a. From the EC2 Dashboard select Launch Instance.

| Services           |       |                                        |             |   |                | D.    | <b>\$</b> Ø   | US-Gov-West 🔻 jlasersoh | n @         |    |
|--------------------|-------|----------------------------------------|-------------|---|----------------|-------|---------------|-------------------------|-------------|----|
| New EC2 Experience | Însta | nces (9) Info                          |             | C | Connect        | Insta | nce state 🔻   | Actions V Launch        | instances   | )• |
|                    | Q, F  | ind instance by attribute or tag (case | -sensitive) |   |                |       |               | $\sim$                  | < 1 >       |    |
| C2 Dashboard       |       | Name                                   | ▼           |   | Instance state | v     | Instance type | ▼ Status check          | Alarm statu | IS |
| vents              |       | JDL NSv 870                            |             |   | ⊘ Running      | QQ    | c5.2xlarge    | ⊘ 2/2 checks passed     | No alarms   | +  |
| ags                |       | Win10 VM on X0 LAN NSv 870             |             | = | ⊘ Running      | θQ    | c5.large      | ⊘ 2/2 checks passed     | No alarms   | +  |
| imits              |       | Win10 VM on 2nd LAN NSv 870            |             |   | ⊘ Running      | θQ    | c5.xlarge     | ⊘ 2/2 checks passed     | No alarms   | +  |
| istances           |       | Shane NSv-270                          | -           |   | ⊘ Running      | ΘQ    | c5.large      | ⊘ 2/2 checks passed     | No alarms   | +  |
| istances           |       | soh-test-vm-new-vpc                    |             | 1 | ⊘ Running      | QQ    | c5.2xlarge    | ⊘ 2/2 checks passed     | No alarms   | +  |
| nstance Types      |       | Win10 VM Shane NSv 270                 |             |   | ⊘ Running      | QQ    | c5.xlarge     | ⊘ 2/2 checks passed     | No alarms   | +  |
| aunch Templates    | 0     | Win10 VM2 Shane NSv 270                |             |   | ⊘ Running      | QQ    | c5.4xlarge    | ⊘ 2/2 checks passed     | No alarms   | +  |
| pot Requests       |       | jdl-NSv-470-2022-1116                  | 1           |   | ⊘ Running      | QQ    | c5.xlarge     | Ø 2/2 checks passed     | No alarms   | +  |
| eserved Instances  |       | VM1 NSv-470-2022-1116                  |             |   | Running        | ΘQ    | c5.xlarge     |                         | No alarms   | +  |

- b. From the menu click AWS Marketplace and enter Windows 10 into the Search box.
- c. Select the **Instance Type** and select c5.2xlarge.

For guidance, refer to Product Matrix and Requirements and Supported NSv Series Models on AWS.

| Choose A                     | 41/1 2. Choose Instance Type              | 3 Contigure Insta                                     | nce 4 Add Storage          | 5 Add Lags 6 Co            | infigure Security Group 7. Review                                      |                         |                          |                   |
|------------------------------|-------------------------------------------|-------------------------------------------------------|----------------------------|----------------------------|------------------------------------------------------------------------|-------------------------|--------------------------|-------------------|
| azon EC<br>vorking<br>ar by: |                                           | instance types opti-<br>bility to choose the<br>ition | appropriate mix of reso    | urces for your application | irtual servers that can run applica<br>ms. Learn more about instance t |                         |                          | p, and            |
| ote: The                     | e vendor recommends using a t<br>Family ~ | 3.medium Instance                                     | e (or larger) for the best | experience with this pro-  | Instance Storage (GB) () ~                                             | EBS-Optimized Available | Network Performance () * | IPv6<br>Support ( |
|                              | <b>c</b> 5                                | c5.large                                              | 2                          | 4                          | EBS only                                                               | Yes                     | Up to 10 Gigabit         | Yes               |
|                              | 05                                        | c5.xlarge                                             | 4                          | 8                          | EBS only                                                               | Yes                     | Up to 10 Gigabit         | Yes               |
|                              | 00                                        |                                                       |                            |                            |                                                                        |                         |                          |                   |
| )                            | c5                                        | c5.2xlarge                                            | 8                          | 16                         | EBS only                                                               | Yes                     | Up to 10 Gigabit         | Yes               |
|                              |                                           | c5.2xlarge                                            | 8                          | 16<br>32                   | EBS only<br>EBS only                                                   | Yes<br>Yes              | Up to 10 Gigabit         | Yes<br>Yes        |
|                              | c5                                        |                                                       |                            |                            |                                                                        |                         |                          |                   |

d. Click Configure Instance Details.

| Step 3: Configure Insta                  | nce D    | otails     |                                             |                   |                |        |                     |
|------------------------------------------|----------|------------|---------------------------------------------|-------------------|----------------|--------|---------------------|
| Configure the instance to suit your requ |          |            | h multiple instances                        | from the same AM  | Al, requ       | lest S | Spot instances to t |
| Number of instance                       | s ()     | 1          |                                             | Launch into Aut   | o Scali        | ng Gi  | roup (i)            |
| Purchasing option                        | n (j)    | Request    | Spot instances                              |                   |                |        |                     |
| Netwo                                    | k 🕕      | vpc-0ba96  | 600ddab58c09   exa                          | mple              | Ŧ              | С      | Create new VPC      |
| Subn                                     | et 🕕     |            | c2e649082850e4   )<br>resses available      | K1WAN   us-east-3 | 2a 🔻           |        | Create new subr     |
| Auto-assign Public I                     | Р 🕕      | Use subne  | t setting (Disable)                         |                   | Ţ              |        |                     |
| Placement grou                           | p 🕕      | Add insta  | ance to placement g                         | oup.              |                |        |                     |
| Capacity Reservation                     | n 🕕      | Open       |                                             |                   | ¥              | C      | Create new Cap      |
| IAM ro                                   | e 🕕      | None       |                                             |                   | Ŧ              | C      | Create new IAM      |
| CPU option                               | s (j)    | Specify (  | CPU options                                 |                   |                |        |                     |
| Shutdown behavio                         | or (j)   | Stop       |                                             |                   | Ŧ              |        |                     |
| Enable termination protection            | n (j)    | Protect a  | gainst accidental ter                       | mination          |                |        |                     |
| Monitorin                                | g 🕕      |            | NoudWatch detailed<br>harges apply.         | monitoring        |                |        |                     |
| EBS-optimized instance                   | e (j)    | E Launch a | as EBS-optimized ins                        | stance            |                |        |                     |
| Tenano                                   | y 🕕      |            | un a shared hardwa<br>harges will apply for |                   | <b>v</b><br>y. |        |                     |
| <ul> <li>Network interfaces ①</li> </ul> |          |            |                                             |                   |                |        |                     |
| Device Network Interface                 | Subnet   |            | Primary IP                                  | Seco              | ndary          | IP ad  | dresses             |
| eth0 New network interface *             | subnet-0 | 72c2e64 🔻  | Auto-assign                                 | Add               | P              |        |                     |

- 1. From the **Network** drop-down menu select a VPC to deploy the virtual machine on.
- 2. Select the subnet that is to be the public or WAN interface (X1) of the virtual machine.
- e. To add additional Elastic Network Interfaces click **Add Device**. New row appears for ENI *eth1*.
- f. Select the **Subnet** drop-down menu.
- g. Accept the default storage options by clicking Add Storage.
- h. Click **Add tags**. Add metadata to the instance configuration to assist in identifying the SonicWall NSv instance.

| ton 2. Con | figure Instan       | οο Γ | lotaila                      |                                |                                  |                        |                   |                                                                                                    |             |                  |                    |                      |         |
|------------|---------------------|------|------------------------------|--------------------------------|----------------------------------|------------------------|-------------------|----------------------------------------------------------------------------------------------------|-------------|------------------|--------------------|----------------------|---------|
|            |                     |      |                              | ultiple instances              | from the same A                  | MI, requ               | est Sj            | pot instances to take advantag                                                                                                    | e of the lo | ver pricing, ass | gn an access manag | ement role to the in | stance, |
| N          | umber of instances  | ۲    | 1                            |                                |                                  |                        |                   |                                                                                                    |             |                  |                    |                      |         |
|            | Purchasing option   | ۲    | C Request Sp                 | ot instances                   |                                  |                        |                   |                                                                                                    |             |                  |                    |                      |         |
|            | Network             | ١    | vpc-083bbc0c                 | acffe21ab   New                | 170Jan23-vpc                     | 4                      | С                 | Create new VPC                                                                                                    |             |                  |                    |                      |         |
|            | Subnet              |      |                              |                                | Nav470Jan23-au                   |                        |                   | Create new subnet                                                                                                    |             |                  |                    |                      |         |
| Au         | to-assign Public IP | ۲    | subnet-0c95a<br>subnet-0abe0 | c5fd3b8d90c1  <br>fc6007efc499 | Nsv470Jan23-si<br>Nsv470Jan23-si | ubmet-pri<br>binet-pub | valie2<br>slic1-i | Eusgov-west-to   us-gov-west-<br>sus-gov-west-to   us-gov-west-<br>us-gov-west-to   us-gov-west-<br>sus-gov-west-to   us-gov-west- | t-1b<br>-1a |                  |                    |                      |         |
|            | Hostname type       | (1)  |                              | ting (IP name)                 | NSWI70Janza-                     | ubnet-pi               | UDEC2             | ous-gov-west-to   us-gov-wes                                                                                                    | 8-10        |                  |                    |                      |         |
|            | DNS Hostname        | (1)  | E Enable IP n                | ame IPv4 (A reci               | ord) DNS request                 | 8                      |                   |                                                                                                    |             |                  |                    |                      |         |
|            |                     |      | Enable reso                  | urce-based IPv4                | (A record) DNS                   | requests               |                   |                                                                                                    |             |                  |                    |                      |         |
|            |                     |      | Enable reso                  | urce-based IPv6                | (AAAA record) [                  | NS requ                | iests             |                                                                                                    |             |                  |                    |                      |         |
|            | Placement group     | ۲    | Add instance                 | e to placement g               | roup                             |                        |                   |                                                                                                    |             |                  |                    |                      |         |
| Ca         | pacity Reservation  | ۲    | Open                         |                                |                                  | 4                      |                   |                                                                                                    |             |                  |                    |                      |         |
| Do         | main join directory | ۲    | No directory                 |                                |                                  | +                      | с                 | Create new directory                                                                                                    |             |                  |                    |                      |         |
|            | IAM role            | æ    | None                         |                                |                                  | a                      | $\alpha$          | Create new IAM role                                                                                                    |             |                  |                    |                      |         |

i. Click **Configure Security Group**. Leave the default settings, which allow SSH & RDP from any source IP, as VM has no public IP.

| Choose AMI 2.             | Choose Instance Type 3. Co      | nfigure Instance 4. Add Storage 5. A         | dd Tags 6. Configure Security Group 7. Review                                   |                                                                                                    |
|---------------------------|---------------------------------|----------------------------------------------|---------------------------------------------------------------------------------|----------------------------------------------------------------------------------------------------|
| ecurity group is a        | ffic to reach your instance, ac | ol the traffic for your instance. On this pa |                                                                                 | ch your instance. For example, if you want to set up a web server<br>security group or select from an existing one below. Learn more |
| A                         | ssign a security group: @       | Create a new security group                  |                                                                                 |                                                                                                    |
|                           | C                               | Select an existing security group            |                                                                                 |                                                                                                    |
|                           | Security group name:            | Microsoft Windows 10 Pro Desktop fo          | r Intel CPU - Critical Updates-Version 1-Aul                                    |                                                                                                    |
|                           | Description:                    | This security group was generated by         | AWS Marketplace and is based on recomn                                          |                                                                                                    |
|                           | Protocol (i)                    | Port Range (i)                               | Source (j)                                                                      | Description (i)                                                                                                    |
| ype (i)                   | Protocol ()                     |                                              |                                                                                 |                                                                                                    |
|                           | TCP                             | 3389                                         | Custom v 0.0.0/0                                                                | e.g. SSH for Admin Desktop                                                                                                    |
| ype (i)<br>RDP v<br>SSH v |                                 | 3389                                         | Custom         ▼         0.0.0.0/0           Custom         ▼         0.0.0.0/0 | e.g. SSH for Admin Desktop &                                                                                                    |

- j. Click Review and Launch. Review the instance details.
- k. Click Launch. You are prompted to select Create a new key pair and choose RSA as key type
- I. Click **Launch Instances** to deploy the SonicWall NSv instance. Deployment takes few minutes. You can monitor the progress by viewing the instance in the EC2 Dashboard.
- 6. Change Routing Tables:
  - a. Change your LAN routing table to add a route with **Destination** 0.0.0.0/0 with **Target** to Network Interface. This routes all your outbound traffic to the NSv X0 interface.

| dit routes  |   |                                                      |   |          |            |                    |
|-------------|---|------------------------------------------------------|---|----------|------------|--------------------|
| Destination |   | Target                                               |   | Status   | Propagated |                    |
| pl-65a5400c |   | vpce-05115e75872ef73d2                               |   | ⊘ Active | No         |                    |
| 172.0000/24 |   | Q, local                                             | × | ⊘ Active | No         |                    |
| Q 000.0/0   | × | ٩                                                    |   | -        | No         | Remove             |
|             |   | Egress Only Internet Gateway                         |   |          |            |                    |
|             |   | Gateway Load Balancer Endpoint                       |   |          |            |                    |
| Add route   |   | Instance                                             |   |          |            |                    |
|             |   | Internet Gateway                                     |   |          |            |                    |
|             |   | local                                                |   |          | Cancel     | Preview Save chang |
|             |   | NAT Gateway                                          |   |          |            |                    |
|             |   | Network Interface                                    |   |          |            |                    |
|             |   |                                                      |   |          |            |                    |
|             |   | Outpost Loca Network Interface<br>Peering Connection |   |          |            |                    |

# Creating a Security Policy and NAT Policy for Inbound RDP to the VM

## To add address object for Windows 10 VM:

- 1. Navigate to the Object > Match Objects > Addresses page .
- Click +Add at the top of the page. The Address Object Settings dialog displays.

| Address Object  | Settings   |
|-----------------|------------|
| Name            | Win10-VM-A |
| Zone Assignment |            |
| Туре            | Host       |
| IP Address      | 172        |
|                 | Cancel     |

- 3. Enter a friendly description such as Win10-VM-A 172.x.y.z for the server's private IP address in the Name field.
- 4. Select the LAN to the server from the Zone Assignment drop-down menu.
- 5. Choose **Host** from the **Type** drop-down menu.
- 6. Enter the 172.x.y.z IP address in the IP Address field.
- 7. Click Save.

#### To add Security policy:

- Navigate to Policy > Rules and Policies > Security Policy. The Security Policy page is displayed.
- 2. Choose WAN to LAN in **Zone Matrix Selector**.
- From the bottom of the Security Policy table, click Add. The Adding Rule page is displayed.

|                                                 | 🔰 00401 🦛 / F                               | Policy / Rules and P | olicies / Security Policy     |              |              |                        |          |                 | Configuration (  | Non-C   |
|-------------------------------------------------|---------------------------------------------|----------------------|-------------------------------|--------------|--------------|------------------------|----------|-----------------|------------------|---------|
| Rules and Policies                              | Q + Group By: No C                          | Brouping 🔻 IPv4      | ▼ WAN->1                      | AN Active 8  | & Inactive 🔻 | Used & Un              | used 🔻   |                 |                  | 🔳 Setti |
| Settings                                        | G                                           | ENERAL               | ZONE                          | ADD          | RESS         | SERVICE                |          | R               | APP/URL/CUSTOM M | АТСН    |
| Security Policy                                 | PR 🔶 HITS                                   | NAME                 | SOURCE DESTINA                | SOURCE       | DESTINATL    | DESTINATI              | USERS    | APPLICATI       | WEB CATE URL L   | IST C   |
| NAT Policy<br>Route Policy<br>Decryption Policy | Adding R                                    | ule                  |                               |              |              |                        |          |                 |                  | (       |
| DoS Policy<br>Endpoint Policy                   | Name                                        | Allow WAN2LAN        | RDP from Any to X1 IP Defa    | ult Profile  |              |                        | Action   | + Allow X Deny  | Oiscard          |         |
| Shadow                                          |                                             | add upto 3 tags, u   | se comma as separator         |              |              |                        | Туре     | IPv4 O IPv6     |                  |         |
| Capture ATP                                     | Tags                                        |                      |                               |              |              | Sc                     | hedule   | Always          |                  | / 0     |
|                                                 |                                             | provide a short de   | scription of your access rule |              |              |                        | Enable   |                 |                  |         |
|                                                 | Description                                 |                      |                               |              |              | Security Rule          | Action   | Default Profile |                  | 10      |
|                                                 | Source / Destin<br>SOURCE<br>Zone/Interface | User &               | : Country App/URL             | /Custom Matc | DESTIN       | NATION<br>ne/Interface | LAN      |                 |                  | -       |
|                                                 | Address                                     | Any                  |                               | - / (        | D            | Address                | X1 IP    |                 |                  | / 0     |
|                                                 | Port/Services                               | Any                  |                               | - / (        | D Po         | ort/Services           | Terminal | Services        |                  | / 0     |
|                                                 | Show Diagram                                |                      |                               |              |              | Create Another         |          | Validate        | Cancel           | Add     |

- 4. Enter the policy Name and any identifying Tags you would like to enter to help sort your policies.
- 5. Enter a **Description** of the policy and its intent.
- 6. Select an Action, whether to Allow, Deny, or Discard access.
- 7. Specify the IP version in Type, IPv4 or IPv6.
- 8. Set your Security Policy's Priority.
- 9. Specify when the rule is applied by selecting a schedule or Schedule Group from the **Schedule** dropdown menu.
- 10. Click **Enable** to activate the policy schedule and enable logging.
- 11. In the Source/Destination select the following:

|                | Source | Destination       |
|----------------|--------|-------------------|
| Zone/Interface | WAN    | LAN               |
| Address        | Any    | X1 IP             |
| Port/Services  | Any    | Terminal Services |
|                |        |                   |

12. Click Save.

#### To add NAT Policy:

- Navigate to Policy > Rules and Policies > Security Policy. The NAT Policy page is displayed.
- From the bottom of the Security Policy table, click Add. The Adding Rule page is displayed.

| Adding      | g NAT        | Rule                         |      |            |             |                      |     |     |
|-------------|--------------|------------------------------|------|------------|-------------|----------------------|-----|-----|
| Name        | RDP to Wir   | 10-VM-A                      |      |            | Type 🦲 IPv4 | IPv6 O NAT 64        |     |     |
| Tags        | add upto 3   | tags, use comma as separat   | or   |            | Enable 🗾    |                      |     |     |
| Comment     | provide a sł | nort description of your NAT | Rule |            |             |                      |     |     |
| RIGINAL     | Source       | Any                          | •    | TR/        | ANSLATED    | Original             | •   | /   |
| l           | Destination  | X1 IP                        |      | <b>(</b> ) | Destination | Win10-VM-A 172.x.y.z |     | / ( |
|             | Service      | Terminal Services            | •    | / (ì       | Service     | Original             | •   |     |
| Inbour      | nd Interface | X1                           | •    |            |             |                      |     |     |
| Outbour     | nd Interface | Any                          | •    |            |             |                      |     |     |
| how Diagram |              |                              |      |            |             | Cancel               | Add |     |

- 3. Enter the policy Name and any identifying Tags you would like to enter to help sort your policies.
- 4. Enter a **Comment** of the policy and its intent.
- 5. Set your Original/ Translated.
  - a. Under Original select the following:

| Source             | Any               |
|--------------------|-------------------|
| Destination        | X1 IP             |
| Service            | Terminal Services |
| Inbound Interface  | X1                |
| Outbound Interface | Any               |

b. Under Translated select the following:

| Source      | Original             |  |
|-------------|----------------------|--|
| Destination | Win10-VM-A 172.x.y.z |  |
| Service     | Original             |  |

6. Click Save.

In Remote Desktop Connection, run the VM using the same **Elastic public IP** used for logging into the NSv web interface, and the VM can get to the internet through the NSv firewall.

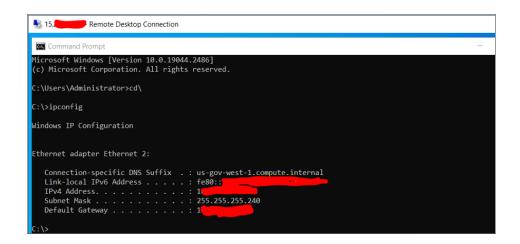

# **Troubleshooting Installation Configuration**

If the NSv fails to come up, follow the instruction in Using the Virtual Console and SafeMode to go to the NSv Management Console window or the SonicOS CLI window. Check the boot messages:

(i) | NOTE: The error messages that follow indicate that the virtual machine cannot boot.

## **Insufficient Memory Assignment**

The following messages appear when the virtual machine has insufficient memory. This might occur when doing an NSv installation or an NSv product upgrade.

#### SonicOS boot message:

Insufficient memory 4 GB, minimum memory required 10 GB for NSv model: "NSv 800 Beta" Power off the Network Security virtual machine and assign 10 GB to this virtual machine.

This message can also appear in the Management Console logs as shown in the following images.

| - Menu-                        | →Mar 30 15:10:39 localhost Initializing SonicWall support services                                                                                                    |
|--------------------------------|----------------------------------------------------------------------------------------------------|
| Sustem Info                    | Mar 30 15:10:38 localhost Completed configuring the operating environment for SonicOS                                                                                                    |
| Management Network             | Mar 30 15:10:08 localhost insufficient memory 4 GB, minimum memory required 8 GB.                                                                                                    |
| Test Management Network        | Mar 30 15:10:08 localhost Insufficient memory 4 GB, minimum memory required 8 GB.                                                                                                    |
| Diagnostics                    | Mar 30 15:10:00 localhost Total memory installed 4160884 Kb                                                                                                    |
| NTP Server                     |                                                                                                    |
| Lockdown Mode                  | Mar 30 15:10:07 localhost CPU flags: fpu ume de pse tsc msr pae mce cx8 apic sep mtr pge mca<br>Mar 30 15:10:07 localhost CPU count: 2, Model "Intel(R) Xeon(R) CPU E5-2420 0 @ 1.90GHz" |
| System Update                  | Mar 30 15:10:07 localhost Cru count: 2, nodel inter(n) Acon(n) Cru E3-2420 0 @ 1.506n2                                                                                                   |
| Reboot   Shutdown              | Har 30 15:10:07 localhost configuring the operating environment for sonicos                                                                                                    |
| About                          | Mar 30 15:06:37 localhost Initializing SomicWall support services                                                                                                    |
|                                | Mar 30 15:06:36 localhost Completed configuring the operating environment for SonicOS                                                                                                    |
| Logs                           | Mar 30 15:06:06 localhost Insufficient memory 4 GB, minimum memory required 8 GB.                                                                                                    |
|                                | Mar 30 15:06:05 localhost Total memory installed 4160884 Kb                                                                                                    |
|                                |                                                                                                    |
|                                | Mar 30 15:06:05 localhost CPU flags: fpu ume de pse tsc msr pae mce cx8 apic sep mtr pge mca<br>Mar 30 15:06:05 localhost CPU count: 2, Model "Intel(R) Xeon(R) CPU E5-2420 0 @ 1.90GHz" |
|                                | Mar 30 15:06:05 localhost Configuring the operating environment for SonicOS                                                                                                    |
|                                | - Reboot                                                                                                    |
|                                | Mar 30 15:05:51 localhost Unconfigure the operating environment for SonicOS                                                                                                    |
|                                |                                                                                                    |
|                                | Mar 30 15:02:31 localhost Initializing SonicWall support services                                                                                                    |
|                                | Mar 30 15:02:31 localhost Completed configuring the operating environment for SonicOS                                                                                                    |
|                                | Mar 30 15:02:01 localhost Insufficient memory 4 GB, minimum memory required 8 GB.                                                                                                    |
|                                | Mar 30 15:02:01 localhost Total memory installed 4160884 Kb                                                                                                    |
|                                | Mar 30 15:02:00 localhost CPU flags: fpu ume de pse tsc msr pae mce cx8 apic sep mtrr pge mca                                                                                            |
|                                | Mar 30 15:02:00 localhost CPU count: 2, Model "Intel(R) Xeon(R) CPU E5-2420 0 @ 1.90GHz"<br>Mar 30 15:02:00 localhost Configuring the operating environment for SonicOS                  |
|                                | - Reboot                                                                                                    |
|                                | Mar 30 15:01:48 localhost Unconfigure the operating environment for SonicOS                                                                                                    |
|                                | Mar 30 14:59:55 localhost Initializing SonicWall support services                                                                                                    |
|                                | Mar 30 14:59:54 localhost Completed configuring the operating environment for SonicOS                                                                                                    |
|                                | Mar 30 14:59:24 localhost Completed configuring the operating environment for solicos                                                                                                    |
|                                |                                                                                                    |
|                                | Mar 30 14:59:24 localhost Total memory installed 4160884 Kb                                                                                                    |
|                                | Mar 30 14:59:24 localhost CPU flags: fpu ume de pse tsc msr pae mce cx8 apic sep mtr pge mca<br>Mar 30 14:59:24 localhost CPU count: 2, Model "Intel(R) Xeon(R) CPU E5-2420 0 @ 1.90GHz" |
|                                | Mar 30 14:55:24 localhost Cru count: 2, nodel Inter(k) Keon(k) Cru E5-2420 0 @ 1.506Hz                                                                                                   |
|                                | - Reboot                                                                                                    |
|                                |                                                                                                    |
|                                | Mar 30 14:59:11 localhost Unconfigure the operating environment for SonicOS                                                                                                    |
|                                | Mar 30 14:54:57 localhost Initializing SonicWall support services                                                                                                    |
|                                | Mar 30 14:54:56 localhost Completed configuring the operating environment for SonicOS<br>Mar 30 14:54:26 localhost Insufficient memory 4 GB, minimum memory required 8 GB.               |
|                                | Mar 30 14:54:26 localhost Total memory installed 4160884 Kb                                                                                                    |
|                                | Mar 30 14:54:26 localhost CPU flags: fpu ume de pse tsc msr pae mce cx8 apic sep mtrr pge mca                                                                                            |
| Up / Down to select items      | Mar 30 14:54:26 localhost CPU count: 2, Model "Intel(R) Xeon(R) CPU E5-2420 0 @ 1.90GHz"                                                                                                 |
| TAB to move between views      | Mar 30 14:54:25 localhost Configuring the operating environment for SonicOS                                                                                                    |
| Enter to action/edit an item   | - Reboot                                                                                                    |
| Space to hide/show side menu   | Mar 30 14:54:12 localhost Unconfigure the operating environment for SonicOS                                                                                                    |
| opace to infuershow state menu | Mar 30 14:47:18 localhost Initializing SonicWall support services                                                                                                    |
|                                | har so in the local lost initializing sonicwall support services                                                                                                    |

Memory might be insufficient without an insufficient memory log entry:

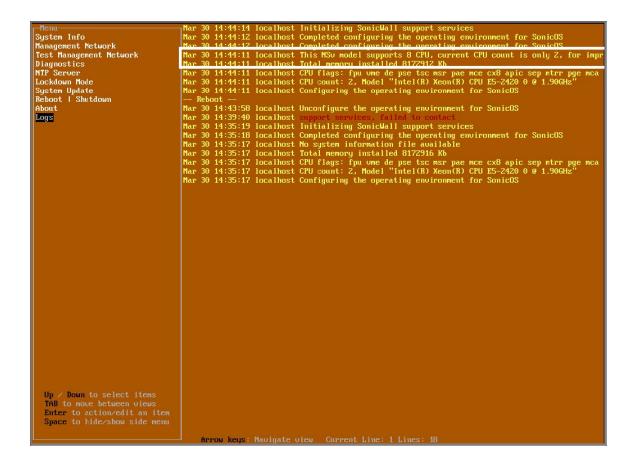

## **PAYG Installation Errors**

## **Insufficient Interfaces**

When less than two network interfaces are assigned to the EC2 instance the following error message appears on the console:

## Unable to Contact Provisioning Service

When the EC2 instance cannot contact the provisioning service, the following error message appears on the console.

\*\*\*\*\*\*

Cannot contact provisioning service, check that internet access is provided

#### To resolve this error, check:

- Does the EC2 instance have a public IP (Elastic IP) assigned?
  - If not, is it configured to access the internet by way of an internet gateway?
  - If the virtual machine is not configured to access the internet on initialization, then it is not able to acquire a serial number.
    - After initialization the EC2 instance can be isolated again.
- Check that the security group is not blocking access to internet.
  - If it is, then the customer should enable access temporarily.
  - If they wish to restrict it, then use the IP address associated with instanceregister.soniccore.cloud.eng.sonicwall.com.

# Licensing and Registering Your NSv

You can choose to prepay for a fixed license period, or pay a recurring fee. You make this choice when selecting the subscription type in the AWS marketplace. Installation procedures for these two options are identical, but registration steps differ.

(i) **IMPORTANT:** There is no migration path between BYOL and PAYG options, so if you choose to change the licensing model, it is necessary to first export the configuration data from the NSv instance and then disable it. You can then import the configuration data into a new NSv instance with the preferred licensing model.

The following topics describe how to deploy your NSv using these two approaches: BYOL (Bring Your Own License) and PAYG (Pay As You Go).

## **Topics:**

- Registering the NSv Appliance as BYOL from SonicOS
- Registering the NSv Appliance as PAYG

# Registering the NSv Virtual Machine as BYOL from SonicOS

This section describes how to register an NSv when it is being deployed as "Bring Your Own License" (BYOL).

After you have installed and configured network settings for your NSv Series virtual machine, you can log into SonicOS management and register it in your MySonicWall account. Registration of your SonicWall NSv Series follows the same process as for SonicWall hardware-based appliances.

 NOTE: System functionality is extremely limited if registration is not completed. See Using System Diagnostics for more information.

#### To register your NSv virtual machine:

- 1. Point your browser to your NSv Series WAN or LAN IP address and log in as the administrator.
- 2. On the **HOME | Dashboard > System > Summary** page, click **Register Device**.

3

| SONICWALL         |                                        | DBJECT I S POLICY |
|-------------------|----------------------------------------|-------------------|
|                   | 🕒 🕞 0000000000000000000000000000000000 |                   |
| Dashboard         |                                        |                   |
| — System          | Device Summary Network Threat          |                   |
| Legal Information | TRAFFIC DISTRIBUTION                   | TOP USERS         |
|                   |                                        |                   |
|                   |                                        |                   |
|                   |                                        |                   |
|                   |                                        |                   |
|                   | Device Registration needed             |                   |
|                   | Register Device                        |                   |
|                   |                                        |                   |
|                   |                                        |                   |
|                   |                                        |                   |
|                   |                                        |                   |
|                   | OBSERVED THREATS                       | SERVICES SUMMARY  |

3. At this point you can log into MySonicWall and name the NSv installation while providing the serial number and authorization code to complete registration. Or, if you are unable to reach MySonicWall, use the **Keyset**, **Serial Number**, **Authorization**, and **Registration** codes provided by your SonicWall representative.

|                                                                                                    | etwork 🔂 object / 👷 policy 🛛 💐 🔂                            | 2 |
|----------------------------------------------------------------------------------------------------|-------------------------------------------------------------|---|
| 000000000000 / Device / Settings / Licenses                                                                                                    | Configuration 🔵                                             | N |
| Security Services Summary Settings                                                                                                    |                                                             |   |
| MANAGE SECURITY SERVICES ONLINE                                                                                                    | MANUAL UPGRADE                                              |   |
| There are two methods to activate, upgrade or renew services.<br>1. Go to MySonicWall.com , then come back and synchronize your changes.<br>2. Make changes to the available Licenses on the Security Services Summary. | Enter keyset                                                |   |
| Register                                                                                                    | Serial<br>Number *<br>Auth Code *<br>Registration<br>Code * |   |
|                                                                                                    | Apply                                                       |   |

4. After you are finished, log in to SonicOS and go to **DEVICE | Settings > Licenses** to check that the licensing is complete.

# Registering the NSv Virtual Machine as PAYG

This section describes how to register an NSv when it is being deployed as "Pay As You Go" (PAYG). The choice to use PAYG is made as you initiate subscription in the AWS Marketplace.

| 👯 aws r      | marketplace        |                                                                                                    |                                                                                                    |                                                                                                    |                                                                                                    | Q                                                                                                    |  |  |  |                                       |
|--------------|--------------------|----------------------------------------------------------------------------------------------------|----------------------------------------------------------------------------------------------------|----------------------------------------------------------------------------------------------------|----------------------------------------------------------------------------------------------------|----------------------------------------------------------------------------------------------------|--|--|--|---------------------------------------|
| Categories 🕶 | Delivery Methods 🔻 | Solutions 👻 🛛 AWS IQ 👻                                                                                                    | Your Saved List                                                                                                    |                                                                                                    |                                                                                                    | Partners Sell in AWS Marketplace                                                                                                    |  |  |  |                                       |
|              |                    | SONICWALL                                                                                                    | The second second second second second                                                                                                    | sonicWall NSv (Firewall/Security/VPN/Router) - PAYG                                                                                                    |                                                                                                    |                                                                                                    |  |  |  | Continue to Subscribe<br>Save to List |
|              |                    |                                                                                                    | The SonicWall Network Security virtu<br>generation firewall capabilities such a<br>Show more<br>Linux/Unix 1 AWS<br>Free Trial                                                                                                    |                                                                                                    |                                                                                                    | Typical Total Price<br>\$0.655/hr<br>Total pricing per instance for services<br>hosted on cSlarge in US East (N.<br>Virginio), Wew Details |  |  |  |                                       |
|              |                    | Overview                                                                                                    | Pricing                                                                                                    | Usage                                                                                                    | Support                                                                                                    | Reviews                                                                                                    |  |  |  |                                       |
|              |                    | next-generation firewall (t<br>control, real-time monitor<br>threat protection (ATP), Vf<br>your AWS environment. N'<br>networking features in So<br>patented Reassembly-Free<br>award-winning Capture A1<br>(RTDMI) for advanced three<br>Centrally manage all your<br>(CSC) to maintain consiste | ty virtual (NSv) firewall series brings inc<br>(SFW) capabilities such as application i<br>ing, IPS, TLS/SSL decryption and inspec<br>PN and network segmentation capabilit<br>Sv virtual firewalls support the same se<br>inclwall physical NGFW appliances inclu<br>2 Deep Packet Inspection (RFDPI) techni<br>(P sandbox with Real-Time Deep Memo<br>at protection.<br>firewalls using the SonicWall Capture S<br>firewalls using the SonicWall Capture S<br>in security policies across cloud and on<br>in helps you implement security best pr | ntelligence and<br>tition, advanced<br>les to protect<br>uruity and<br>ding our<br>slogy and<br>ny Inspection<br>our 0.00 / 2.3<br>ecurity Center<br>- premises | Vinit 1 with the second second |                                                                                                    |  |  |  |                                       |

After you have installed and configured network settings for the NSv as described in Installing SonicOS on the NSv Series, log in to the web management interface. To find the IPv4 address for the web management interface, log into the Management Console as described in Connecting to the Management Console with SSH.

- (i) NOTE: To ensure access to SonicWall Technical Support, creating a MySonicWall account is recommended. You can create an account at https://www.mysonicwall.com/muir/signup. An account at MySonicWall offers advantages:
  - It allows you send diagnostics from your virtual machine directly to SonicWall Technical Support.
  - It supports easy initiation of support cases online. See: https://www.sonicwall.com/support/knowledgebase/?sol\_id=170814110235888

## To link your NSv Series virtual machine to MySonicWall:

1. Enter the username and password and log into SonicOS on the NSv.

() NOTE: Ensure to use the new password if you have updated the default password.

- 2. Navigate to HOME | Dashboard > System.
- 3. On the **Devices** screen, locate the **Assign Token** under the **General** section.
- 4. Copy the Assign Token value into your clipboard. For example, this is a string such as "fkqQp5vD."
- 5. Log into MySonicWall at https://www.mysonicwall.com/muir/login.

- 6. Navigate to **Register Products**, and start by selecting a **Tenant**.
- 7. Under the tenant name, enter the **Assign Token** value and type in a Friendly Name for the NSv.

| SC         | DNIC <b>WALL</b>          | <≡ MySonicWall                               |                               | Ö   |
|------------|---------------------------|----------------------------------------------|-------------------------------|-----|
| 8          | My Workspace<br>Dashboard | Register Products                            | _                             |     |
| -          | Tenant Products           |                                              | 3                             |     |
| -          | Register Products         | CHOOSE A TENANT PRODUCT REGISTRATION DETAILS |                               |     |
| -          | User Groups               | TechPubs                                     |                               |     |
| Ξ          |                           | fkqQp5vD V My NSv PAYG Firewall              |                               |     |
| <b>(2)</b> |                           | + Register another serial number             |                               |     |
| UTILITI    | ES                        |                                              |                               |     |
| <b>,</b> 0 | Tools                     | CSV for bulk registration                    | Cancel Choose management opti | ons |

- 8. Click **Choose management options** and make your management selection in the next screen. Select **Cloud** to manage the NSv from SonicWall Network Security Manager (NSM), or select **On-Box** to manage it from the SonicOS web management interface.
- 9. Click Done.
- 10. In SonicOS, navigate to **DEVICE | Settings > Licenses** to check that licensing is complete.

# SonicOS Management

4

**Topics:** 

- Managing SonicOS on the NSv Series
- Using System Diagnostics

# Managing SonicOS on the NSv Series

The X1 interface is the default WAN Interface and is set to use DHCP addressing by default, with HTTPS management enabled. To ease testing, you can utilize a DHCP server on the X1 connected network. If DHCP is not available, use the console to access the CLI and configure a static IP address.

The X0 interface is the default LAN interface, and also has HTTPS management enabled. Its IP address is set to 192.168.168.168 by default. You can map this interface to your own network during initial deployment of the OVF template. After deployment, you can reconfigure the IP address to an address in your network.

## To log into SonicOS for management of the NSv:

1. Point your browser to either the LAN or WAN IP address. The login screen is displayed.

When the X1 WAN interface is using DHCP addressing, DNS is also enabled. You can generally access the WAN address from any machine in your network.

If you have an existing network on 192.168.168.0/24 in your environment, you can access the default IP address of the X0 LAN interface of your NSv Series from a computer on that network for SonicOS management. The NSv Series X0 IP address is 192.168.168.168 by default.

2. Enter the administrator credentials.

Your default password must be changed at first time while logging in after upgrade. Create a password that meets the security requirements. A password should have at least one uppercase letter, one lowercase letter, one number, and one special character. For example, MyP@ssw0rd.

SonicOS 7 Getting Started Guide for AWS SonicOS Management

| SONICWALL*                                                                             |                        |  |  |  |  |  |  |
|----------------------------------------------------------------------------------------|------------------------|--|--|--|--|--|--|
| Your default password must be changed at first time login Please enter a new password: |                        |  |  |  |  |  |  |
| Old Password                                                                           |                        |  |  |  |  |  |  |
| New Password                                                                           |                        |  |  |  |  |  |  |
| Confirm New Password                                                                   |                        |  |  |  |  |  |  |
|                                                                                        | Cancel Change Password |  |  |  |  |  |  |

- a. In the **Old Password** text box, enter your default password.
- b. In the New Password text box, enter your new password.
- c. In the **Confirm Password** text box, re-enter the new password.
- 3. Click Change Password.

The SonicOS management interface is displayed. You can navigate and update the configuration just as you would with any SonicWall network security virtual machine

## Using System Diagnostics

**Check Network Settings**, at **DEVICE | Diagnostics > Check Network Settings**. is a diagnostic tool that automatically checks the network connectivity and service availability of several predefined functional areas of the NSv Series, returns the results, and attempts to describe the causes if any exceptions are detected. This tool helps you locate the problem area when users encounter a network problem.

| S          | onic <b>wall</b> '                                 |                             | 🖌 HOME 🎢 MONI          |                             | 💥 NETWORK 😭 OBJECT                                   | POLICY              | 🗶 💽 Ö (                                                                                                    |  |
|------------|----------------------------------------------------|-----------------------------|------------------------|-----------------------------|------------------------------------------------------|---------------------|----------------------------------------------------------------------------------------------------|--|
| FIREW      | /ALLS                                              | <b>00401038B524</b> / Devic | e / Diagnostics / Chec | k Network Settings          |                                                      |                     | Configuration ONC                                                                                                    |  |
|            | Settings IPv4 IPv6                                 |                             |                        |                             |                                                      |                     |                                                                                                    |  |
|            | Status     GENERAL NETWORK CONNECTION     Licenses |                             |                        |                             |                                                      |                     |                                                                                                    |  |
| -          | Administration<br>Time<br>Certificates             |                             |                        |                             |                                                      |                     | 🕸 Test All Selec                                                                                                    |  |
| _          | SNMP                                               | SERVER                      | IP ADDRESS             | TEST RESULTS                | NOTES                                                | TIMESTAMP           | PROGRESS                                                                                                    |  |
| -          | Firmware and Settings                              | Default Gateway (X1)        | → 10.203.26.1          | Ping responded successfully | Ping sent 3 pkts, received<br>3 pkts, average < 5 ms | 08/23/2020 17:54:50 | Image: A start of the start of the start |  |
| _          | Restart                                            | DNS Server 1                | → 10.50.129.148        |                             |                                                      |                     |                                                                                                    |  |
|            |                                                    | DNS Server 2                | → 10.50.129.149        |                             |                                                      |                     |                                                                                                    |  |
| ዾ          |                                                    | Total: 3 item(s)            |                        |                             |                                                      |                     |                                                                                                    |  |
| ***        |                                                    | SECURITY MANAGEME           | NT                     |                             |                                                      |                     |                                                                                                    |  |
|            |                                                    |                             |                        |                             |                                                      |                     |                                                                                                    |  |
| <b>,</b> ⊕ | Diagnostics                                        |                             |                        |                             |                                                      |                     | 🕼 Test All Selec                                                                                                    |  |
| -          | Tech Support Report<br>Check Network Settings      | SERVER                      | IP ADDRESS             | TEST RESULTS                | NOTES                                                | TIMESTAMP           | PROGRESS                                                                                                    |  |
| -          | DNC Name Leekup                                    | My SonicWall                | →<br>                  |                             |                                                      |                     |                                                                                                    |  |

Specifically, Check Network Settings automatically tests the following functions:

- Default Gateway settings
- DNS settings
- MySonicWall server connectivity
- License Manager server connectivity
- Content Filter server connectivity

To use the **Check Network Settings** tool, first select it in the **Diagnostics** drop-down menu and then click the check box in the row for the item that you want to test. The results are displayed in the same row. A green check mark signifies a successful test, and a red X indicates that there is a problem.

To test multiple items at the same time, select the **Server** checkbox at the top of the table to select all items or select the checkbox for each desired item and then click **TEST ALL SELECTED**.

If the probes fail, you can click the arrow to the left of the **IP Address** field of the failed item to jump to the configuration page to investigate the root cause.

# Using the Virtual Console and SafeMode

## **Topics:**

- Connecting to the Management Console with SSH
- Navigating the NSv Management Console
- Using SafeMode on the NSv
- Using the SafeMode Web Interface

# Connecting to the Management Console with SSH

SSH is used to connect to the virtual console of an NSv.

Logging in by way of SSH is only possible through the certificate file configured during the NSv deployment.

To connect from Linux, refer to the AWS documentation on how to connect to the SonicWall NSv EC2 instance:

https://docs.aws.amazon.com/AWSEC2/latest/UserGuide/AccessingInstancesLinux.html

To connect from Windows, refer to AWS documentation:

https://docs.aws.amazon.com/AWSEC2/latest/UserGuide/putty.html

## To connect to the management console from the command line:

- 1. Survey the AWS documentation referenced previously.
- 2. Navigate to the AWS EC2 Management Console and view the Instances page for your NSv.

5

| aws Servi                                                                                                    | ices - Resource (   | Groups 🗸                                                                                                    | EC2 🔱 VPC 🗯                                                                                                    | CloudFormation 🕈       |                     |                                                                                                  |                                                                                                    | 🗘 wqonqi                                                                                                    | @sonicwall.com @ 629 | 15 + N. Ca |
|----------------------------------------------------------------------------------------------------|---------------------|----------------------------------------------------------------------------------------------------|----------------------------------------------------------------------------------------------------|------------------------|---------------------|--------------------------------------------------------------------------------------------------|----------------------------------------------------------------------------------------------------|----------------------------------------------------------------------------------------------------|----------------------|------------|
| 2 Dashboard ·                                                                                                    | Launch Instance     | Gonnec                                                                                                    | Actions ¥                                                                                                    |                        |                     |                                                                                                  |                                                                                                    |                                                                                                    |                      |            |
| Q6                                                                                                    | Q, Filter by tags a | ind attributes or sea                                                                                                    | arch by keyword                                                                                                    |                        |                     |                                                                                                  |                                                                                                    |                                                                                                    |                      | 0          |
| eports<br>mits                                                                                                    | Name                |                                                                                                    | - Instance ID                                                                                                    | * Instance Type -      | Availability Zone + | Instance State + Status Checks +                                                                 | Alarm Statu                                                                                                    | as Public DNS (IPv4) -                                                                                                    | - IPv4 Public IP     | - IPv6 IPs |
| Children and Children and Chi | wenlu-650v-r        | 350                                                                                                    | H00Dc322581878                                                                                                    | c5.4xlarge             | us-west-1c          | 🥚 stopped                                                                                        | Nane                                                                                                    | >                                                                                                    | 13.56.094.904        | -          |
| stances                                                                                                    | Allen-LAN-PO        | D1-Win                                                                                                    | i-016298fc694d2b4f1                                                                                                    | 12 micro               | us-west-1a          | 🥥 stopped                                                                                        | None                                                                                                    | 2                                                                                                    | 13                   | 84 - C     |
| unch Templates                                                                                                    | bychen-RC23         | 35                                                                                                    | i-0245bb853d2062e66                                                                                                    | c5.xlarge              | us-west-1c          | stopped                                                                                          | None                                                                                                    | >                                                                                                    | 13.52.23 (90)        | S          |
| of Requests                                                                                                    | < Alion Ph          |                                                                                                    | LADRABUTZ (14hs3rf)                                                                                                    | mé visco:              | 111.0002.73         | Stropped                                                                                         | More-                                                                                                    | No. 1                                                                                                    |                      |            |
| ticated Hosts<br>bacity Reservations                                                                                                    | Description         | Status Checks                                                                                                    | Monitoring Tags                                                                                                    |                        |                     |                                                                                                  |                                                                                                    |                                                                                                    |                      |            |
| barità incocrationa                                                                                                    |                     | 1                                                                                                    | 1000-20200028200-                                                                                                    |                        |                     |                                                                                                  |                                                                                                    |                                                                                                    |                      |            |
|                                                                                                    |                     |                                                                                                    | i-000c322581876                                                                                                    |                        |                     |                                                                                                  | NS (IPv4) -                                                                                                    |                                                                                                    |                      |            |
| IGE5                                                                                                    |                     | Instance state                                                                                                    | +000c322581875                                                                                                    |                        |                     | 1P14                                                                                             |                                                                                                    | 3.56.116.11                                                                                                    |                      |            |
| iges<br>Is                                                                                                    |                     | Instance state<br>Instance type                                                                                                    | stopped                                                                                                    |                        |                     | IPr4                                                                                             | Public IP 1<br>IPv6 IPs ·                                                                                                    |                                                                                                    | internal             |            |
| iges<br>Is<br>Idle Tasks                                                                                                    |                     | Instance state<br>Instance type                                                                                                    | stopped<br>c5.4xtarge<br>13.56 million                                                                                     |                        |                     | IPv4                                                                                             | Public IP 1<br>IPv6 IPs -<br>vate DNS ip                                                                                                    | 3.66.116.118                                                                                                    | internal             |            |
| iges<br>Is<br>Idle Tasks                                                                                                    |                     | Instance state<br>Instance type<br>Elastic IPs<br>Availability zone                                                                                                    | stopped<br>c5.4xtarge<br>13.56 million                                                                                     | iew outbound rules     |                     | IPv4                                                                                             | Public IP 1<br>IPv6 IPs -<br>vate DNS ip<br>rivate IPs 1<br>rivate IPs                                                                            | 13.56,110,110,100,000,000,000,000,000,000,00                                                                                                    | nternal              |            |
| iges<br>Is<br>Idle Tasks<br>STEC BLOCK<br>JRE                                                                                                    |                     | Instance state<br>Instance type<br>Elastic IPs<br>Availability zone<br>Security groups<br>cheduled events                                                               | stopped<br>c5.4xlange<br>13.56<br>us-west-1c<br>default, view inbound rules.                                               |                        |                     | Prin<br>Prin<br>Secondary p                                                                      | Public IP 1<br>IPv6 IPs -<br>vate DNS ip<br>rivate IPs 1<br>rivate IPs VPC ID w                                                                   | 13.66.116.116<br>>192.2-1-136.us-west-1.compute i<br>92.2.2.14, 192.2.1.116<br>pc-Dea19dc9Dea39d3b5                                              | nternal              |            |
| GES<br>Is<br>Idle Tasks<br>STIC BLOCK<br>IRE                                                                                                    |                     | Instance state<br>Instance type<br>Elastic IPs<br>Availability zone<br>Security groups<br>icheduled events<br>AMI ID                                                    | stopped<br>c5.4xlange<br>13.56<br>us-weat-1c<br>default, view inbound rules.<br>SomcWat_NSv_AWS_R350                       |                        |                     | Pin<br>Pin<br>Secondary p                                                                        | Public IP 1<br>IPv6 IPs -<br>vate DNS ip<br>rivate IPs 1<br>rivate IPs<br>VPC ID vi<br>Subnet ID s                                                | 13.56.116.000<br>= 192-2-1-136.us-west-1.compute i<br>92.2.2.14, 192.2.1.100<br>pc-Des19dc9Des39d3b5<br>ubnet-053b83c13d5307325                  | ntemal               |            |
| kges<br>Is<br>Indie Tasiks<br>STTC BLOCK<br>JRE<br>Umes<br>apshots                                                                                                    |                     | Instance state<br>Instance type<br>Elastic IPs<br>Availability zone<br>Security groups<br>cheduled events                                                               | stopped<br>c5.4xlange<br>13.56<br>us-weat-1c<br>default, view inbound rules.<br>SomcWat_NSv_AWS_R350                       |                        |                     | Prin<br>Prin<br>Secondary p                                                                      | Public IP 1<br>IPv6 IPs -<br>vate DNS (p<br>rivate IPs 1<br>IVv6 IPs<br>VPC ID v<br>Subnet ID p<br>riterfaces (c                                  | 13.66.116.116<br>>192.2-1-136.us-west-1.compute i<br>92.2.2.14, 192.2.1.116<br>pc-Dea19dc9Dea39d3b5                                              | nterral              |            |
| ides<br>lis<br>stitle Tasks<br>stitle BLOCK<br>ske<br>umes<br>apshots<br>scycle Manager                                                                                                    |                     | Instance state<br>Instance type<br>Elastic IPs<br>Availability zone<br>Security groups<br>cheduled events<br>AMI ID<br>Platform<br>IAM role                             | stopped<br>c5.4stange<br>13.56<br>us-weet-1c<br>default, view inbound rules.<br>SomeWatLNSy_AWS_R350                       |                        |                     | (Pud<br>Pin<br>Pin<br>Secondary Pin<br>Secondary Pin<br>Source/M                                 | Public IP 1<br>IPv6 IPs -<br>vate DNS ip<br>rivate IPs 1<br>rivate IPs<br>VPC ID v<br>Subnet ID p<br>mienfaces c<br>est check T                   | 13.66.116.<br>>-192-2-1-136.us-west-1.compute i<br>92.2.2.14, 192.2.1<br>pc-0es19dc90es39d3b5<br>ubmet-053b83c13d5307325<br>sh0                  | ntemal               |            |
| KGES<br>Is<br>Istic BLOCK<br>JRE<br>umes<br>cycle Manager<br>IVIORX: B.<br>UNITY                                                                                                    |                     | Instance state<br>Instance type<br>Elastic IPs<br>Availability zone<br>Security groups<br>cheduled events<br>AMI ID<br>Platform<br>IAM role<br>Key pair name            | stopped<br>c5.4/arage<br>13.56<br>usweesh1r<br>default, view inbound rules,<br>-<br>SoncWalt_NSv_AWS_R350<br>-<br>sentu-nc |                        |                     | IP-4<br>Pin<br>P<br>Secondary p<br>Secondary p<br>Secondary<br>Sourcebits<br>T2/73               | Public IP 1<br>IP\6 IPs -<br>vate DNS ip<br>rivate IPs 1<br>ivate IPs<br>VPC ID iv<br>Subnet ID is<br>interfaces in<br>est check T<br>Unlimited - | 13 55 110<br>->192-2-1-136 us-west-1 compute i<br>92 2.2 14, 192.2 1<br>pc-0es1(94c90es3)633b5<br>utenet/65803c13d5307325<br>def1<br>rue         | nternal              |            |
| kiges reservations<br>kiges<br>dele Tasks<br>strice BLOCK<br>SRE<br>apphots<br>spychie Manager<br>(WORK &<br>UNITY<br>WORK &<br>UNITY<br>Groups<br>etc. IPS                                                                                                    |                     | Instance state<br>Instance type<br>Elastic IPs<br>Availability zone<br>Security groups<br>chedioled events<br>AMI ID<br>Platform<br>IAMI role<br>Key pair name<br>Owner | stopped<br>c5.4stange<br>13.56<br>us-weet-1c<br>default, view inbound rules.<br>SomeWatLNSy_AWS_R350                       | ami-Qe2feaf4037145a90) |                     | IP-4<br>Pin<br>Pic<br>Secondary p<br>Sourcebbs<br>Sourcebbs<br>Sourcebbs<br>2073<br>2073<br>2073 | Public IP 1<br>IPv6 IPs -<br>vate DNS ip<br>rivate IPs 1<br>invate IPs<br>VPC ID v<br>Subnet ID p<br>interfaces c<br>est check T                  | 3 56 116<br>-1922-1-136 us-west-1 compute i<br>92 2 2 14, 192 2 1<br>pc-0ea156c50ea30d305<br>ubere/053e03a13d5307525<br>dr0<br>dr1<br>tue<br>tue | nternal              |            |

- 3. Copy and paste the Instance ID and IPv4 address into a temporary file.
- 4. Refer to the instructions in the AWS documentation referenced previously.
- 5. When ready to connect using the ssh command from Linux or with Putty from Windows, use management as the SSH username.

For example, from Linux:

```
ssh -i /path/my-key-pair.pem management@ec2-198-51-100-1.compute-1.amazonaws.com
```

 $\label{eq:product} From Windows, with PuTTY: in the Host Name box, enter {\tt management@<public_dns_name>}.$ 

6. The .pem (on Linux) or .ppk (on Windows) file created from the key pair for your NSv instance is used to authenticate the SSH session, as explained in the AWS documentation.

The orange NSv Management Console displays.

| Menu                               | -System Info-                            |                                                                                                    |
|------------------------------------|------------------------------------------|----------------------------------------------------------------------------------------------------|
| System Info                        | Model                                    | : SonicWall Network Security - Virtual Series                                                                                                    |
| Network Interfaces                 |                                          |                                                                                                    |
| Diagnostics                        | Product Code                             | : 72004                                                                                                    |
| NTP Server                         | Serial Number                            | : 0 70                                                                                                    |
| Lockdown Mode                      | Model Name                               | : NSV 400 (Azure)                                                                                                    |
| System Update                      | SonicOS Version                          | : 6.5.0.2                                                                                                    |
| Reboot   Shutdown                  | GUID                                     | · A CONTRACTOR OF A CONTRACTOR OF A CONTRACTOR |
| About                              |                                          |                                                                                                    |
| Logs                               | System Time                              | : Tue 2018-07-31 17:26:57 UTC                                                                                                    |
|                                    |                                          | : 20 hours 2 minutes 50 seconds                                                                                                    |
|                                    |                                          | : 0.3 1min 0.4 5min 0.5 10min                                                                                                    |
|                                    | hoad Average                             | · 0.5 thirth 0.4 bhirth 0.5 romain                                                                                                    |
|                                    | SonicOS                                  | : Operational                                                                                                    |
|                                    | 5011005                                  | . operacionar                                                                                                    |
|                                    |                                          |                                                                                                    |
|                                    |                                          |                                                                                                    |
|                                    |                                          |                                                                                                    |
|                                    |                                          |                                                                                                    |
|                                    |                                          |                                                                                                    |
|                                    |                                          |                                                                                                    |
|                                    |                                          |                                                                                                    |
|                                    |                                          |                                                                                                    |
|                                    |                                          |                                                                                                    |
|                                    |                                          |                                                                                                    |
| and the second second second       |                                          |                                                                                                    |
| Up / Down to select items          |                                          |                                                                                                    |
| TAB to move between views          | and a second second second second second | COMPANY AND COMPANY AND AND AND AND AND AND AND AND AND AND                                                                                                    |
| Enter to action/edit an item       |                                          | lcWall web interface visit:                                                                                                    |
|                                    | https://192.16                           | / on X1 interface                                                                                                    |
|                                    |                                          |                                                                                                    |
|                                    |                                          |                                                                                                    |
| SonicWall (c) 2018   Uptime 20 hou | irs. 1 minute                            | [Ctrl-s spacebar] to switch console                                                                                                    |

(i) **NOTE:** The address to log into the web interface is given in the lower right of the display.

You can switch to the black SonicOS CLI window by pressing **Ctrl+s** and then the **spacebar**. If you are prompted to log in at the **User** prompt,

7. Enter the SonicOS administrator credentials (default: *admin / password* where password is the Instance ID given by your SonicWall representative).

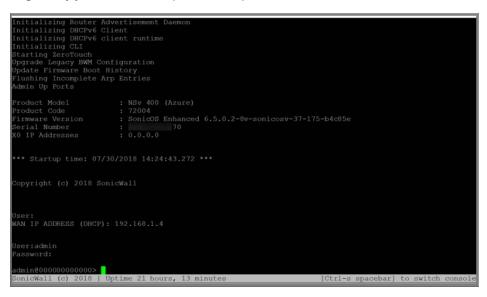

See Navigating the NSv Management Console for more information about the options in the NSv management console.

# Navigating the NSv Management Console

The NSv management console provides options for viewing and changing system and network settings, running diagnostics, rebooting SonicOS, and other functions.

You can connect to the NSv management console by using PuTTY or a similar application to SSH to the public IP address of an NSv.

#### To navigate and use the management console:

1. Press **Ctrl+s** and then press the **spacebar** to toggle between the SSH virtual console or NSv remote console and the NSv management console. That is, press the Ctrl key and 's' key together, then release

| System Info<br>Management Network<br>Test Management Network<br>Diagnostics<br>NIP Server<br>Lockdown Mode<br>System Update<br>Reboot I Shutdown<br>About<br>Logs | Model<br>Product Code<br>Serial Number<br>Model Name<br>SonicOS Version<br>GUID<br>System Time<br>Up Time<br>CPU Load | : SonicWall Network Security - Virtual Series<br>: 70000<br>:<br>: NSU Unlicensed Beta<br>: 6.5.0.0<br>:<br>: Tue 2018-03-27 20:58:06 UTC<br>: 41 minutes 35 seconds<br>: 1.1 Imin 1.1 Smin 1.0 10min |
|----------------------------------------------------------------------------------------------------|----------------------------------------------------------------------------------------------------|----------------------------------------------------------------------------------------------------|
| Up / Down to select items<br>TAB to move between views<br>Enter to action/edit an item<br>SonicWall (c) 2018   Uptime 41 mi                                       | https://192.168.                                                                                                    | : Operational<br>micWall web interface visit:<br>//<br>[Ctrl-s spacebar] to switch consol                                                                                                    |

and press the **spacebar**. The NSv management console has an orange background.

- 2. The main menu is displayed in the side menu (left pane). Use the up/down arrow keys to move the focus between menu items. As the focus shifts, the right pane displays the options and information for that menu item. The currently selected item is highlighted in black.
- 3. Press the **Tab** key to move the focus from side menu to the main view (right pane), or vice versa.
- 4. In the main view, use the up/down arrow keys to move the focus between options. Items shown inside square brackets denote actionable items.

| r | -Test | Management | Network- |   |      |   |  |
|---|-------|------------|----------|---|------|---|--|
|   | Ping  | Management |          | E | Ping | 1 |  |
|   |       |            |          |   |      |   |  |
|   |       |            |          |   |      |   |  |

5. To select an option for editing or to choose the associated action, use the up/down arrow keys to move the focus to the editable/actionable items and press the **Enter** key.

An edit/selection dialog is displayed in the middle of the main view following the option list. Some dialogs have selectable actions and some are information only:

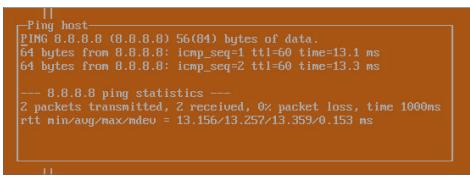

Some dialogs are for input:

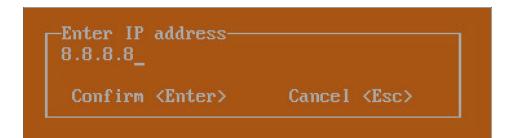

 Use the arrow keys as needed to move between selections in the dialog. To change a value, press Backspace to erase each character, then type in the new value. When ready, press Enter to commit the change or perform the selected action. You can dismiss the dialog by pressing Esc.

The NSv management menu choices are described in the following sections:

- System Info
- Management Network or Network Interfaces
- Test Management Network
- Diagnostics
- NTP Server
- Lockdown Mode
- System Update
- Reboot | Shutdown
- About
- Logs

## System Info

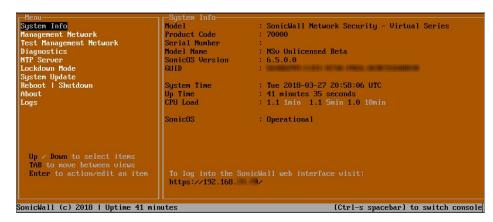

Some of the information in the System Info screen is dynamic. The following information is displayed:

- Model This is the model of the NSv virtual machine.
- Product code This is the product code of the NSv virtual machine.
- Serial Number The serial number for the virtual machine; this is a number unique to every NSv instance deployed. This number can be used to identify the NSv virtual machine on MySonicWall.
- Model Name This is the model name of the NSv virtual machine.
- SonicOS Version This is the currently running SonicOS version of the NSv virtual machine.
- GUID Every NSv instance has a GUID that is displayed here.
- System Time This is the current system time on the NSv virtual machine.
- Up Time This is the total time that the NSv virtual machine has been running.
- **Average Load** This shows the average CPU load for the last 1 minute, 5 minutes and 10 minutes. You can change the Average load time durations to view the CPU load over longer or shorter time periods.
- SonicOS This presents the current state of the SonicOS service on the NSv. Operational is displayed here when the SonicOS service is running normally, Not Operational when there is a problem with the service and Operational (debug) if the service is currently running in debug mode.

## Management Network or Network Interfaces

## **NETWORK INTERFACES SCREEN**

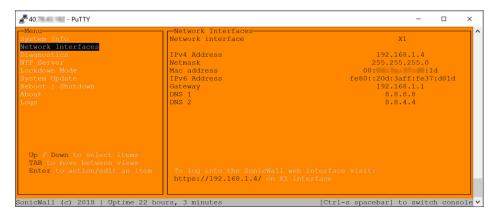

In this screen, the network settings are read-only except when the management console is in SafeMode. In SafeMode, you can configure these settings.

- **Management Interface** This is the current interface serving as the management interface. This defaults to X1.
- IPv4 Address This is the IPv4 address currently assigned to the management interface.
- Netmask This is the netmask currently assigned to the management interface.
- Mac Address This is the MAC address of the management interface.
- IPv6 address This is the IPv6 address currently assigned to the management interface.

- Gateway This is the default gateway currently in use by the NSv virtual machine.
- DNS This is a list of the DNS servers currently being used by the NSv virtual machine.

### Test Management Network

The **Test Management Network** screen is displayed for an NSv, but not for an NSv. In an NSv, the **Ping** and **Nslookup** commands are available on the **Diagnostics** screen.

| r-Menu                                                                                                    | -Test Management Network |                               |
|----------------------------------------------------------------------------------------------------|--------------------------|-------------------------------|
| System Info                                                                                                    | Ping                     | [ Ping ]                      |
| Management Network                                                                                                    | Nslookup                 | [ Nslookup ]                  |
| Test Management Network                                                                                                    |                          |                               |
| Diaynustics                                                                                                    |                          |                               |
| NTP Server                                                                                                    |                          |                               |
| Lockdown Mode                                                                                                    |                          |                               |
| System Update                                                                                                    |                          |                               |
| Reboot   Shutdown                                                                                                    |                          |                               |
| About                                                                                                    |                          |                               |
| Logs                                                                                                    |                          |                               |
| 1775 <b>3</b> 700                                                                                                    |                          |                               |
|                                                                                                    |                          |                               |
|                                                                                                    | Enter IP address         |                               |
|                                                                                                    | 192.168.8.1_             |                               |
|                                                                                                    |                          |                               |
|                                                                                                    | Confirm <enter></enter>  | Cancel <esc></esc>            |
|                                                                                                    |                          |                               |
|                                                                                                    |                          |                               |
| Up / Down to select items                                                                                                    |                          |                               |
| TAB to move between views                                                                                                    |                          |                               |
| Enter to action/edit an item                                                                                                    |                          |                               |
| THE REPORT OF THE PROPERTY OF THE PROPERTY OF |                          |                               |
|                                                                                                    |                          |                               |
|                                                                                                    |                          |                               |
| SonicWall (c) 2018   Uptime 3 minu                                                                                                    | tes [Ctrl-:              | s spacebar] to switch console |

The **Test Management Network** screen provides the **Ping** and **Nslookup** tools to test connectivity between the management interface and the local network. **Ping** is used to test whether hosts in the network are reachable. **Nslookup** is available for sending DNS queries from the NSv virtual machine.

#### To use Ping:

- 1. Select **Test Management Network** in the Menu and press **Tab** to move the focus into the **Test Management Network** screen.
- 2. Select Ping to highlight it and then press Enter to display the Enter IP address dialog.
- 3. Navigate into the dialog, press **Backspace** to clear the current value, and then type in the IP address that you want to ping.
- 4. Press Enter.

The ping output is displayed in the **Ping host** dialog.

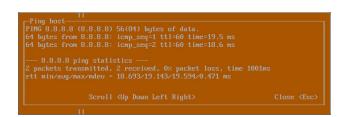

5. Press the **Esc** key to close the dialog.

To use Nslookup:

- 1. Select **Test Management Network** in the Menu and press **Tab** to move the focus into the **Test Management Network** screen.
- 2. Select Nslookup to highlight it and press Enter to display the Enter hostname dialog.

| - Menu                                                 | -Test Management Network |                                                                                                    |
|--------------------------------------------------------|--------------------------|----------------------------------------------------------------------------------------------------|
| System Info                                            | Ping                     | [ Ping ]                                                                                                    |
| Management Network                                     | Nslookup                 | [ Nslookup ]                                                                                                   |
| Test Management Network                                |                          |                                                                                                    |
| Diagnostics                                            |                          |                                                                                                    |
| NTP Server                                             |                          |                                                                                                    |
| Lockdown Mode                                          |                          |                                                                                                    |
| System Update                                          |                          |                                                                                                    |
| Reboot I Shutdown                                      |                          |                                                                                                    |
| About                                                  |                          |                                                                                                    |
| Logs                                                   |                          |                                                                                                    |
| LUgs                                                   |                          |                                                                                                    |
|                                                        |                          |                                                                                                    |
|                                                        | Enter hostname           |                                                                                                    |
|                                                        | sonicwall.com            |                                                                                                    |
|                                                        |                          | The second second second second second second second second second second second second second second second s |
|                                                        | Confirm <enter></enter>  | Cancel <esc></esc>                                                                                             |
|                                                        |                          |                                                                                                    |
|                                                        |                          |                                                                                                    |
| the second second second                               |                          |                                                                                                    |
| Up / Down to select items<br>TAB to move between views |                          |                                                                                                    |
|                                                        |                          |                                                                                                    |
| Enter to action/edit an item                           |                          |                                                                                                    |
|                                                        |                          |                                                                                                    |
|                                                        |                          |                                                                                                    |
|                                                        |                          |                                                                                                    |
| SonicWall (c) 2018   Uptime 5 minu                     | tes [Ctrl-s              | s spacebar] to switch console                                                                                  |

- 3. Navigate into the dialog, press **Backspace** to clear the current value, and then type in the hostname that you want to look up with a DNS query.
- 4. Press Enter.

The Nslookup query results are displayed in an information dialog. You can scroll up and down within the dialog by using the up/down arrow keys.

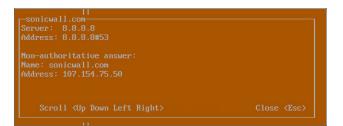

5. Press the **Esc** key to close the dialog.

### Diagnostics

| - Menu                                                                                                    | Dia  | gnostics——  |    |           |         |  |  |
|----------------------------------------------------------------------------------------------------|------|-------------|----|-----------|---------|--|--|
| System Info                                                                                                    | Send | diagnostics | to | SonicWall | support |  |  |
| Management Network                                                                                                    |      |             |    |           |         |  |  |
| Test Management Network                                                                                                    |      |             |    |           |         |  |  |
| Diagnostics                                                                                                    |      |             |    |           |         |  |  |
| NTP Server                                                                                                    |      |             |    |           |         |  |  |
| Lockdown Mode                                                                                                    |      |             |    |           |         |  |  |
| Reboot   Shutdown                                                                                                    |      |             |    |           |         |  |  |
| About                                                                                                    |      |             |    |           |         |  |  |
| Logs                                                                                                    |      |             |    |           |         |  |  |
| and the second second sec |      |             |    |           |         |  |  |

In the **Diagnostics** screen, you can send diagnostics to SonicWall Technical Support. This has the same functionality as clicking **SEND DIAGNOSTIC REPORTS TO SUPPORT** in the **INVESTIGATE | Tools | System Diagnostics** page of the SonicOS web management interface.

(i) **NOTE:** Your NSv virtual machine must have internet access to send the diagnostics report to SonicWall Support.

To send the diagnostics report, select **Send** in the main view to highlight it, then press **Enter**. A dialog box showing the diagnostics send output is displayed. The last message indicates success or failure.

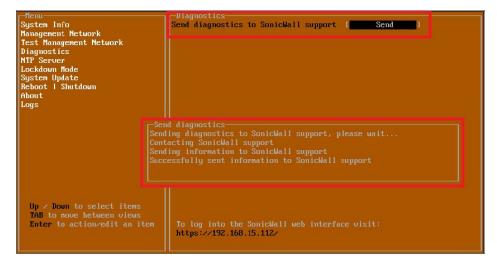

Press the Esc key to close the dialog.

Any errors during the Send process are displayed in the Send diagnostics dialog box.

Common reasons for the report failing to send include:

- · Misconfigured/missing default gateway
- Misconfigured/missing DNS servers
- Inline proxy

(i) **NOTE:** The **Send Diagnostics** tool does not currently work through HTTP proxies.

#### **NTP Server**

| r-Menu-                 | -NTP Server-         |  |
|-------------------------|----------------------|--|
| System Info             | Sync with ntp server |  |
| Management Network      | Current time         |  |
| Test Management Network | Network time enabled |  |
| Diagnostics             | NTP synchronized     |  |
| NTP Server              |                      |  |
| Lockdown Mode           |                      |  |
| Reboot   Shutdown       |                      |  |
| About                   |                      |  |
| Logs                    |                      |  |
|                         |                      |  |

In the **NTP Server** screen, you can synchronize with an NTP server. For complete NTP Server configuration options, log into the SonicOS management interface and navigate to the **MANAGE | Appliance > System Time** page.

The NTP Server screen displays the following information:

- Sync with NTP server This button forces the NSv virtual machine's NTP client to perform a sync with the configured NTP server(s).
- Current time The current time on the NSv virtual machine.
- **Network time enabled** A Yes/No value determining whether the NTP client is currently configured to keep in sync with an NTP server.
- NTP synchronized A Yes/No value determining if the NSv virtual machine is currently synchronized with the configured NTP server(s).

#### Lockdown Mode

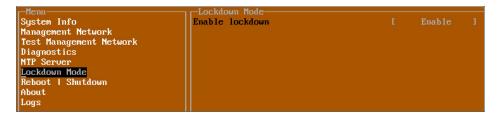

In the **Lockdown Mode** screen, you can enable *Strict Lockdown* mode. When enabled, the management console is effectively disabled. A dialog box that cannot be closed is permanently displayed on the management console. This prevents any person from accessing the management console.

To enable Strict Lockdown mode, select Enable and then press Enter.

CAUTION: Be careful about enabling Strict Lockdown mode. Strict Lockdown mode cannot be disabled.

#### Temporary Lockdown Mode

A temporary lockdown mode can be enabled and disabled in SonicOS on the **MANAGE | Appliance > Base Settings** page. You can enable lockdown mode by clearing the **Enable management console** checkbox under the **Advanced Management** section, and can disable lockdown mode by selecting the checkbox. Click **ACCEPT** after each change.

The management console is automatically enabled/disabled a few seconds after it has been enabled/disabled in the SonicOS web interface page.

### System Update

The System Update screen is available on NSv.

| ▲ 40 PuTTY                                                                                                    |                                                                                                    | -    |          | ×   |
|----------------------------------------------------------------------------------------------------|----------------------------------------------------------------------------------------------------|------|----------|-----|
| -Menu-<br>System Inio<br>Network Interfaces<br>Diagnostics<br>NTP Serve:<br>Lockdown Mode<br>System Update<br>Reboot   Shutdown<br>About<br>Logs | -System Update                                                                                                    | h    |          |     |
|                                                                                                    | Begin System Update?<br>Yes<br>℃<br>Confirm <enter> Cancel <esc></esc></enter>                                                   |      |          |     |
| Up / Down to select items<br>TAB to move between views<br>Enter to action/edit an item<br>SonicWall (c) 2018   Uptime 22                         | To log into the SonicWall web interface visit:<br>https://192.168.1.4/ on Xl interface<br>pours, 21 minutes [Ctrl-s spacebar] to | quit | The core | ole |

### Reboot | Shutdown

| Menu-<br>System Info<br>Management Network<br>Test Management Network<br>Diagnostics<br>NTP Server<br>Lockdown Mode<br><u>Reboot I Shutdown</u><br>About<br>Logs | -Reboot   Shutdown<br>Reboot SonicWall<br>Shutdown SonicWall<br>Boot with factory default settings<br>Boot SonicWall into debug<br>Boot SonicWall into safemode | [ Reboot ]<br>[ Shutdown ]<br>[Factory Default]<br>[ Debug ]<br>[ Enable ] |
|----------------------------------------------------------------------------------------------------|----------------------------------------------------------------------------------------------------|----------------------------------------------------------------------------|
|----------------------------------------------------------------------------------------------------|----------------------------------------------------------------------------------------------------|----------------------------------------------------------------------------|

The **Reboot | Shutdown** screen provides functions for rebooting the NSv virtual machine, enabling debug mode, and enabling SafeMode. To perform an action, position the focus and then press **Enter** to select the desired action. Select **Yes** in the confirmation dialog, then press **Enter** again.

The actions available on the Reboot | Shutdown screen are:

- Reboot SonicWall Restarts the NSv Series virtual machine with current configuration settings.
- Shutdown SonicWall Powers off the NSv Series virtual machine.
- **Boot with factory default settings** Restarts the NSv Series virtual machine using factory default settings. All configuration settings are erased.
- **Boot SonicWall into debug** Restarts the NSv Series virtual machine into debug mode. Normally this operation is performed under the guidance of SonicWall Technical Support.
- Boot SonicWall into safemode Puts the NSv Series virtual machine into SafeMode. For more information, see Using SafeMode on the NSv.

## About

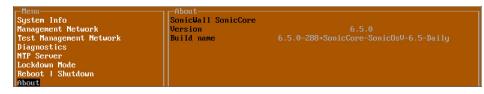

The About screen provides information about the software version and build.

#### Logs

The **Logs** screen displays log events for the NSv virtual machine.

| Menu                            | Apr 25 20:31:54 localho | st Automatic secure crash analysis reporting is enabled                |
|---------------------------------|-------------------------|------------------------------------------------------------------------|
| System Info                     | Apr 25 20:31:54 localho | st Periodic secure diagnostic reporting for support purposes is enable |
| Management Network              | Apr 25 20:31:54 localho | st Initializing SonicWall support services                             |
| Test Management Network         | Apr 25 20:31:52 localho | st Completed configuring the operating environment for SonicOS         |
| Diagnostics                     | Apr 25 20:31:52 localho | st Completed configuring the operating environment for SonicOS         |
| NTP Server                      | Apr 25 20:31:51 localho | st Model: "NSv 800" supports 8 CPU, current CPU count is only 2, for i |
| Lockdown Mode                   | Apr 25 20:31:51 localho | st Total memory installed 10237296 Kb                                  |
| System Update                   | Apr 25 20:31:51 localho | st CPU flags: fpu ume de pse tsc msr pae mce cx8 apic sep mtrr pge mca |
| Reboot   Shutdown               | Apr 25 20:31:51 localho | st CPU count: 2, Model "Intel(R) Xeon(R) CPU E5-2690 v3 @ 2.60GHz"     |
| About                           | Apr 25 20:31:51 localho | st Configuring the operating environment for SonicOS                   |
| Logs                            | Reboot                  |                                                                        |
|                                 | Apr 25 20:29:50 localho | st Unconfigure the operating environment for SonicOS                   |
|                                 | Apr 25 20:04:26 localho | st Automatic secure crash analysis reporting is enabled                |
|                                 | Apr 25 20:04:26 localho | st Periodic secure diagnostic reporting for support purposes is enable |
|                                 | Apr 25 20:04:26 localho | st Initializing SonicWall support services                             |
|                                 | Apr 25 20:04:25 localho | st Completed configuring the operating environment for SonicOS         |
|                                 | Apr 25 20:04:25 localho | st No system information file available                                |
|                                 | Apr 25 20:04:25 localho | st Total memory installed 10237296 Kb                                  |
|                                 | Apr 25 20:04:25 localho | st CPU flags: fpu ume de pse tsc msr pae mce cx8 apic sep mtrr pge mca |
|                                 | Apr 25 20:04:25 localho | st CPU count: 2, Model "Intel(R) Xeon(R) CPU E5-2690 v3 @ 2.60GHz"     |
|                                 | Apr 25 20:04:24 localho | st Configuring the operating environment for SonicOS                   |
|                                 |                         |                                                                        |
| Up / Down to select items       |                         |                                                                        |
| TAB to move between views       |                         |                                                                        |
| Enter to action/edit an item    |                         |                                                                        |
| Space to hide/show side menu    |                         |                                                                        |
|                                 |                         |                                                                        |
|                                 | Arrow keys: Navigat     | e view Current Line: 1 Lines: 21                                       |
| micWall (c) 2018   Untime 23 ho |                         | [Ctrl-s spacebar] to switch conso]                                     |

# Using SafeMode on the NSv

The NSv virtual machine enters SafeMode when SonicOS restarts three times unexpectedly within 200 seconds. When the NSv virtual machine is in SafeMode, the virtual machine starts with a very limited set of services and features enabled. This is useful when trying to troubleshoot issues. The NSv virtual machine can also be configured to boot into SafeMode by using the **Reboot | Shutdown** screen in the NSv management console.

#### **Topics:**

- How Management Console Differs in SafeMode
- Entering SafeMode

### How Management Console Differs in SafeMode

In SafeMode, some of the features the management console provides are different in the following ways:

- Configurable interfaces
- Configurable default gateway
- Configurable DNS servers

() NOTE: Changes made to interfaces in SafeMode are not persistent between reboots.

When the NSv is in SafeMode, the SonicOS service is one of the services that is not enabled and is shown as Not operational on the SafeMode **System Info** screen.

### Entering SafeMode

After booting into SafeMode, the Management Console always starts with the System Info screen.

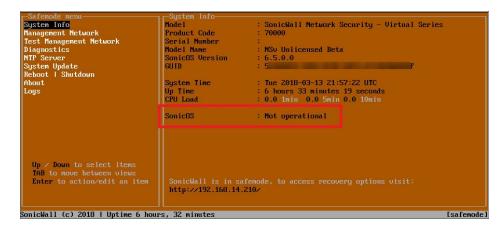

(i) **NOTE:** To exit SafeMode, disable it on the **Reboot | Shutdown** screen or deploy a new firmware image. See Disabling SafeMode and Installing a New SonicOS Version in SafeMode for more information.

**Topics:** 

- Enabling SafeMode
- Disabling SafeMode
- Configuring the Management Network in SafeMode

### Enabling SafeMode

SafeMode can be enabled from the management console.

#### To enable SafeMode:

- 1. Access the NSv management console as described in one of:
  - For NSv, see: Connecting to the Console with SSH
- 2. In the console, select the Reboot | Shutdown option and then press Enter.
- 3. Navigate down to the **Boot SonicWall into safemode** option to highlight **Enable**, and then press **Enter**.

| r Menu                             | -Reboot   Shutdown-                   |                                     |
|------------------------------------|---------------------------------------|-------------------------------------|
| System Info                        | Reboot SonicWall                      | [ Reboot 1                          |
| Management Network                 | Shutdown SonicWall                    | [ Shutdown ]                        |
| Test Management Network            | Boot with factory default settings    | [Factory Default]                   |
| Diagnostics                        | Boot SonicWall into debug             | [ Debug ]                           |
| NTP Server                         | Boot SonicWall into safenode          | Enable 1                            |
| Lockdown Mode                      | boot Sourcearr into Sarchoac          | LINDIC                              |
|                                    |                                       |                                     |
| System Update                      |                                       |                                     |
| Reboot I Shutdown                  |                                       |                                     |
| About                              |                                       |                                     |
| Logs                               |                                       |                                     |
|                                    |                                       |                                     |
|                                    |                                       |                                     |
|                                    |                                       | 10                                  |
|                                    | Yes                                   |                                     |
|                                    |                                       |                                     |
|                                    |                                       |                                     |
|                                    |                                       | l <esc></esc>                       |
|                                    |                                       |                                     |
|                                    |                                       |                                     |
| Up / Down to select items          |                                       |                                     |
| TAB to move between views          |                                       |                                     |
| Enter to action/edit an item       | To log into the SonicWall web interfa | an utnitt                           |
| circle to action/calt an item      | https://10.203.26.222/                | ue visit.                           |
|                                    | neeps .// 10.203.20.222/              |                                     |
|                                    |                                       |                                     |
| SomicHall (c) 2010   Untime 2 days | 19 house 52 minutes                   | [Ctal_s spacebar] to suitch consols |
|                                    |                                       |                                     |
| SonicWall (c) 2018   Uptime 3 days | , 19 hours, 57 minutes                | [Ctrl-s spacebar] to switch console |

- 4. Select **Yes** in the confirmation dialog.
- 5. Press Enter.

The NSv immediately reboots and comes back up in SafeMode.

(i) **NOTE:** In SafeMode, the web interface is served from an HTTP server. The HTTPS server is not started in SafeMode.

## **Disabling SafeMode**

#### To disable SafeMode:

- 1. In the SafeMode menu in the NSv management console, select the **Reboot | Shutdown** option and press **Enter**.
- 2. In the **Reboot | Shutdown** screen, navigate down to the **Boot SonicWall into safemode** option to highlight **Disable**, and then press **Enter**.

| -Safenode menu-<br>System Info<br>Management Network<br>Test Management Network<br>Diagnostics<br>NTP Server | Reboot   Shutdown<br>Reboot SonicWall into safemode<br>Shutdown SonicWall<br>Disable safemode and boot factory de<br>puot contewall into safemode | [ Reboot ]<br>[ Shutdown ]<br>fault[Factory Default]<br>[ PCong J<br>[ Disable ] |          |
|----------------------------------------------------------------------------------------------------|----------------------------------------------------------------------------------------------------|----------------------------------------------------------------------------------|----------|
| System Update<br>Reboot   Shutdown<br>About<br>Logs                                                          |                                                                                                    |                                                                                  |          |
| Up / Down to select items<br>TAB to move between views<br>Enter to action/edit an item                       | SonicWall is in safemode, to access<br>http://192.168.14.210/                                                                                     |                                                                                  |          |
| onicWall (c) 2018   Uptime 6 hou                                                                             | rs, 21 minutes                                                                                                    |                                                                                  | [safemod |

- 3. Select **Yes** in the confirmation dialog.
- 4. Press Enter.

The NSv immediately reboots and boots up in normal mode.

### Configuring the Management Network in SafeMode

When the Management Console is in SafeMode, the **Management Network** screen in the NSv management console provides features to configure the NSv virtual machine interfaces:

- **Management Interface** This is the currently selected interface. This defaults to X1. Use this to select any of the NSv virtual machine interfaces.
- IPv4 Address The current IPv4 address currently assigned to the Management Interface.
- Netmask The current Netmask assigned to the Management Interface.
- Mac Address The MAC address of the Management Interface.
- IPv6 Address The currently assigned IPv6 address of the Management Interface.
- Gateway The current Default Gateway currently in use by the NSv virtual machine.
- **DNS** A list of the current DNS servers currently being used by the NSv virtual machine.

Changes made to interfaces in SafeMode are *not* persistent between reboots.

#### **Topics:**

- Configuring Interface Settings
- Disabling an Interface

#### **Configuring Interface Settings**

In SafeMode, the **Management Network** screen includes editable and actionable items that are read-only when the management console is in normal mode.

| -Safemode menu                                                                         |                                                                                                    |                                                     |       |
|----------------------------------------------------------------------------------------|----------------------------------------------------------------------------------------------------|-----------------------------------------------------|-------|
| Ogeton Info                                                                            | Management interface                                                                                                    | [ X1 ]                                              |       |
| Management Network                                                                     |                                                                                                    |                                                     |       |
| Toot Management Noter rk                                                               | IPv4 Address                                                                                                    |                                                     |       |
| Diagnostics                                                                            | Netmask                                                                                                    |                                                     |       |
| NTP Server                                                                             | Mac address                                                                                                    |                                                     |       |
| System Update                                                                          | IPu6 Address                                                                                                    |                                                     |       |
| Reboot   Shutdown                                                                      | Gateway                                                                                                    |                                                     |       |
| About                                                                                  | DNS 1                                                                                                    |                                                     |       |
| Logs                                                                                   | DNS 2                                                                                                    |                                                     |       |
| Up ∕ Down to select items<br>TAB to move between views<br>Enter to action∕edit an item | Select Interface<br>X0<br>X1<br>X2<br>X3<br>X4<br>X5<br>X6<br>X7<br>Confirm (Enter)<br>SonicWall is in safemode, to a<br>http://192.168.14.200/ or http | access recovery options visit:<br>://192.168.1.254/ |       |
| SonicWall (c) 2018   Uptime 5 hou                                                      | rs, 43 minutes                                                                                                    | Esafe                                               | emode |

#### To edit an interface:

1. In the SafeMode **Management Network** screen, select the **Management interface** option and then press **Enter**.

The **Select Interface** list appears, displaying all of the interfaces available on the NSv.

| -Safemode menu                                                                         | - M / M / T                                                 |     |                |        |
|----------------------------------------------------------------------------------------|-------------------------------------------------------------|-----|----------------|--------|
|                                                                                        | Management interface                                        | 1   | X1             | 1      |
| Management Network                                                                     |                                                             |     |                |        |
| Toot Management Noter rk                                                               | IPv4 Address                                                |     | 192.168.14.200 |        |
| Diagnostics                                                                            | Netmask                                                     |     |                |        |
| NTP Server                                                                             | Mac address                                                 |     |                |        |
| System Update                                                                          | IPu6 Address                                                | fe8 |                |        |
| Reboot   Shutdown                                                                      | Gateway                                                     |     |                |        |
| About                                                                                  | DNS 1                                                       |     |                |        |
| Logs                                                                                   | DNS 2                                                       |     |                |        |
|                                                                                        | XZ<br>X3<br>X4<br>X5<br>X6<br>X7<br>Confirm <enter></enter> |     |                |        |
| Up / Down to select items<br>TAB to nove between views<br>Enter to action/edit an item | SonicWall is in safemode, to http:///192.168.14.200/ or htt |     |                |        |
| onicWall (c) 2018   Uptime 5 hou                                                       | rs, 43 minutes                                              |     |                | [safem |

2. Select the interface you wish to edit and press Enter.

The IPv4 and IPv6 addresses, Netmask, MAC address, Gateway, and DNS settings are displayed on the screen above the interface selection dialog.

3. To edit the IPv4 address, select  $\ensuremath{\text{IPv4}}$  Address on the screen and press  $\ensuremath{\text{Enter.}}$ 

The on-screen dialog displays the current IP address.

- 4. Navigate into the dialog and make the desired changes, then press **Enter** to close the dialog or press **Esc** to cancel and close the dialog.
- 5. Two new buttons appear on the screen after you make changes to an interface setting: **Save changes** or **Cancel**. You can use the **Tab** key to navigate to these buttons.

| -Safemode menu                                                                         |                                                                  |                  |            |
|----------------------------------------------------------------------------------------|------------------------------------------------------------------|------------------|------------|
| System Info                                                                            | Management interface                                             |                  |            |
| Management Network                                                                     |                                                                  |                  |            |
| Test Management Network                                                                | IPu4 Address                                                     | [ 192.168.14.210 | 1          |
| Diagnostics                                                                            | Netmask                                                          | [ 255.255.248.0  | 1          |
| NTP Server                                                                             | Mac address                                                      |                  |            |
| System Update                                                                          | IPu6 Address                                                     |                  |            |
| Reboot I Shutdown                                                                      | Gateway                                                          |                  |            |
| About                                                                                  | DNS 1                                                            |                  |            |
| Logs                                                                                   | DNS 2                                                            |                  |            |
|                                                                                        | Save changes                                                     |                  | Cancel     |
| Up / Down to select items<br>TAB to move between views<br>Enter to action/edit an item | SonicWall is in safemode, to a<br>http://192.168.14.210/ or http |                  |            |
| SonicWall (c) 2018   Uptime 6 hour                                                     | rs, 1 minute                                                     |                  | [safemode] |
|                                                                                        |                                                                  |                  |            |

(i) **NOTE:** You cannot navigate to the left navigation pane until you either save changes or cancel using these buttons.

Do one of the following:

- To make changes to other settings for this interface, navigate to the desired setting, press **Enter**, make the changes in the dialog, then press **Enter** to close the dialog for that setting. Repeat for other settings, as needed.
- If finished making changes to the settings for this interface, press **Tab** to navigate to the **Save changes** button and then press **Enter** to save your changes.
- Press **Tab** to navigate to the **Cancel** button and then press **Enter** to cancel all changes to the settings for this interface.

#### Disabling an Interface

You can disable an interface while in SafeMode.

#### To disable an interface:

- 1. In the SafeMode Management Network screen, select the Management interface option.
- 2. Press Enter.

The **Select Interface** list appears, displaying all of the interfaces available on the NSv.

3. Select the interface you wish to edit and press Enter.

The IPv4 and IPv6 addresses, Netmask, MAC address, Gateway, and DNS settings are displayed previously on the interface selection dialog.

4. Select IPv4 Address and press Enter.

The onscreen dialog displays the current IP address.

5. Navigate into the dialog and change the IP address to 0.0.0.0, then press Enter.

| -Safemode menu                                                                         | -Management Network-                                             |     |                  |   |
|----------------------------------------------------------------------------------------|------------------------------------------------------------------|-----|------------------|---|
| System Info                                                                            | Management interface                                             |     | X1               |   |
| Management Network                                                                     |                                                                  |     |                  |   |
| Test Management Network                                                                | IPu4 Address                                                     | T   | 192.168.0.15     | 1 |
| Diagnostics                                                                            | Notrook                                                          | - P | PEE PEE PEE A    |   |
| NTP Server                                                                             | Mac address                                                      |     | 0:0c:29:5a:19:dd |   |
|                                                                                        | IPu6 Address                                                     |     | ::20c:29ff:fe5a: |   |
| System Update                                                                          |                                                                  |     |                  |   |
| Reboot   Shutdown                                                                      | Gateway                                                          |     |                  |   |
| About                                                                                  | DNS 1                                                            |     |                  |   |
| Logs                                                                                   | DNS 2                                                            |     |                  |   |
|                                                                                        |                                                                  |     |                  |   |
| Up / Down to select items<br>TAB to move between views<br>Enter to action/edit an item | SonicWall is in safemode, to a<br>http://192.168.0.15/ or http:/ |     |                  |   |

#### Save changes displays.

6. Press **Tab** to navigate to **Save changes** and then press **Enter**.

The interface is disabled.

| -Management Network                       | X1                                                       |  |
|-------------------------------------------|----------------------------------------------------------|--|
| IPu4 Address<br>Netmask<br>Mar. address   | Not configured                                           |  |
| IPo6 Address<br>Gateway<br>DNS 1<br>DNS 2 | e80::20c:29ff:fe5a:<br>192.168.0.1<br>8.8.8.8<br>8.8.4.4 |  |

## Using the SafeMode Web Interface

In addition to SafeMode in the NSv management console, there is also a SafeMode web interface that provides image upgrade and log download functions. You can also lock or unlock the NSv management console from the SafeMode web interface.

#### **Topics:**

- Accessing the SafeMode Web Interface
- Entering/Exiting SafeMode
- Locking and Unlocking the Management Console
- Downloading the SafeMode Logs
- Uploading a New Image in SafeMode

### Accessing the SafeMode Web Interface

To access the SafeMode web interface:

1. Navigate to the AWS E2C Management Console page and view the Instances page for your NSv.

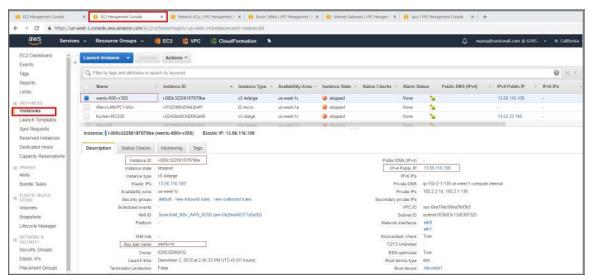

 In the Instances page, locate the public IP address assigned to the NSv and the Instance ID for your NSv. You can access the SafeMode web interface at the public IP address of the NSv, and you must authenticate to gain access.

() **NOTE:** In SafeMode, the web management interface is only available by way of **http** (not https). The web interface address is also given on the management console screen as shown in the following image.

| Menu                                                                                                    | System Info-    |                                                                                                    |
|----------------------------------------------------------------------------------------------------|-----------------|----------------------------------------------------------------------------------------------------|
| System Info                                                                                                    | Mode 1          | : SonicWall Network Security - Virtual Series                                                                                                    |
| Network Interfaces                                                                                                    |                 |                                                                                                    |
| Diagnostics                                                                                                    | Product Code    | : 72004                                                                                                    |
| NTP Server                                                                                                    |                 | : 0                                                                                                    |
| Lockdown Mode                                                                                                    | Model Name      | : NSV 400 (Azure)                                                                                                    |
| System Update                                                                                                    | SonicOS Version | : 6.5.0.2                                                                                                    |
| Reboot   Shutdown                                                                                                    | GUID            | A STATE OF A DESCRIPTION OF A DESCRIPTION OF A DESCRIPTIO |
| About                                                                                                    |                 |                                                                                                    |
| Logs                                                                                                    | System Time     | : Tue 2018-07-31 17:26:57 UTC                                                                                                    |
|                                                                                                    | Up Time         | : 20 hours 2 minutes 50 seconds                                                                                                    |
|                                                                                                    | Load Average    |                                                                                                    |
|                                                                                                    |                 |                                                                                                    |
|                                                                                                    | SonicOS         | : Operational                                                                                                    |
|                                                                                                    |                 |                                                                                                    |
|                                                                                                    |                 |                                                                                                    |
|                                                                                                    |                 |                                                                                                    |
|                                                                                                    |                 |                                                                                                    |
|                                                                                                    |                 |                                                                                                    |
|                                                                                                    |                 |                                                                                                    |
|                                                                                                    |                 |                                                                                                    |
|                                                                                                    |                 |                                                                                                    |
|                                                                                                    |                 |                                                                                                    |
|                                                                                                    |                 |                                                                                                    |
| and the second second                                                                                                    |                 |                                                                                                    |
| Up / Down to select items                                                                                                    |                 |                                                                                                    |
| TAB to move between views                                                                                                    |                 | No. of Control of Control of Cont |
| Enter to action/edit an item                                                                                                    |                 | onicWall web interface visit:                                                                                                    |
|                                                                                                    | nttps://192.16  | / on X1 interface                                                                                                    |
| and the second second se |                 |                                                                                                    |
| SonicWall (c) 2018   Uptime 20 ho                                                                                                    | ura 1 minuto    | [Ctrl-s spacebar] to switch console                                                                                                    |
| BOILTEWAIT TEL 2010   ODLIME 20 NO                                                                                                    | ars, r minute   | ICUIT-S SDACeDAIT to SWITCH CONSOLE                                                                                                    |

- 3. Go into the management console and boot into SafeMode. See **Entering SafeMode** under Using SafeMode on the NSv.
- 4. In a web browser, navigate to http://<NSv public IP address>, using the applicable IP address. The SafeMode authentication screen displays.

| 🗅 Soviewali 🗙 k k 🗧 🕫 13.57.201.56       | ×  | Soricital   Network Security X | <ul> <li>Sociolal - Authentication</li> </ul> | ×   + |   |   | - |
|------------------------------------------|----|--------------------------------|-----------------------------------------------|-------|---|---|---|
| ← → C (() Not secure 13.56.1 # 100 #/log | ín |                                |                                               | \$    | • | 0 | 1 |
| SONICWALL Network Security Virtu         | al |                                |                                               |       |   |   | _ |
| AWS EC2 Instance ID:                     |    |                                |                                               |       |   |   |   |
| Redarce ID                               |    |                                |                                               |       |   |   |   |
| Authenticate                             |    |                                |                                               |       |   |   |   |
|                                          |    |                                |                                               |       |   |   |   |
|                                          |    |                                |                                               |       |   |   |   |
|                                          |    |                                |                                               |       |   |   |   |
|                                          |    |                                |                                               |       |   |   |   |
|                                          |    |                                |                                               |       |   |   |   |
|                                          |    |                                |                                               |       |   |   |   |
|                                          |    |                                |                                               |       |   |   |   |
|                                          |    |                                |                                               |       |   |   |   |
|                                          | _  |                                |                                               |       |   | _ | _ |

- 5. In the AWS EC2 Instance ID field, enter the Instance ID for the NSv.
- 6. Click Authenticate. The SafeMode web interface displays.

| SONICWALL NO                                                                                                    | twork Security Virtual                                                  |                                         |                                                                                                 |              |                      |
|----------------------------------------------------------------------------------------------------|-------------------------------------------------------------------------|-----------------------------------------|-------------------------------------------------------------------------------------------------|--------------|----------------------|
| SonicOS is running in Safe Mode<br>Safe Mode will allow you to do any of<br>> Download the Safe Mode Logs<br>> Upload new SonicOS applicatio<br>> Boot your choice of application<br>> Restore the settings to their fact<br>Download Safe Mode Logs | he following:<br>for troubleshooting by the SonicWa<br>n images<br>mage | ill Support Team                        | SonicOS Product Info<br>Model: NSv Unliconsed<br>Product Code: 70000<br>GUID:<br>Serial Number: |              |                      |
| Image Management<br>Restart  Refresh  Uploa<br>Current Image Version<br>6.5.0.2-8v-sonicosv-<br>37-25793204                                                                                                    | d Image<br>Import Date<br>4/25/2018, 6:14:00 PM                         | Last Used Date<br>4/25/2018, 6:14:03 PM | Status<br>Not Running: Safe Mode                                                                | Boot<br>() • | Image Actions<br>N/A |

#### Entering/Exiting SafeMode

Enter SafeMode as described in Accessing the SafeMode Web Interface.

Exit by either uploading a new SonicOS images or by going to the management console and rebooting into normal mode (see Enabling SafeMode and Disabling SafeMode).

#### Locking and Unlocking the Management Console

From the management web interface, the management console can be locked an unlocked as shown in the following image.

| C -<br>- Saferede neru<br>- System Cité<br>- Server & Enterfaces<br>- Diagneset co                                         | Product Code                                         | : Sonickall Hetwirk Security - Virtual Series<br>70000                                                  | D Second Hence Sec: X   € Second - Achemican X   € Second - Indexed Securit X   D 11/31.115 X   D 00000; The reparad (0, X   + € → O ▲ Not Secure   13.56.116.106.04/                                                                                                    | ÷     | © : |
|----------------------------------------------------------------------------------------------------|------------------------------------------------------|----------------------------------------------------------------------------------------------------|----------------------------------------------------------------------------------------------------|-------|-----|
| AUF Server<br>System Uniste<br>Refort   Distibut<br>About                                                                  | Model Name<br>SonictS Version<br>GUID<br>System Time | 1 NSV Unlicensed<br>1 6-5-0-2<br>F EMIJSEC-7955-2870-A188-2A017914F549<br>1 The 2018-12-06 04-55132 UTC | SONICWALL <sup>®</sup> Network Security Virtual                                                                                                    |       |     |
|                                                                                                    | Up Time<br>Load Average<br>SoulcOS                   | i 2 divinites 24 seconds<br>2 d.4 int 0.3 line 0.3 line<br>i Not operational                            | Applance is numing in Safe Mode Safe Void any visit to dury of the bitmany Safe Mode will allow you to dury of the bitmany Safe Mode Mode Safe Control Product Infle Docenses the Safe Note Control Product Control National Inner Scottantin mapse                                                                                  |       |     |
|                                                                                                    | Lockdtwo                                             | agement console is locked                                                                               | Souri par criterie of application image     Gauge instances of application image     Gauge instances     Another     Souri fault instances     Souri fault instances     Deverticed Bah Nodel Loge                                                                                                    |       |     |
|                                                                                                    |                                                      |                                                                                                    | Host Appliance Catable Management Console                                                                                                    |       | -   |
|                                                                                                    |                                                      |                                                                                                    | Image Management Rester D Retron S Upload Image                                                                                                    |       |     |
| Up / Dewn 10 solect items<br>TAB to move between view<br>Enter in action/with an item<br>Somickell (c) 2018   Uptime 1 min | http://13.36.116.10                                  | mende, to access recovery options visit:<br>6/                                                          | Current Image Version         Import Date         Link Used Date         Status         Boot         Image Av           v         12/3/2016, 2:46.09 PM         12/3/2016, 2:46.30 PM         Not running         Image Av         Not           6.50.2.8V-37.500-         Status         Status         Not         Not         Not | tions |     |

### Downloading the SafeMode Logs

You can download logs of SafeMode activity.

(i) **NOTE:** In SafeMode, the web management interface is only available by way of http (not https).

#### To download logs from SafeMode:

1. Access the web interface in SafeMode as described. The SafeMode web management interface displays:

| SONICWALL Ne                                                                                                    | twork Security Virtual                                                   |                                         |                                                                                                 |      |                      |
|----------------------------------------------------------------------------------------------------|--------------------------------------------------------------------------|-----------------------------------------|-------------------------------------------------------------------------------------------------|------|----------------------|
| SonicOS is running in Safe Mode<br>Safe Mode will allow you to do any of t<br>> Download the Safe Mode Logs<br>> Upload new SonicOS applicatio<br>> Boot your choice of application<br>> Restore the settings to their fact<br>Download Safe Mode Logs | the following:<br>for troubleshooting by the SonicWa<br>n images<br>mage | ill Support Team                        | SonicOS Product Info<br>Model: NSv Unliconsed<br>Product Code: 70000<br>GUID:<br>Serial Number: |      |                      |
| Image Management Restart  Refresh  Uploa                                                                                                    | d Image                                                                  |                                         |                                                                                                 |      |                      |
| Current Image Version ✓<br>6.5.0.2-8v-sonicosv-<br>3725793204                                                                                                    | Import Date<br>4/25/2018, 6:14:00 PM                                     | Last Used Date<br>4/25/2018, 6:14:03 PM | Status<br>Not Running: Safe Mode                                                                | Boot | Image Actions<br>N/A |

2. Click **Download Safe Mode Logs**. A compressed file is downloaded that contains a number of files, including a console\_logs file that contains detailed logging information.

#### Uploading a New Image in SafeMode

SWI files are used to upgrade SonicOS. You can download the latest SWI image file from MySonicWall.

For additional information on uploading a new image, refer to: https://www.sonicwall.com/support/knowledge-base/?sol\_id=180404172741874

In SafeMode, you can upload a new SonicOS SWI image and apply it to the NSv virtual machine. The SafeMode web management interface is used to perform an upgrade, rather than SafeMode in the NSv management console. When viewing the NSv management console in SafeMode, the URL for the SafeMode web interface is displayed at the bottom of the screen.

(i) **NOTE:** In SafeMode, the web management interface is only available by way of **http** (not **https**).

#### To install a new SonicOS from SafeMode:

1. In the SafeMode web interface, click **Upload Image** to select an SWI file and then click **Upload** to upload the image to the virtual machine. A progress bar provides feedback on the file upload progress. After the upload completes, the image is available in the **Image Management** list in the SafeMode web interface.

| SONICWALL                                                                                                    | twork Security Virtual                                                  |                                         |                                                                                                 |              |                      |
|----------------------------------------------------------------------------------------------------|-------------------------------------------------------------------------|-----------------------------------------|-------------------------------------------------------------------------------------------------|--------------|----------------------|
| SonicOS is running in Safe Mode<br>Safe Mode will allow you to do any of t<br>> Download the Safe Mode Logs<br>> Upload new SonicOS application<br>> Boot your choice of application<br>> Restore the settings to their fact<br>Download Safe Mode Logs | he following:<br>for troubleshooting by the SonicWa<br>n images<br>mage | III Support Team                        | SonicOS Product Info<br>Model: NSv Unlicensed<br>Product Code: 70000<br>GUID:<br>Serial Number: |              |                      |
| Image Management<br>Restart © Refresh • Uploa<br>Current Image Version ✓<br>6.5.0.2-8v-sonicosv-<br>37-25793204                                                                                                    | d Image<br>Import Date<br>4/25/2018, 6:14:00 PM                         | Last Used Date<br>4/25/2018, 6:14:03 PM | Status<br>Not Running: Safe Mode                                                                | Boot<br>() v | Image Actions<br>N/A |

- 2. In the row with the uploaded image file, click **Boot** and select one of the following:
  - Boot Uploaded Image with Current Configuration
  - Boot Uploaded Image with Factory Default Configuration

| art 🕲 Refresh 🕑 Upload 1                                 | Image                                |                                         |                                                                                                    |              |               |
|----------------------------------------------------------|--------------------------------------|-----------------------------------------|----------------------------------------------------------------------------------------------------|--------------|---------------|
| urrent Image Version 🗸<br>.5.0.2-8v-sonicosv-37-f207f34d | Import Date<br>4/12/2018, 4:28:26 PM | Last Used Date<br>4/12/2018, 4:28:45 PM | Status<br>Not Running: Safe Mode                                                                                                    | Boot         | Image Actions |
| Uploaded Image Version<br>6.5.0.2-8v-sonicosv-37f207f34d | Load Date<br>4/12/2018, 4:49:31 PM   | Build Date<br>4/12/2018, 3:39:33 AM     |                                                                                                    | Boot<br>() + | Image Actions |
|                                                          |                                      |                                         | Boot Uploaded Image (6.5.0.2-8v-s<br>with Current Configuration<br>Boot Uploaded Image (6.5.0.2-8v-s<br>with Factory Default Configuration | ~            |               |

The NSv virtual machine reboots with the new image.

SonicWall Support

Technical support is available to customers who have purchased SonicWall products with a valid maintenance contract.

The Support Portal provides self-help tools you can use to solve problems quickly and independently, 24 hours a day, 365 days a year. To access the Support Portal, go to https://www.sonicwall.com/support.

The Support Portal enables you to:

- View knowledge base articles and technical documentation
- View and participate in the Community forum discussions at https://community.sonicwall.com/technology-and-support.
- View video tutorials
- Access https://mysonicwall.com
- Learn about SonicWall professional services
- Review SonicWall Support services and warranty information
- Register for training and certification
- Request technical support or customer service

To contact SonicWall Support, visit https://www.sonicwall.com/support/contact-support.

SonicOS 7 Getting Started Guide for AWS 91 SonicWall Support

### 6

# About This Document

SonicOS NSv Getting Started Guide for the AWS Series Updated - March 2023 Software Version - 7 232-005462-00 Rev F

Copyright © 2023 SonicWall Inc. All rights reserved.

The information in this document is provided in connection with SonicWall and/or its affiliates' products. No license, express or implied, by estoppel or otherwise, to any intellectual property right is granted by this document or in connection with the sale of products. EXCEPT AS SET FORTH IN THE TERMS AND CONDITIONS AS SPECIFIED IN THE LICENSE AGREEMENT FOR THIS PRODUCT, SONICWALL AND/OR ITS AFFILIATES ASSUME NO LIABILITY WHATSOEVER AND DISCLAIMS ANY EXPRESS, IMPLIED OR STATUTORY WARRANTY RELATING TO ITS PRODUCTS INCLUDING, BUT NOT LIMITED TO, THE IMPLIED WARRANTY OF MERCHANTABILITY, FITNESS FOR A PARTICULAR PURPOSE, OR NON-INFRINGEMENT. IN NO EVENT SHALL SONICWALL AND/OR ITS AFFILIATES BE LIABLE FOR ANY DIRECT, INDIRECT, CONSEQUENTIAL, PUNITIVE, SPECIAL OR INCIDENTAL DAMAGES (INCLUDING, WITHOUT LIMITATION, DAMAGES FOR LOSS OF PROFITS, BUSINESS INTERRUPTION OR LOSS OF INFORMATION) ARISING OUT OF THE USE OR INABILITY TO USE THIS DOCUMENT, EVEN IF SONICWALL AND/OR ITS AFFILIATES HAVE BEEN ADVISED OF THE POSSIBILITY OF SUCH DAMAGES. SonicWall and/or its affiliates make no representations or warranties with respect to the accuracy or completeness of the contents of this document and reserves the right to make changes to specifications and product descriptions at any time without notice. and/or its affiliates do not make any commitment to update the information contained in this document.

For more information, visit https://www.sonicwall.com/legal.

#### End User Product Agreement

To view the SonicWall End User Product Agreement, go to: https://www.sonicwall.com/legal/end-user-product-agreements/.

#### Open Source Code

SonicWall Inc. is able to provide a machine-readable copy of open source code with restrictive licenses such as GPL, LGPL, AGPL when applicable per license requirements. To obtain a complete machine-readable copy, send your written requests, along with certified check or money order in the amount of USD 25.00 payable to "SonicWall Inc.", to:

General Public License Source Code Request Attn: Jennifer Anderson 1033 McCarthy Blvd Milpitas, CA 95035